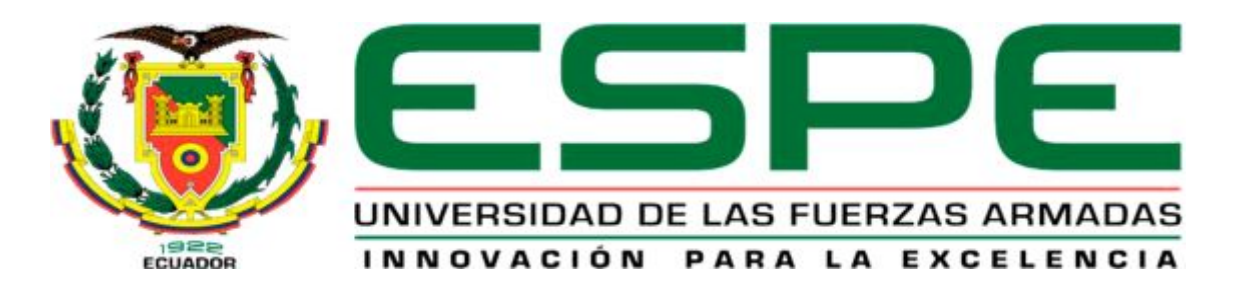

# UNIDAD DE GESTIÓN DE LECNOLOGÍAS

DEPARTAMENTO DE ELECTRÓNICA Y COMPUTACIÓN

CARRERA DE ELECTRÓNICA MENCIÓN INSTRUMENTACIÓN Y AVIÓNICA

TRABAJO DE TITULACIÓN, PREVIO A LA OBTENCIÓN DEL TÍTULO DE TECNÓLOGO EN ELECTRÓNICA MENCIÓN INSTRUMENTACIÓN & AVIÓNICA

**TEMA**: "IMPLEMENTACIÓN DE UN MODULÓ DIDÁCTICO CON EL PLC S7-1500 MEDIANTE LA ELABORACIÓN DE GUIAS DE LABORATORIO PARA PRÁCTICAS DE ENTRADAS Y SALIDAS DIGITALES EN EL LABORATORIO DE INSTRUMENTACIÓN VIRTUAL DE LA UNIDAD DE GESTIÓN DE TECNOLOGÍAS ESPE"

**AUTOR**: SEMBLANTES GUAMÁN JAIR ESTEBAN

**DIRECTOR**: CHUCHICO CRISTIAN

LATACUNGA 2017

<span id="page-1-0"></span>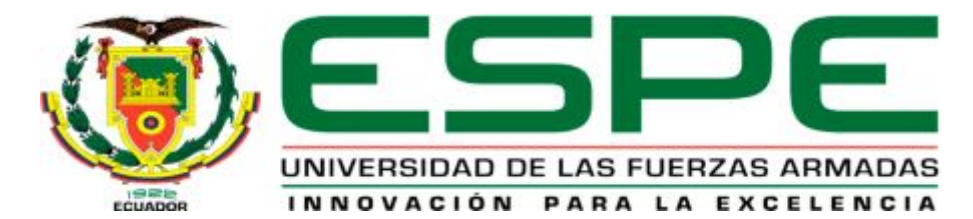

**DEPARTAMENTO DE:** ELECTRÓNICA Y COMPUTACIÓN.

**CARRERA DE:** ELECTRÓNICA MENCIÓN INSTRUMENTACIÓN Y AVIONICA.

## <span id="page-1-1"></span>**CERTIFICACIÓN**

Certifico que el trabajo de titulación, **"IMPLEMENTACIÓN DE UN MODULÓ DIDÁCTICO CON EL PLC S7-1500 MEDIANTE LA ELABORACIÓN DE GUIAS DE LABORATORIO PARA PRÁCTICAS DE ENTRADAS Y SALIDAS DIGITALES EN EL LABORATORIO DE INSTRUMENTACIÓN VIRTUAL DE LA UNIDAD DE GESTIÓN DE TECNOLOGÍAS ESPE"** realizado por el señor *SEMBLANTES GUAMÁN JAIR ESTEBAN*, ha sido revisado en su totalidad y analizado por el software anti-plagio, el mismo cumple con los requisitos teóricos, científicos, técnicos, metodológicos y legales establecidos por la Universidad de Fuerzas Armadas ESPE, por lo tanto me permito acreditarlo y autorizar al señor *SEMBLANTES GUAMÁN JAIR ESTEBAN* para que lo sustente públicamente.

Latacunga, 28 de Julio de 2017

--------------------------------------

ING. CRISTIAN CHUCHICO

**DIRECTOR**

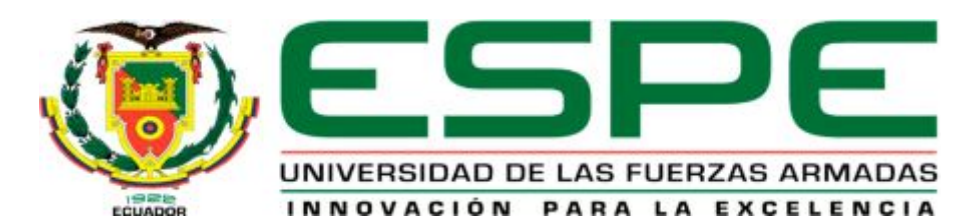

**DEPARTAMENTO DE:** ELECTRÓNICA Y COMPUTACIÓN.

**CARRERA DE:** ELECTRÓNICA MENCIÓN INSTRUMENTACIÓN Y AVIONICA.

## <span id="page-2-0"></span>**AUTORÍA DE RESPONSABILIDAD**

Yo, *SEMBLANTES GUAMÁN JAIR ESTEBAN*, con cédula de identidad N° 0503102386, declaro que este trabajo de titulación **"IMPLEMENTACIÓN DE UN MODULÓ DIDÁCTICO CON EL PLC S7-1500 MEDIANTE LA ELABORACIÓN DE GUIAS DE LABORATORIO PARA PRÁCTICAS DE ENTRADAS Y SALIDAS DIGITALES EN EL LABORATORIO DE INSTRUMENTACIÓN VIRTUAL DE LA UNIDAD DE GESTIÓN DE TECNOLOGÍAS ESPE***"* ha sido desarrollado considerando los métodos de investigación existentes, así como también se ha respetado los derechos intelectuales de terceros considerándose en las citas bibliográficas.

Latacunga, 28 de Julio de 2017

---------------------------------------------------

Semblantes Guamán Jair Esteban

0503102386

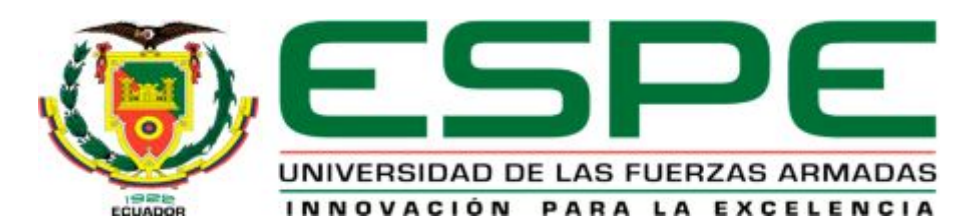

**DEPARTAMENTO DE:** ELECTRÓNICA Y COMPUTACIÓN.

**CARRERA DE:** ELECTRÓNICA MENCIÓN INSTRUMENTACIÓN Y AVIONICA.

## <span id="page-3-0"></span>**AUTORIZACIÓN**

Yo, *SEMBLANTES GUAMÁN JAIR ESTEBAN*, autorizo a la Universidad de las Fuerzas Armadas ESPE publicar en la biblioteca Virtual de la institución el presente trabajo de titulación **"IMPLEMENTACIÓN DE UN MODULÓ DIDÁCTICO CON EL PLC S7-1500 MEDIANTE LA ELABORACIÓN DE GUIAS DE LABORATORIO PARA PRÁCTICAS DE ENTRADAS Y SALIDAS DIGITALES EN EL LABORATORIO DE INSTRUMENTACIÓN VIRTUAL DE LA UNIDAD DE GESTIÓN DE TECNOLOGÍAS ESPE"** cuyo contenido, ideas y criterios son de mi autoría y responsabilidad.

Latacunga, 07 de Julio de 2017.

Semblantes Guamán Jair Esteban

0503102386

#### <span id="page-4-0"></span>**DEDICATORIA**

Una vez culminado un escalón más en mi vida me permito dedicar esta tesis primeramente a Dios por haberme dado salud y fortaleza para llegar hasta este punto y cumplir uno de mis objetivos, con su infinita bondad y amor.

A mis padres Raúl Semblantes y Norma Guamán, que han sido un pilar fundamental en mi vida, ya que me han sabido guiar, inculcarme valores humanos y sobre todo apoyarme incondicionalmente con un enorme sacrificio y esfuerzo en su trabajo para hacer que nada me falte a lo largo de este camino, y gracias a ello poder superarme y ser una mejor persona.

A mis amadas hermanas, Génesis Semblantes y Rommy Semblantes, las cuales han compartido conmigo muchas experiencias y momentos inolvidables a lo largo de mi vida y por las cuales siempre busco ser una mejor persona superándome a diario.

A mi primo Luis Molina, que ha sido un gran ejemplo a seguir, a mi familia en general que siempre me han apoyado y me han alentado a superarme y luchar por mis sueños sin importar la dificultad de los mismos.

A mis amigos quienes han sido un gran apoyo moral ya que en muchos años de amistad hemos compartido diversas experiencias, así como buenos y malos momentos.

**Semblantes Guamán Jair Esteban** 

#### <span id="page-5-0"></span>**AGRADECIMIENTO**

En este largo proceso de estudio agradezco a Dios que ha sabido iluminarme a lo largo de este camino, ya que siempre ha estado en mi camino guiándome y protegiéndome de todo mal.

De igual manera agradezco a mi familia la cual siempre ha estado conmigo paso a paso hasta lograr cumplir mi objetivo brindándome su cariño y amor, además de ayudarme a superar las dificultades y los malos momentos vividos día con día.

A todas las personas con las que he compartido este proceso de aprendizaje, a todos mis compañeros que han sabido ser amigos y familiares a la vez ya que las aulas siempre han sido nuestra segunda casa por el tiempo que pasamos en las mismas.

Finalmente quiero agradecer de manera muy especial a todos los docentes de la carrera y los que he tenido a lo largo de la vida, quienes con mucha paciencia nos brindaron sus conocimientos para formar profesionales de calidad y además grandes seres humanos.

**Semblantes Guamán Jair Esteban** 

## <span id="page-6-0"></span>ÍNDICE DE CONTENIDOS

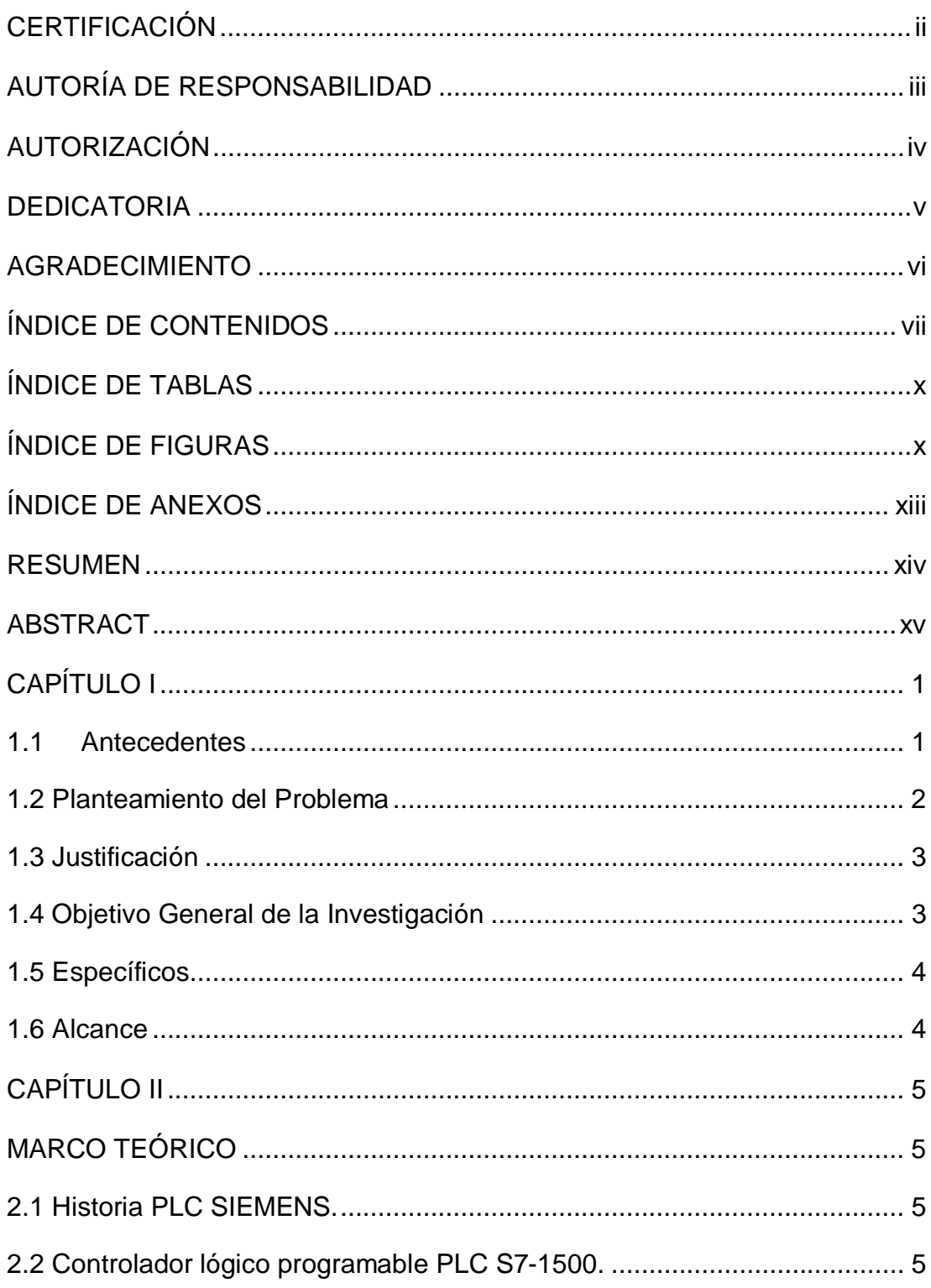

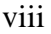

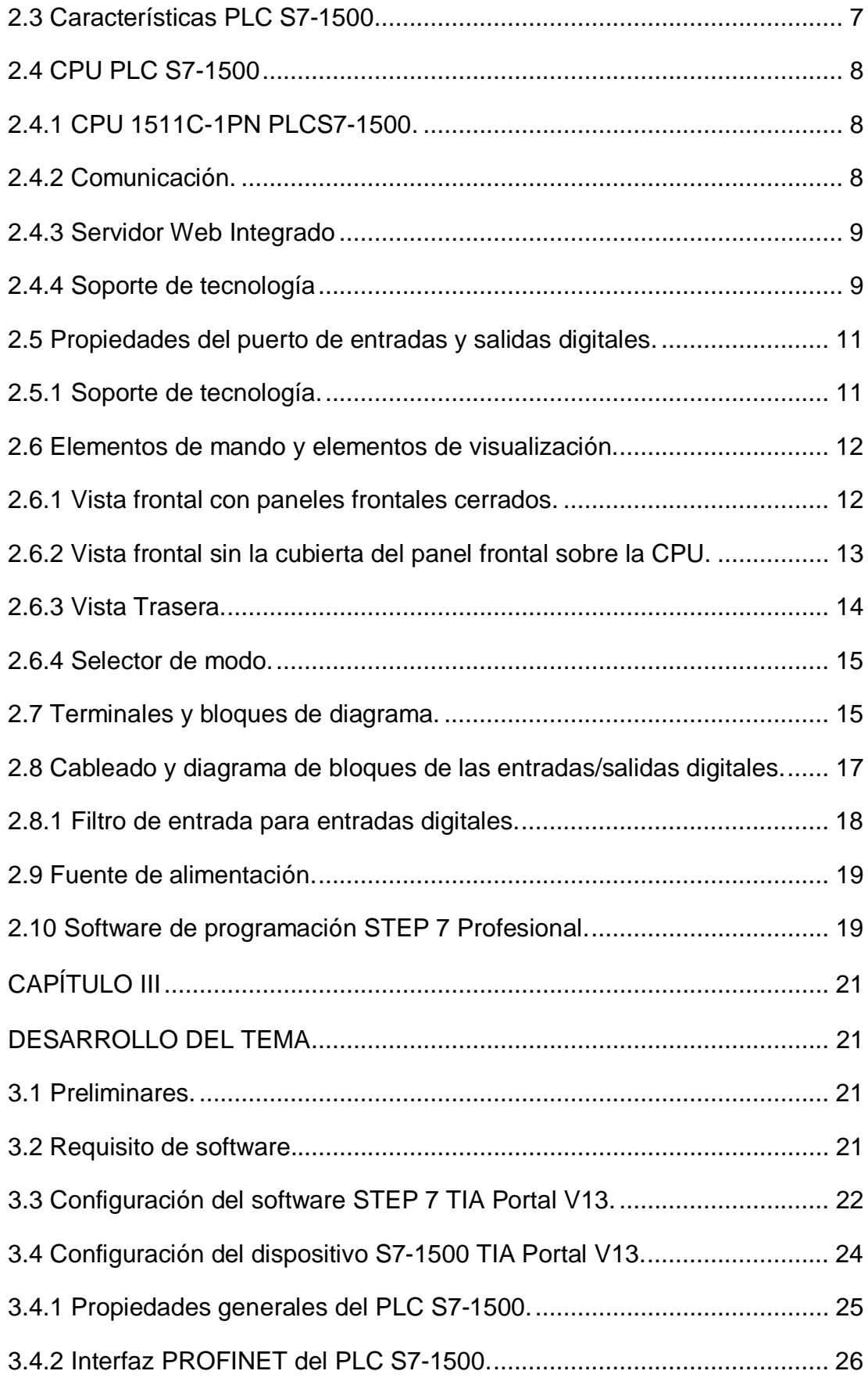

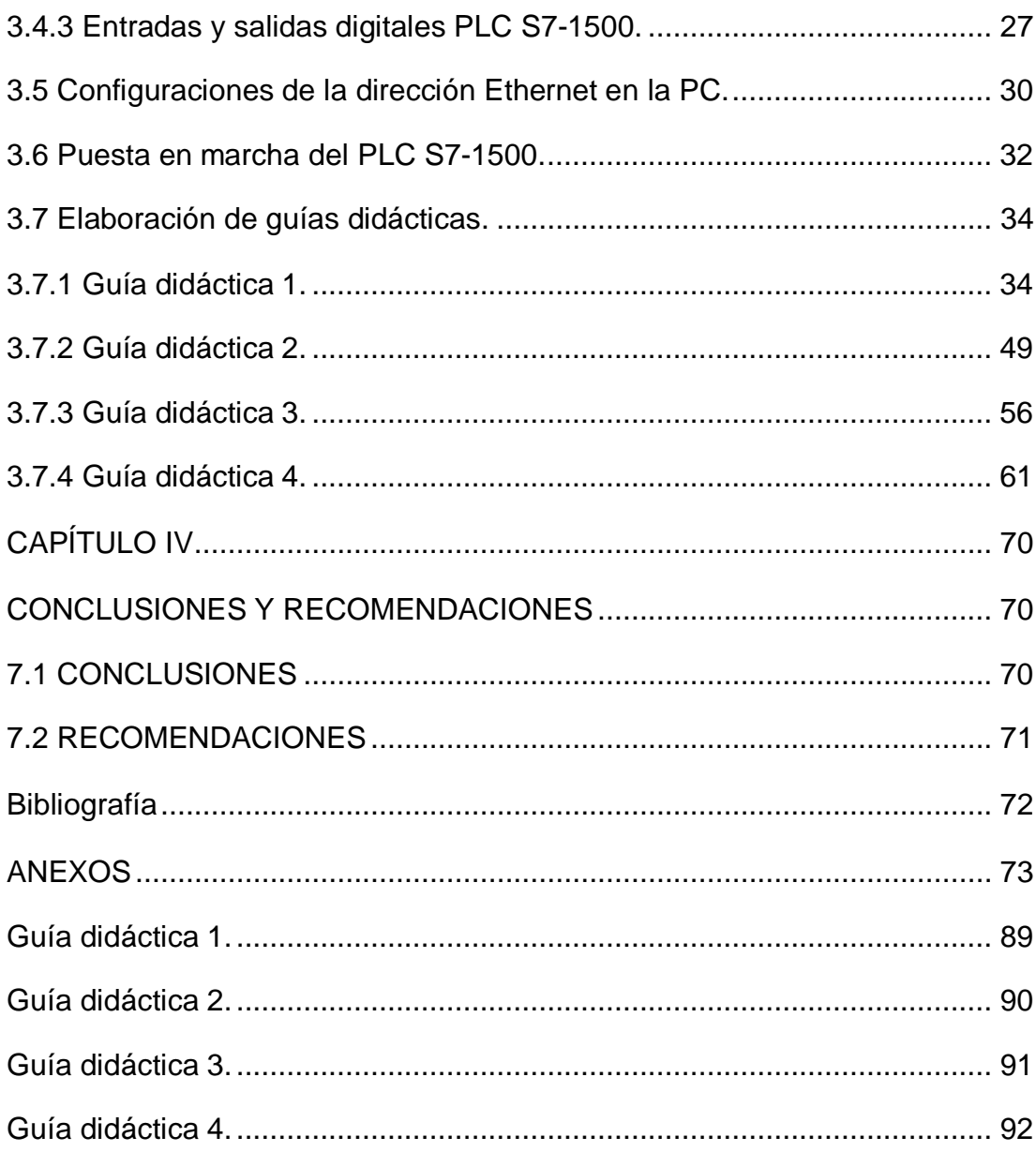

## <span id="page-9-0"></span>**ÍNDICE DE TABLAS**

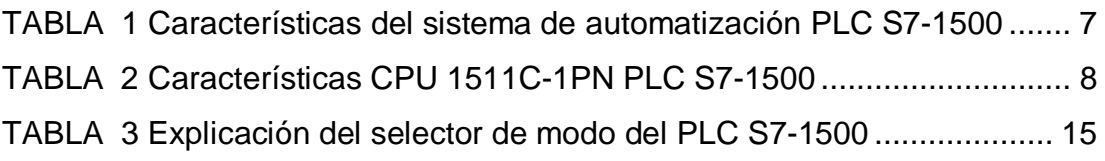

## <span id="page-9-1"></span>**ÍNDICE DE FIGURAS**

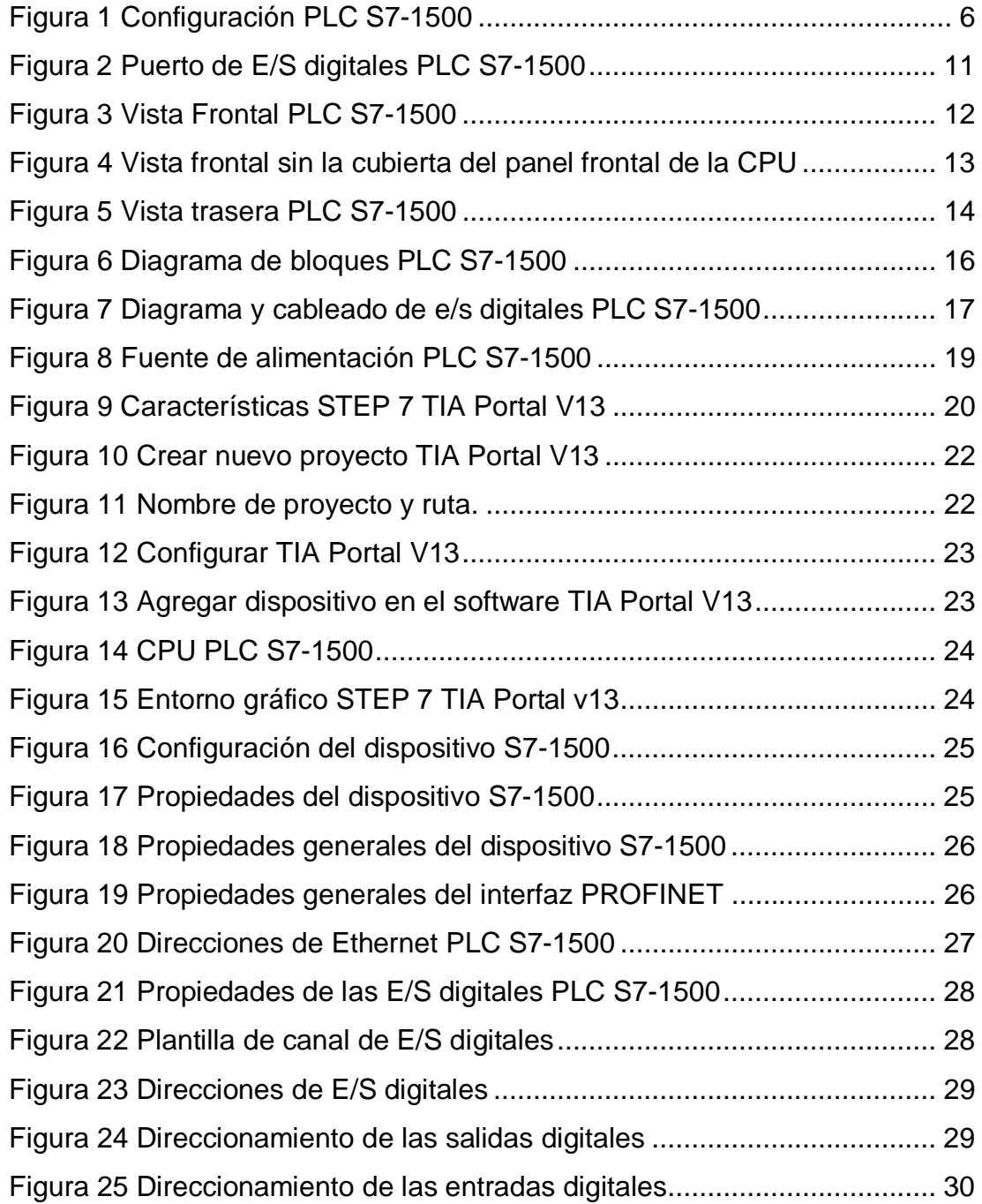

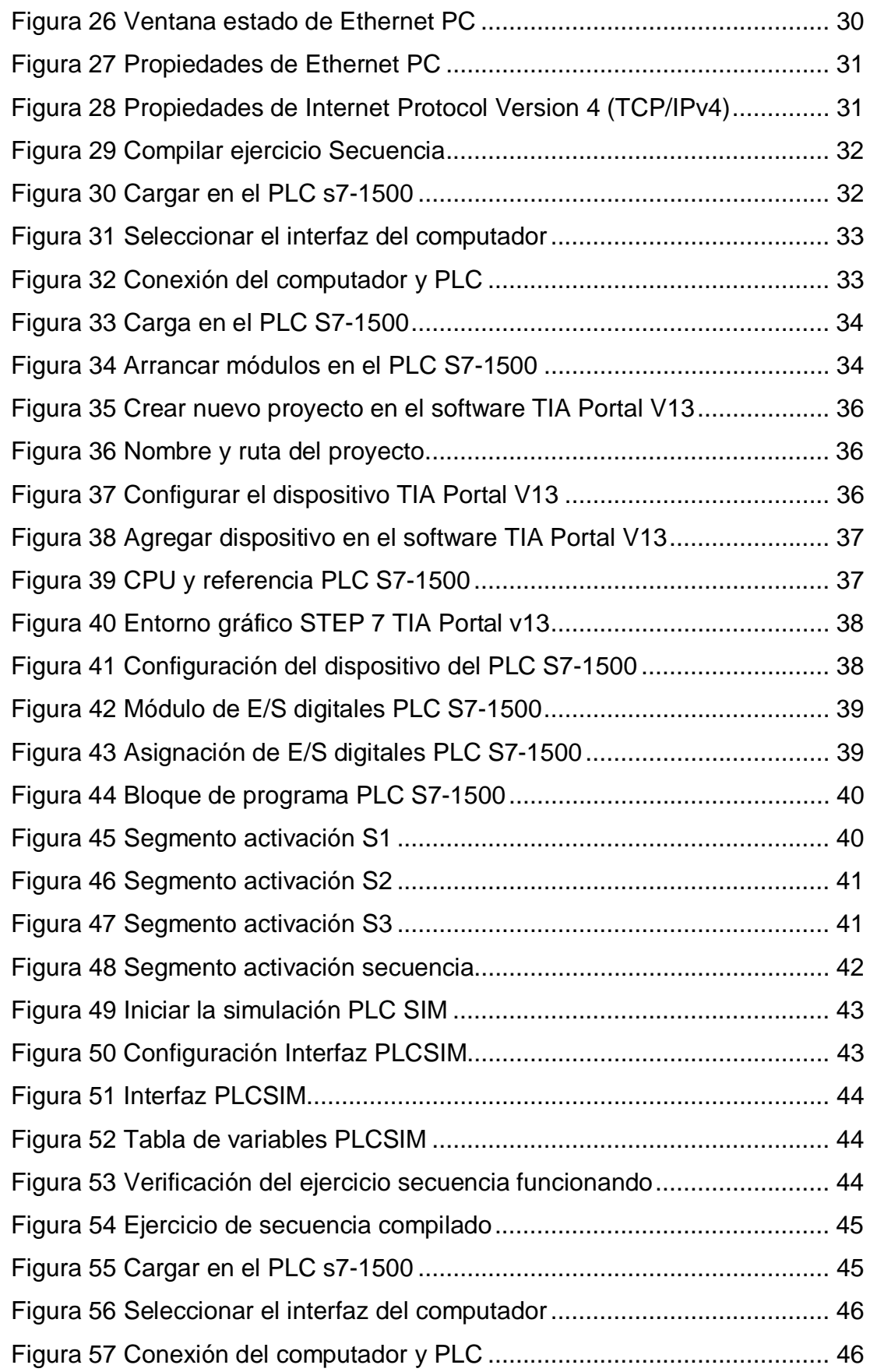

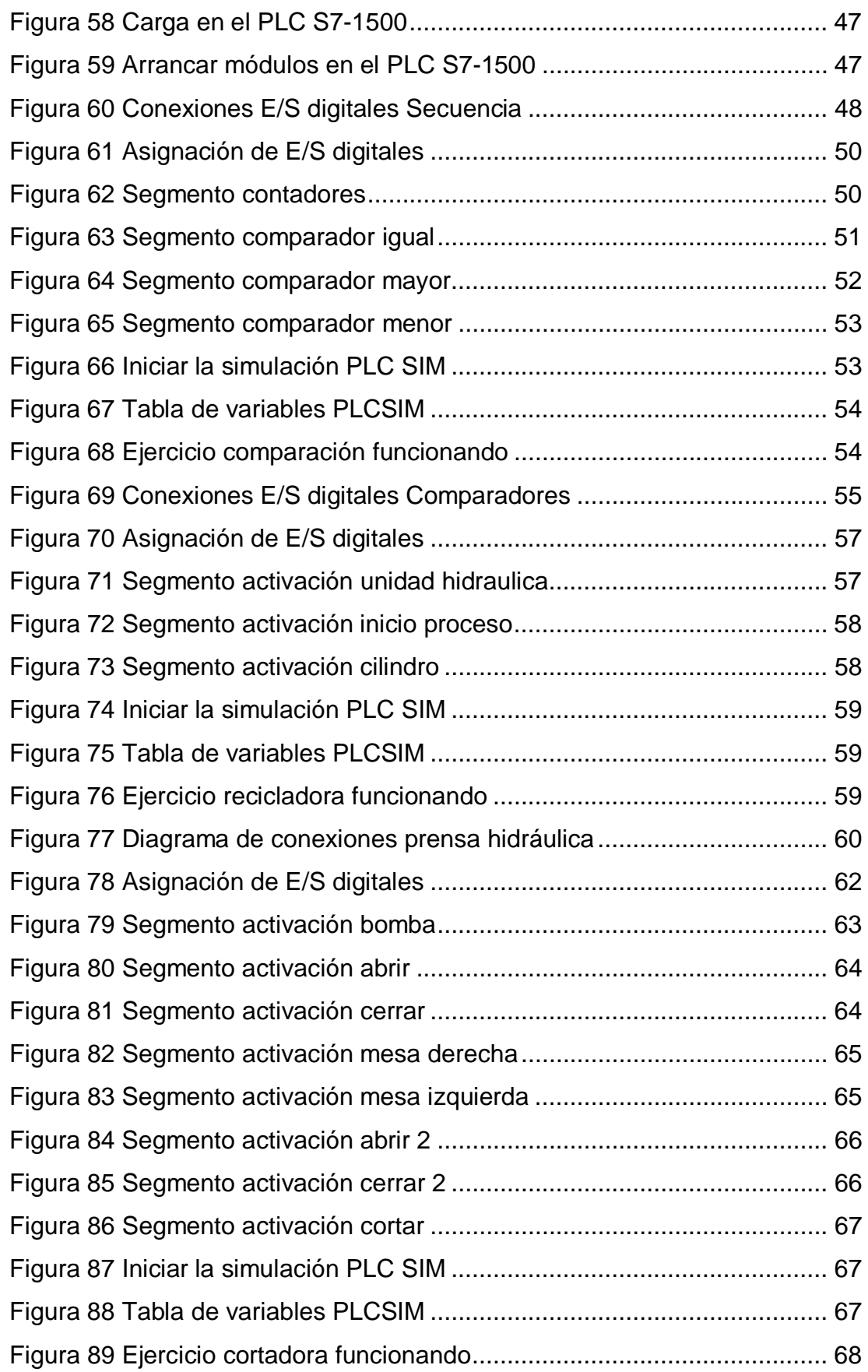

xii

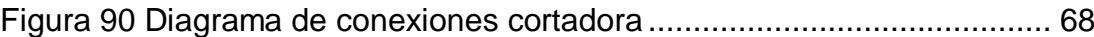

## <span id="page-12-0"></span>**ÍNDICE DE ANEXOS**

[ANEXO A: HOJA TÉCNICA PLC S7 1500 1511C-1PN](#page-88-0)  [ANEXO B: HOJA TÉCNICA PLC S7 1500 1511C-1PN](#page-103-1)

#### <span id="page-13-0"></span>**RESUMEN**

En la actualidad el avance y desarrollo científico exige modernización y actualización de los procesos en las empresas, así como la capacitación del personal de manera que ayuden a un mejoramiento continuo, para ello es necesario contar con herramientas esenciales que faciliten el desempeño de las actividades. Tomando como referencia lo expresado y viendo la necesidad de adaptar los módulos de acuerdo a los requerimientos de las empresas a nivel industrial, la Unidad de Gestión de Tecnologías ha optado por modernizar el laboratorio de Máquinas Eléctricas y Control Industrial para dotar a los alumnos de la Unidad de Gestión de Tecnologías (UGT), de herramientas que permitan desenvolverse en el campo aeronáutico e industrial Por tal motivo se da paso a la implementación de los nuevos módulos eléctricos, que contienen dispositivos de maniobra y de control como el PLC S7-1500 CPU 1511 C-1PN módulo (6ES7511-1CK00-0AB0) obteniendo con ello el desarrollo de habilidades en la conexión y desconexión de entradas y salidas digitales de dicho dispositivo. En base al estudio realizado se plasma el análisis del problema desde un aspecto general, teniendo en cuenta el alcance que este va a tener. Además, se detalla el marco teórico utilizado durante la investigación, en base a conceptos, métodos y técnicas para el manejo de los dispositivos de maniobra y del Autómata Programable (PLC), se desarrolló guías de laboratorio sobre el uso de funciones de comparación, en el cual se detalla paso a paso el procedimiento a realizar realimentado con un cuestionario. Finalmente se plantea las conclusiones y recomendaciones en base a los problemas y soluciones encontrados durante la investigación.

**Palabras claves: PLC S7-1500, CPU 1511 C-1PN, entradas digitales, salidas digitales, módulo (6ES7511-1CK00-0AB0).** 

#### <span id="page-14-0"></span>**ABSTRACT**

At present the progress and scientific development requires modernization and updating processes in enterprises and personnel training so as to help continuous improvement, for it is necessary to have essential tools to facilitate the performance of activities. Referencing the expressed and seeing the need to adapt the modules according to the requirements of companies industrially Management Unit Technology has chosen to modernize the laboratory Electrical Machines and Control to provide students tools allow function in the aeronautical and industrial field therefore it gives way to the implementation of new electrical modules containing switching devices and control as the CPU S7-1500 PLC 1511 C-1PN module (6ES7511-1CK00-0AB0) thereby obtaining development skills the connection and disconnection of inputs and outputs of the device. Based on the study it performed the analysis of the problem is reflected from a general aspect, considering the scope that this will have. Besides the theoretical framework used during investigation is detailed, based on concepts, methods and techniques for handling switching devices and Programmable Controller (PLC), laboratory guidelines on the use of comparison functions developed in the which is detailed step by step procedure to perform fed back with a questionnaire. Finally, conclusions and recommendations arise based on the problems and solutions found during the investigation.

**Keywords: PLC S7-1500, devices Maneuver, CPU 1511 C-1PN, digital inputs, digital outputs, module (6ES7511-1CK00-0AB0).** 

## <span id="page-15-0"></span>**CAPÍTULO I**

## **"IMPLEMENTACIÓN DE UN MODULÓ DIDÁCTICO CON EL PLC S7-1500 MEDIANTE LA ELABORACIÓN DE GUIAS DE LABORATORIO PARA PRÁCTICAS DE ENTRADAS Y SALIDAS DIGITALES EN EL LABORATORIO DE INSTRUMENTACIÓN VIRTUAL DE LA UNIDAD DE GESTIÓN DE TECNOLOGÍAS ESPE"**

#### <span id="page-15-1"></span>**1.1 Antecedentes**

Vivimos en un mundo de constantes cambios y procesos evolutivos, en donde la tecnología crece a pasos agigantados, obligando al ser humano a que cada día sea innovador, competente e investigativo, capaz de brindar un mejor desempeño en el campo laboral continuamente para con ello poseer las mejores y más modernas tecnologías, es así que en el laboratorio de Instrumentación Virtual se ha considerado modernizar e implementar un nuevo controlador programable S7-1500 tomando en consideración que no existen temas relacionados con este nuevo sistema de automatización.

De acuerdo con una indagación previa en la biblioteca virtual de la Institución, se encontró cuatro tesis relacionadas a nuestro tema de investigación, mismas que se detallan a continuación:

Ø Proyecto de Grado presentado en abril del 2011, realizada por los Sres. Acosta, Julio Amaya Oñate, Eduardo Javier, Chicaiza Laica, Wilson Patricio.

**Tema:** "Diseño e implementación de un módulo didáctico para el control automático de un sistema de flujo de agua, para el laboratorio de redes Industriales y control de procesos de la Escuela Politécnica del Ejército sede Latacunga". Cabe recalcar que este proyecto era controlado por un PLC y configurado por una TOUCH SCREEN lo cual brinda a los estudiantes la posibilidad de estar en contacto con la tecnología existente en la industria además manejar un sistema de control de flujo de agua.

Ø Proyecto de Grado presentado en mayo del 2012, realizada por los Sres. González Sacoto, Diego Patricio, Noriega Páez, Daniel Roberto.

**Tema:** "Diseño e implementación de un módulo didáctico para control de nivel, temperatura y caudal mediante la red de comunicación de campo DEVICENET". Este módulo está compuesto por sensores que trabajan bajo la adquisición de datos en lazo de corriente de 4 a 20 mA, interfaces hombre-máquina local y remoto, un controlador lógico programable y una serie de dispositivos que hacen del módulo una herramienta muy importante para que los estudiantes desarrollen sus conocimientos en el ámbito de redes industriales, instrumentación industrial, control de procesos y controladores lógicos programables.

Ø Proyecto de grado presentado en mayo del 2014, realizada por los Sres. Almache Coyago, Luis Fernando, Toapanta Soto, Luis Alex.

**Tema:** "Diseño e implementación de un módulo didáctico para el monitoreo y control automático de los sistemas presión y temperatura para el Laboratorio de Redes Industriales y Control de Procesos de la Universidad de las Fuerzas Armadas - ESPE Extensión Latacunga". Este módulo cuenta con un PLC el cual es capaz de realizar 32 lazos a la vez y así controlar y permitir que los sistemas de presión y temperatura sean capaces de trabajar conjuntamente; además cuenta con una TOUCH SCREEN en la cual puede seleccionar la visualización de cada proceso y monitorear dichos sistemas.

En los diferentes proyectos de tesis desarrollados por los alumnos de la Universidad de las Fuerzas Armadas (UFA), se observó que ninguno de ellos tienes antecedentes de realizar guías didácticas aplicando el dispositivo de control S7-1500, por lo cual se procedió a desarrollar el proyecto con el mismo.

#### <span id="page-16-0"></span>**1.2 Planteamiento del Problema**

En la Unidad de Gestión de Tecnologías ESPE existe un controlador lógico programable (PLC) S7-1200, el cual ofrece la flexibilidad y capacidad de controlar una gran variedad de dispositivos para las distintas tareas de automatización, sin embargo, existe un nuevo modelo "S7-1500", el mismo que se implementará en el Laboratorio de Instrumentación Virtual.

El Nuevo controlador SIMATIC S7-1500 marca nuevos hitos para una máxima productividad con sus múltiples innovaciones. De esto se benefician tanto las pequeñas máquinas de serie como las instalaciones más complejas con altas demandas en cuanto a determinística y velocidad.

Al implementar este módulo didáctico con el PLC S-7 1500 se enfoca en que los futuros profesionales que se especializan en la Unidad de Gestión de Tecnologías obtengan conocimientos teóricos y prácticos y así puedan desempeñarse de mejor manera en el campo laboral.

#### <span id="page-17-0"></span>**1.3 Justificación**

La implementación del presente proyecto técnico se realizó debido a la necesidad de modernizar el Laboratorio de Instrumentación Virtual mediante el acceso a nueva tecnología lo cual permitirá un mayor rendimiento, así como una mayor comodidad de uso.

El SIMATIC S7-1500 asegura el más alto nivel de eficiencia y de usabilidad para aplicaciones de rango medio y alto en máquinas y sistemas de automatización.

La razón principal para el desarrollo del proyecto es elaborar guías de laboratorio para prácticas de interfaces digitales con el PLC S7-1500, lo cual permitirá que los alumnos de la Unidad de Gestión de Tecnologías ESPE, aprovechar al máximo la tecnología del mismo.

#### <span id="page-17-1"></span>**1.4 Objetivo General de la Investigación**

 Implementar un módulo didáctico con el PLC S7-1500 mediante la elaboración de guías de laboratorio para prácticas de entradas y salidas digitales en el laboratorio de instrumentación virtual de la Unidad de Gestión de Tecnologías ESPE.

#### <span id="page-18-0"></span>**1.5 Específicos**

- Ø Indagar información teórica referente al PLC S7-1500 mediante la investigación en diferentes páginas web para con ello obtener los conocimientos adecuados para el desarrollo del proyecto.
- Ø Realizar las guías de laboratorio con la ayuda del respectivo manual del PLC, lo cual beneficiara a los estudiantes para realizar prácticas de una manera adecuada.
- Ø Realizar pruebas y verificación del funcionamiento de entradas y salidas digitales del PLC S7-1500 mediante la puesta en marcha del mismo y analizar si se encuentra funcionando correctamente.

#### <span id="page-18-1"></span>**1.6 Alcance**

El proyecto técnico de la implementación de un módulo didáctico con el PLC S7-1500 va dirigido a los alumnos y docentes de la Carrea de Electrónica de la Unidad de Gestión de Tecnologías mediante guías de laboratorio, lo que permitirá la familiarización con el mismo y ayudará a un mejor desempeño de los estudiantes en su vida profesional.

## <span id="page-19-0"></span>**CAPÍTULO II**

## <span id="page-19-1"></span>**MARCO TEÓRICO**

#### <span id="page-19-2"></span>**2.1 Historia PLC SIEMENS.**

Desde abril de 1958, cuando Siemens Schuckert AG registró en las oficinas de patentes alemanas la marca SIMATIC, sintetizando con ella los nombres de Siemens y Automatización en un sólo concepto, lo que se gestó como un sistema de control automático revolucionario, se terminaría convirtiendo en el más innovador de los controladores PLC, ofreciendo soluciones que revolucionarían definitivamente el concepto de automatización industrial.

Actualmente la última generación de PLC, SIMATIC S7, en continua evolución desde 1995, representa la generación más avanzada de autómatas Siemens. La familia S7 está compuesta por varias series que se adecuan a las necesidades de automatización del cliente: S7-200, S7- 300, S7-400, S7-1200 a las que se añade la recién presentada S7-1500.

#### **2.2 Controlador lógico programable PLC S7-1500.**

Según (AG, 2015), (SIEMENS, SIMATIC S7 1500, 2013)

#### **2.2.1 Introducción.**

El SIMATIC S7-1500 es el perfeccionamiento de los sistemas de automatización SIMATIC S7-300 y S7-400.

Mediante la integración de numerosas características de rendimiento, el sistema de automatización S7-1500 ofrece al usuario una excelente manejabilidad y el máximo rendimiento.

Las nuevas características de rendimiento son:

- $\triangleright$  Mayor rendimiento del sistema
- Ø Funcionalidad Movimiento, Rastreo, funciones de control lazo cerrado.
- $\triangleright$  Servidor Web Integrado
- $\triangleright$  PROFINET IO IRT
- Ø Pantalla integrada para el manejo y diagnóstico a pie de máquina
- Ø Innovaciones de lenguaje STEP 7 manteniendo las funciones probadas

El sistema de automatización S7-1500 ofrece la flexibilidad y el rendimiento necesarios para el elevado ancho de banda de aplicaciones de control de la construcción de instalaciones y máquinas. La estructura escalable permite adaptar el controlador a las exigencias a pie de proceso.

El sistema de automatización S7-1500 se monta en un perfil de soporte y puede estar compuesto de un máximo de 32 módulos. Los módulos se conectan entre sí mediante conectores U.

La figura siguiente ilustra un ejemplo de configuración de un sistema de automatización S7-1500.

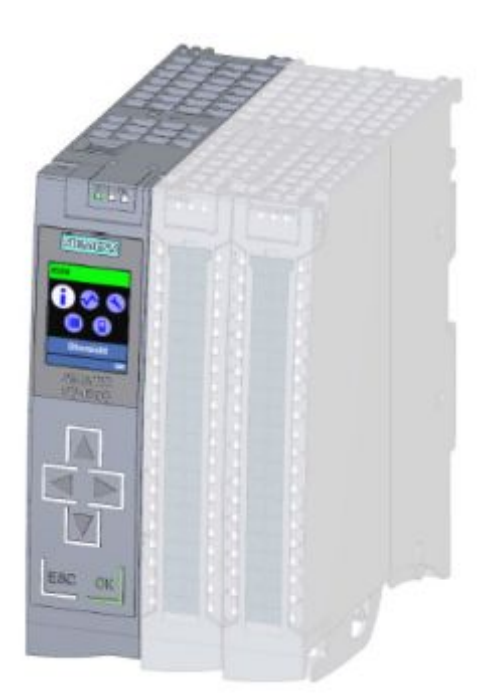

<span id="page-20-0"></span>Figura 1 Configuración PLC S7-1500

**Fuente:** (Sistema de automatización S7 -1500 14 Manual de sistema, 01/2013, A5E03461184-01)

#### <span id="page-21-0"></span>**2.3 Características PLC S7-1500.**

Según (AG, 2015), (SIEMENS, SIMATIC S7 1500, 2013)

En la siguiente tabla se recogen las principales características del sistema de automatización del PLC S7-1500

<span id="page-21-1"></span>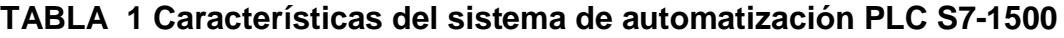

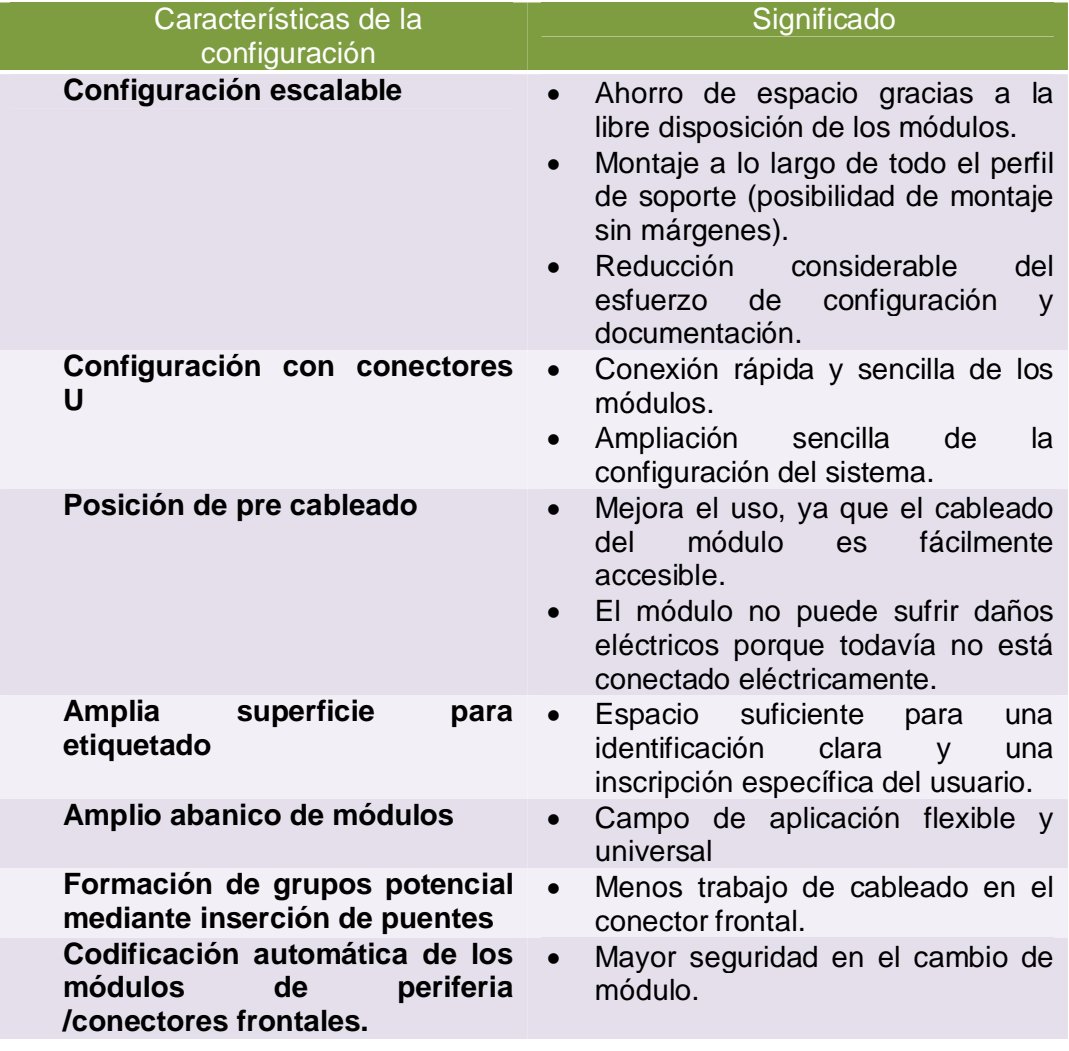

**Fuente:** (Sistema de automatización S7 -1500 14 Manual de sistema, 01/2013, A5E03461184-01)2.4 CPU PLC S7-1500.

#### <span id="page-22-0"></span>**2.4 CPU PLC S7-1500.**

Según (AG, 2015)

#### <span id="page-22-1"></span>**2.4.1 CPU 1511C-1PN PLCS7-1500.**

En la siguiente tabla se muestra una visión general del rendimiento de esta CPU:

#### <span id="page-22-3"></span>**TABLA 2 Características CPU 1511C-1PN PLC S7-1500**

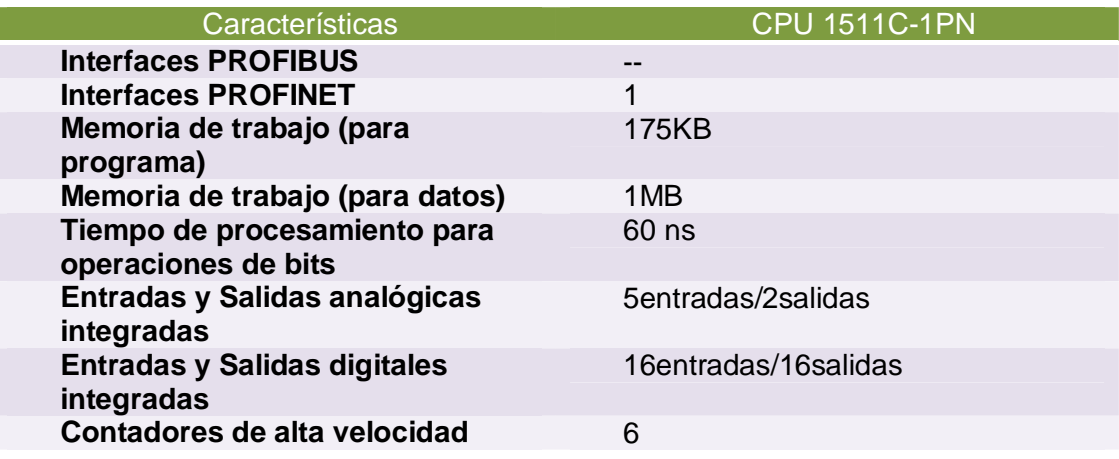

**Fuente:** (CPU 1511C-1 PN (6ES7511-1CK00-0AB0)

144 Manual, 06/2015, A5E35306259-AA)

La CPU 1511C-1 PN tiene las siguientes propiedades técnicas:

#### <span id="page-22-2"></span>**2.4.2 Comunicación.**

La CPU 1511C-1 PN tiene una interfaz PROFINET (X1) con dos puertos (P1 R y P2 R). No sólo soporta funcionalidad básica PROFINET, sino también PROFINET IO RT (tiempo real) e IRT (tiempo real isócrono), lo que significa que puede configurar la PROFINET IO o ajustes de comunicación en tiempo real en la interfaz. Los puertos 1 y 2 también pueden ser utilizados como puertos de anillo para la configuración de estructuras de anillo redundantes en Ethernet (redundancia de medios).

La funcionalidad básica PROFINET soporta la comunicación HMI, con la configuración del sistema, la comunicación con una red de alto nivel (columna vertebral, un enrutador e Internet) y la comunicación con otra máquina o una celda de automatización.

## <span id="page-23-0"></span>**2.4.3 Servidor Web Integrado.**

Se puede leer la siguiente información con el servidor web integrado:

- Ø Página de inicio con la información general del CPU.
- $\triangleright$  Información de identificación.
- Ø Contenido de diagnóstico de búfer.
- $\triangleright$  Consulta de estado de entradas y salidas analógicas y digitales

y módulos adicionales que están conectados.

- Ø Alarmas (Sin opción de reconocimiento).
- $\triangleright$  Información acerca de la comunicación.
- Ø Topología PROFINET.
- $\triangleright$  Estado de las variables.
- $\triangleright$  Vista de tablas.
- $\triangleright$  Uso de memoria.
- $\triangleright$  Páginas del usuario.
- $\triangleright$  Registros de datos (Si se utiliza).

## <span id="page-23-1"></span>**2.4.4 Soporte de tecnología.**

## - **Conteo, medición, detección de posición:**

Las funciones de tecnología de conteo de alta velocidad, medición y detección de posición para el control de movimiento son integradas en la CPU.

## - **Control de movimiento:**

La funcionalidad de control de movimiento soporta ejes de velocidad controlada, ejes de posicionamiento, ejes isócronos, y codificadores externos, así como bloques PLC open para la programación de la funcionalidad de movimiento.

- **Funcionalidad de control de lazo cerrado integrado.**
	- $\triangleright$  Controlador PID universal
	- Ø Controlador de paso de 3 puntos/Controlador de válvula con optimización integrada**.**

 $\triangleright$  Controlador de temperatura integrada.

#### - **Funcionalidad de rastreo:**

La funcionalidad de rastreo es compatible con la solución de problemas y la optimización del programa del usuario especialmente para las aplicaciones de control de movimiento y lazo cerrado.

#### - **Sistema de diagnóstico integrado:**

Las alarmas para el sistema de diagnóstico son creadas automáticamente por el sistema y presentadas por un PG/PC, dispositivo HMI, servidor web o un display integrado. El sistema de diagnóstico también está disponible cuando la CPU está en el modo de STOP.

#### - **Seguridad Integrada:**

**Protección contra copia:** La protección contra copia une bloques de usuario con el número de serie de la tarjeta de memoria SIMATIC o con el número de serie de la CPU. Los programas de usuario no se pueden ejecutar sin la tarjeta de memoria SIMATIC correspondiente o CPU.

#### Ø **Protección know-how**

La protección know-how protege bloques de usuarios contra los accesos no autorizados y modificaciones.

#### Ø **Protección de acceso:**

Una protección de acceso extendida proporciona una protección de alta calidad contra cambios de configuración. Se puede usar niveles de autorización para asignar derechos separados para diferentes grupos de usuarios.

#### Ø **Protección de la integridad:**

El sistema protege la transferencia de datos hacia el CPU contra la manipulación. El CPU detecta los datos de ingeniera incorrecta o manipulada.

#### El CPU 1511C-1PN soporta las siguientes funciones:

- Reinicio de la memoria de la CPU.
- Restablecer los ajustes de fábrica de la CPU.
- Control de configuración.

### <span id="page-25-0"></span>**2.5 Propiedades del puerto de entradas y salidas digitales.**

Según (AG, 2015)

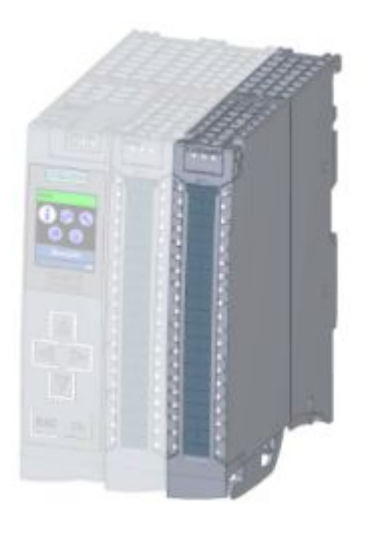

Figura 2 Puerto de E/S digitales PLC S7-1500

## <span id="page-25-2"></span>**Fuente:** (CPU 1511C-1 PN (6ES7511-1CK00-0AB0)

144 Manual, 06/2015, A5E35306259-AA)

## <span id="page-25-1"></span>**2.5.1 Soporte de tecnología**.

El puerto de entradas y salidas digitales tiene las siguientes propiedades técnicas:

## - **Entradas Digitales:**

- $\geq$  16 entradas digitales de alta velocidad hasta máximo 100KHz. Las entradas pueden ser usadas como entradas estándar y como entradas para funciones de tecnológicas.
- Ø Tensión nominal de entrada 24 V DC.
- Ø Adecuado para interruptores y detectores de proximidad 2- / 3- / 4 hilos.
- Ø Diagnósticos configurables.
- $\triangleright$  Alarma de proceso se puede ajustar (para cada canal).
- **Salidas Digitales:**
- $\geq$  16 salidas digitales, 8 de las cuales puede ser usada como salidas de alta velocidad para funciones tecnológicas. Las salidas pueden ser usadas como salidas estándar y como salidas para funciones tecnológicas.
- Ø Tensión nominal de salida 24 V DC.
- $\triangleright$  Corriente nominal de salida: Como salida para modo estándar: 0.5A por canal. Como salida para función tecnológica: 0.1A por canal.
- Ø Adecuado para electroválvulas, contactores de corriente continua y lámparas de señalización.
- Ø Diagnósticos configurables.

El puerto de entradas y salidas digitales soporta la siguiente función:

Ø Reconfiguración en RUN.

### <span id="page-26-0"></span>**2.6 Elementos de mando y elementos de visualización.**

Según (AG, 2015)

#### <span id="page-26-1"></span>**2.6.1 Vista frontal con paneles frontales cerrados.**

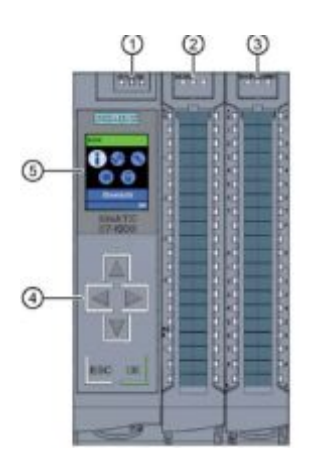

<span id="page-26-2"></span>Figura 3 Vista Frontal PLC S7-1500

**Fuente:** (CPU 1511C-1 PN (6ES7511-1CK00-0AB0)

144 Manual, 06/2015, A5E35306259-AA)

- 1. LEDs para el modo de funcionamiento actual y el diagnóstico de estado de la CPU.
- 2. Estado del modo RUN/ERROR de las entradas y salidas analógicas.
- 3. Estado del modo RUN/ERROR de las entradas y salidas digitales.
- 4. Teclas de control.
- 5. Pantalla.

## <span id="page-27-0"></span>**2.6.2 Vista frontal sin la cubierta del panel frontal sobre la CPU.**

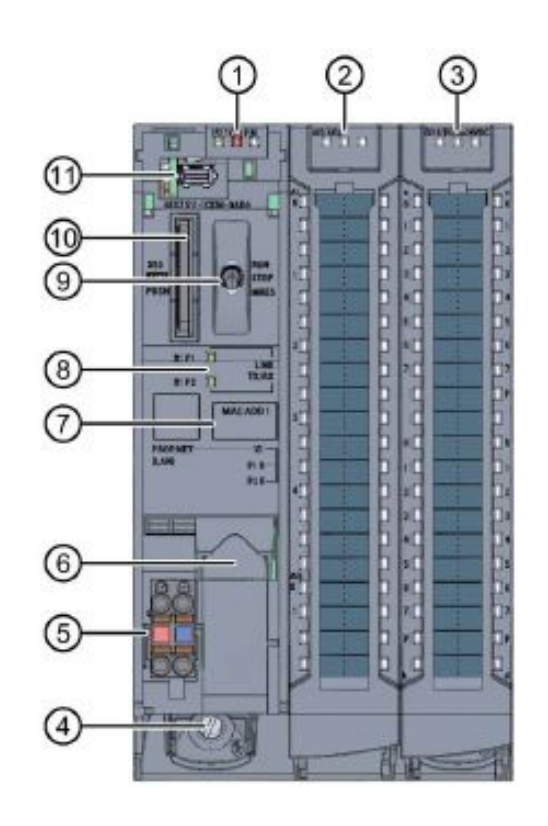

Figura 4 Vista frontal sin la cubierta del panel frontal de la CPU **Fuente:** (CPU 1511C-1 PN (6ES7511-1CK00-0AB0) 144 Manual, 06/2015, A5E35306259-AA)

<span id="page-27-1"></span>1. LEDs para el modo de funcionamiento actual y el diagnóstico de estado de la CPU.

- 2. Estado del modo RUN/ERROR de las entradas y salidas analógicas.
- 3. Estado del modo RUN/ERROR de las entradas y salidas digitales.
- 4. Tornillo de fijación.
- 5. Conexión para la tensión de alimentación.
- 6. Interface PROFINET (X1) con dos puertos (X1 P1 y X1 P2).
- 7. Dirección MAC.
- 8. LEDs para 2 puertos (X1 P1 y X1 P2) de la interface PROFINET X1.
- 9. Selector de Modo.
- 10. Puerto para la tarjeta de memoria SIMATIC.
- 11. Conexión de la pantalla.

#### <span id="page-28-0"></span>**2.6.3 Vista Trasera.**

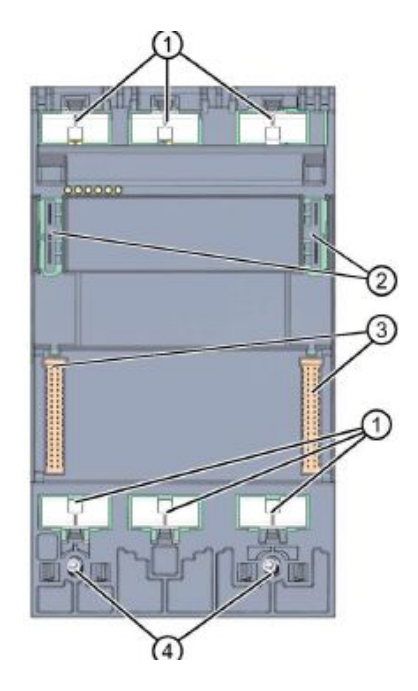

<span id="page-28-1"></span>Figura 5 Vista trasera PLC S7-1500

**Fuente:** (CPU 1511C-1 PN (6ES7511-1CK00-0AB0)

144 Manual, 06/2015, A5E35306259-AA)

- 1. Superficie de contacto de protección
- 2. Conector para la fuente de alimentación
- 3. Conector para bus de fondo.
- 4. Tornillos de fijación.

#### <span id="page-29-0"></span>**2.6.4 Selector de modo.**

El selector de modo se lo puede utilizar para ESTABLECER el modo de funcionamiento de la CPU.

La siguiente tabla muestra la posición del selector y el significado correspondiente:

## Posición  $\Box$  Significado  $\Box$  Explicación **RUN** Modo RUN La CPU ejecuta el programa del usuario. **STOP** Modo STOP El programa del usuario no se ejecuta **MRES** Memory Reset **Posición para el reseteo** de la memoria de la CPU

#### <span id="page-29-2"></span>**TABLA 3 Explicación del selector de modo del PLC S7-1500**

**Fuente:** (CPU 1511C-1 PN (6ES7511-1CK00-0AB0)

144 manual, 06/2015, A5E35306259-AA)

#### <span id="page-29-1"></span>**2.7 Terminales y bloques de diagrama.**

Según (AG, 2015), (SIEMENS, SIMATIC S7 1500, 2013)

 **2.7.1 Bloque de diagrama de la CPU.** 

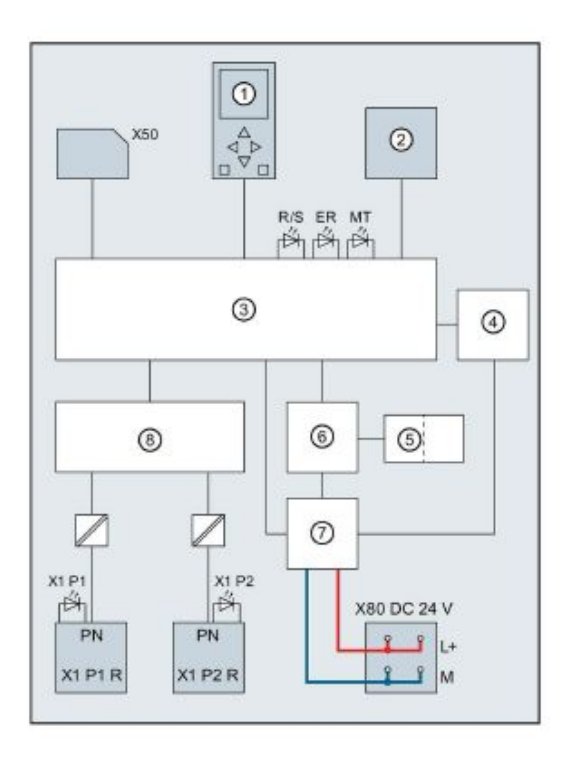

<span id="page-30-0"></span>Figura 6 Diagrama de bloques PLC S7-1500

**Fuente:** (CPU 1511C-1 PN (6ES7511-1CK00-0AB0)

144 Manual, 06/2015, A5E35306259-AA)

- 1. Pantalla.
- 2. Selector de modo (RUN/STOP/MRES).
- 3. Electrónica
- 4. Interfaz hacia el puerto de entradas y salidas.
- 5. Interfaces hacia el bus de fondo.
- 6. Interfaz de bus de fondo.
- 7. Tensión de alimentación interna.
- 8. Interruptor PROFINET.

**x50**Tarjeta de memoria SIMATIC.

**X80 24V DC** Entrada de la tensión de alimentación.

**PN X1 P1 R** Interfaz PROFINET X1 Puerto 1.

**PN X1 P2 R** Interfaz PROFINET X1 Puerto 2.

**L+** Tensión de alimentación 24 V DC.

**M** Tierra.

**R/S** Run/Stop Luz (Amarilla/Verde).

**ER** Luz de error (Roja).

**MT** Luz de mantenimiento (Amarilla).

**X1 P1, X2 P2** Luz de transmisión (Tx) y recepción (Rx).

## <span id="page-31-0"></span>**2.8 Cableado y diagrama de bloques de las entradas/salidas digitales.**

Según (AG, 2015), (SIEMENS, SIMATIC S7 1500, 2013)

En el siguiente grafico se muestra como conectar las entradas y salidas digitales, así como la asignación de los canales a las direcciones (byte de entrada a y b, byte de salida c y d).

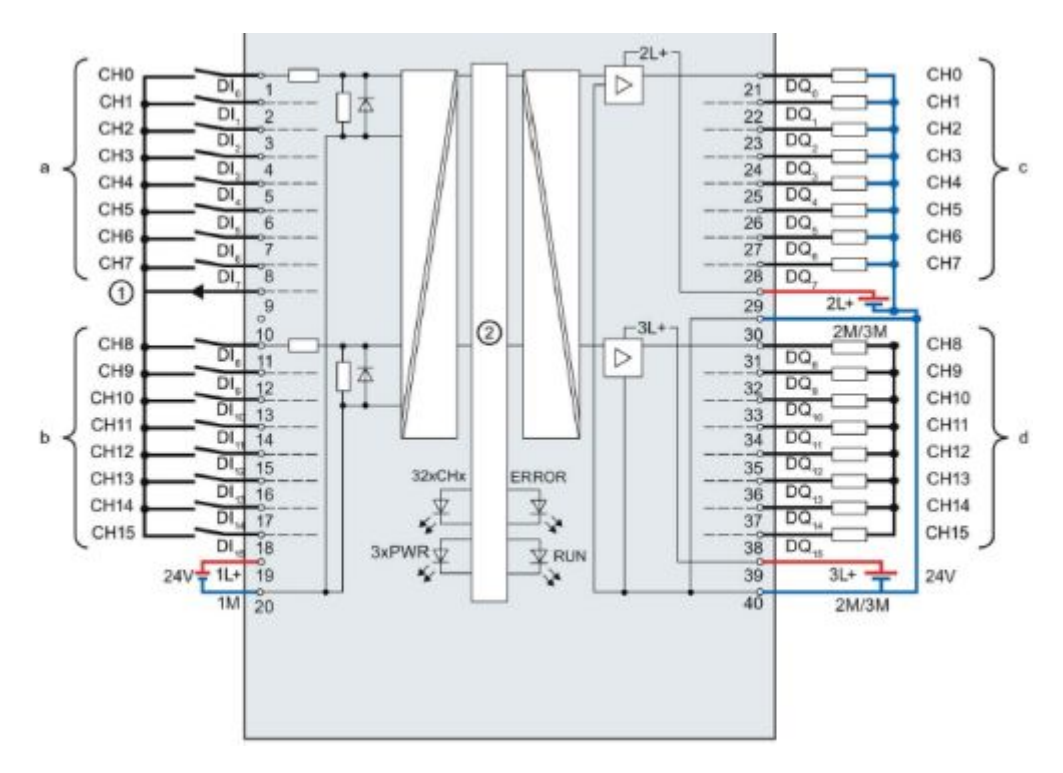

<span id="page-31-1"></span>Figura 7 Diagrama y cableado de e/s digitales PLC S7-1500 **Fuente:** (CPU 1511C-1 PN (6ES7511-1CK00-0AB0)

144 Manual, 06/2015, A5E35306259-AA)

- **1.** Suministro del codificador para las entradas digitales.
- **2.** Interfaz de la CPU.

**xL+.** Conexión para el suministro de voltaje 24 V DC. **xM.** Conexión para tierra. **cHx.** Canal o luz (verde) de estado del canal. **RUN**. Indicador de estado LUZ (verde). **ERROR.** Indicador de error LUZ (roja). **PWR.** Tensión de alimentación LUZ (verde).

Las entradas y salidas digitales del puerto de entradas y salidas son divididas en dos grupos de carga, cada una suministrada con 24V DC.

Las entradas digitales DI0 a DI15 forman un grupo de carga y son suministradas por medio de las conexiones 1L+ (terminal 19) y 1M (terminal 20).

Las salidas digitales DQ0 a DQ15 son suministradas por medio de la conexión 2L+ (terminal 29). Las salidas digitales DQ8 a DQ15 son suministradas por medio de la conexión 3L+ (terminal 39). En cada caso, estos son conducidos a través de dos terminales 30 y 40 (2M/3M) y puenteados en el módulo. Las salidas digitales forman un grupo de carga común.

#### <span id="page-32-0"></span>**2.8.1 Filtro de entrada para entradas digitales.**

Para suprimir interrupciones, se puede configurar un retardo de para las entradas digitales.

Se puede especificar los siguientes valores para el retardo de entrada:

- $\triangleright$  Ninguno
- $\geqslant$  0.05ms
- $\geqslant 0.1$ ms
- $\geqslant 0.4$  ms
- $\geq 1.6$  ms
- $\geq$  3.2 ms (Ajuste predeterminado)
- $\geq 12.8$  ms
- $\geqslant$  20 ms

#### <span id="page-33-0"></span>**2.9 Fuente de alimentación.**

#### Según (AG, 2015)

El puerto de conexión para la fuente de voltaje es incluido en la CPU desde la fábrica. La siguiente figura muestra el terminal de asignación para una fuente de alimentación de 24 V DC.

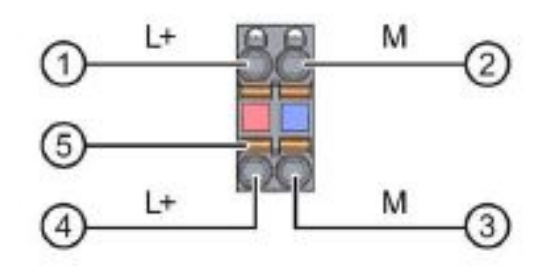

<span id="page-33-2"></span>Figura 8 Fuente de alimentación PLC S7-1500

**Fuente:** (CPU 1511C-1 PN (6ES7511-1CK00-0AB0)

144 Manual, 06/2015, A5E35306259-AA)

- **1.** +24 V DC de la fuente de alimentación.
- **2.** Tierra de la fuente de alimentación.
- **3.** Tierra de la fuente de alimentación (Máximo de 10 A permitido).
- **4.** +24 V DC de la fuente de alimentación (Máximo de 10 A permitido).
- **5.** Contacto normalmente cerrado con muelle. (Un contacto normalmente cerrado con muelle por terminal).

Si la CPU es suministrada por un sistema de fuente de alimentación, no es necesario conectar la alimentación de 24V.

#### <span id="page-33-1"></span>**2.10 Software de programación STEP 7 Profesional.**

Según (SIEMENS, SIEMENS, 2017)

| SIMATIC STEP 7<br>Lenguajes de programación<br>LAD, FBD, SCL, STL <sup>9</sup> , S7-GRAPH')<br>Opcional: STEP 7 Safety, Easy Motion, PID Professional |              |              | <b>SIMATIC WINCC</b><br>Nivel de máquina<br><b>Aplicaciones SCADA</b> |         |          |             |                                                             |
|----------------------------------------------------------------------------------------------------|--------------|--------------|-----------------------------------------------------------------------|---------|----------|-------------|-------------------------------------------------------------|
|                                                                                                    |              |              |                                                                       |         |          |             |                                                             |
| 57-1500                                                                                                    |              |              |                                                                       |         |          |             | PC single station                                           |
| 57-300/57-400<br>ET 200 CPU, (incl. Failsafe)                                                                                                    | Professional |              |                                                                       | Comfort | Advanced | Professiona | <b>Comfort Panels</b><br>and x77 (without<br>Micro), Mobile |
| 57-1200                                                                                                    |              | <b>Basic</b> | Basic                                                                 |         |          |             | <b>Basic Panels</b>                                         |

<span id="page-34-0"></span>Figura 9 Características STEP 7 TIA Portal V13

#### **Fuente:** (SIEMENS, SIEMENS, 2017)

El software STEP 7 Profesional v13 (TIA Portal V13) es el innovador sistema de ingeniería que permite configurar de forma intuitiva y eficiente todos los procesos de planificación y producción. Convence por su funcionalidad probada y por ofrecer un entorno de ingeniería unificado para todas las tareas de control, visualización y accionamiento.

El TIA Portal incorpora las últimas versiones de Software de Ingeniería SIMATIC STEP 7, WinCC y Startdrive para la planificación, programación y diagnóstico de todos los controladores SIMATIC, pantallas de visualización y accionamientos SINAMICS de última generación.

STEP 7 se ofrece en dos versiones:

- Ø STEP 7 Basic: Ingeniería compartida por los controladores SIMATIC S7-1200 y los paneles de la Gama HMI Basic Panels.
- Ø STEP 7 Professional: Ingeniería para configurar y programar los controladores SIMATIC S7-1200, S7-300, S7-400, S7-1500 y WinAC.

Compatibles con Windows 7 y Windows 8.1 Ambas versiones integran el Software WinCC Basic requerida para la programación de las pantallas básicas KTPs.

## <span id="page-35-0"></span>**CAPÍTULO III**

## <span id="page-35-1"></span>**DESARROLLO DEL TEMA**

#### <span id="page-35-2"></span>**3.1 Preliminares.**

En este capítulo se van a tratar temas como: requisitos, instalación, configuración, puesta en marcha, diagramas de conexiones lo cual permitirá la elaboración de guías didácticas con la utilización del PLC S7- 1500 y el software STEP 7 TIA PORTAL V13.

#### <span id="page-35-3"></span>**3.2 Requisito de software.**

Su PC debe satisfacer los siguientes requisitos mínimos para la instalación del STEP 7 Basic / Professional V13:

- · Procesador: CoreTM i5-3320M 3.3 GHz o similar
- · Memoria principal: 8 GB de memoria (recomendado) o más
- · Disco duro: 300 GB SSD
- · Gráficos: Mín. 1920 x 1080
- · Pantalla: 15,6" display de pantalla ancha (1920 x 1080).

STEP 7 Professional / Basic V13 se ha liberado para los siguientes sistemas operativos (64 bits, también 32 bits para Windows 7):

- MS Windows 7 Home Premium SP1 (sólo para STEP 7 Basic)
- · MS Windows 7 Professional SP1
- MS Windows 7 Enterprise SP1
- MS Windows 7 Ultimate SP1
- · Microsoft Windows 8.1 (sólo STEP 7 Basic)
- · Microsoft Windows 8.1 Pro
- · Microsoft Windows 8,1 Enterprise
- · Microsoft Server 2012 R2 Standard Edition
- · MS Windows Server 2008 R2 Standard Edition SP1 (sólo para STEP 7 Professional)
# **3.3 Configuración del software STEP 7 TIA Portal V13.**

A continuación, se detallan los pasos para crear un proyecto y a su vez la configuración del dispositivo.

*1.* Una vez abierto el software se procede a darle clic en *"crear proyecto".* 

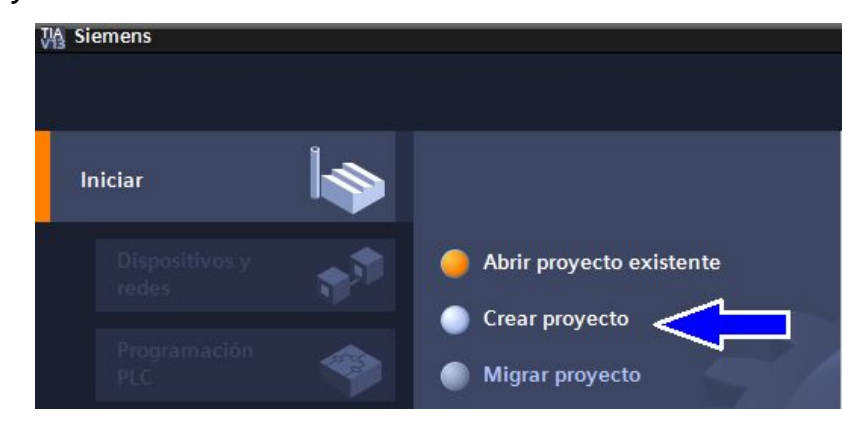

Figura 10 Crear nuevo proyecto TIA Portal V13

*2.* Aparecerá una ventana en la cual se podrá modificar el nombre del proyecto, ruta, autor, y si se desea colocar un comentario; posterior a esto se debe dar clic en *"crear".* 

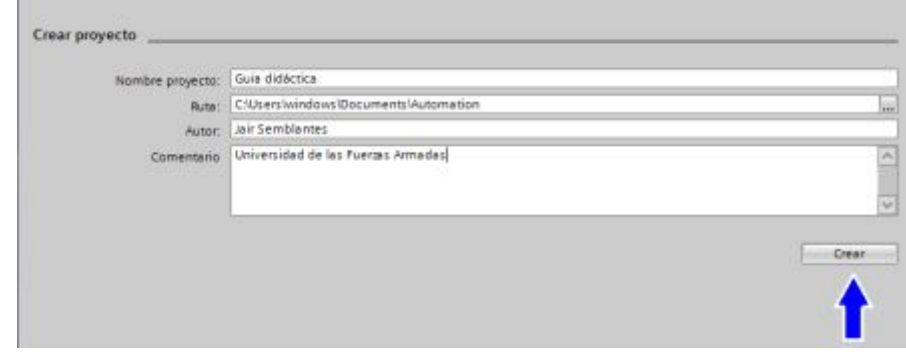

Figura 11 Nombre de proyecto y ruta.

3. Aparecerá una ventana en la cual se seleccionará *"configurar un dispositivo".*

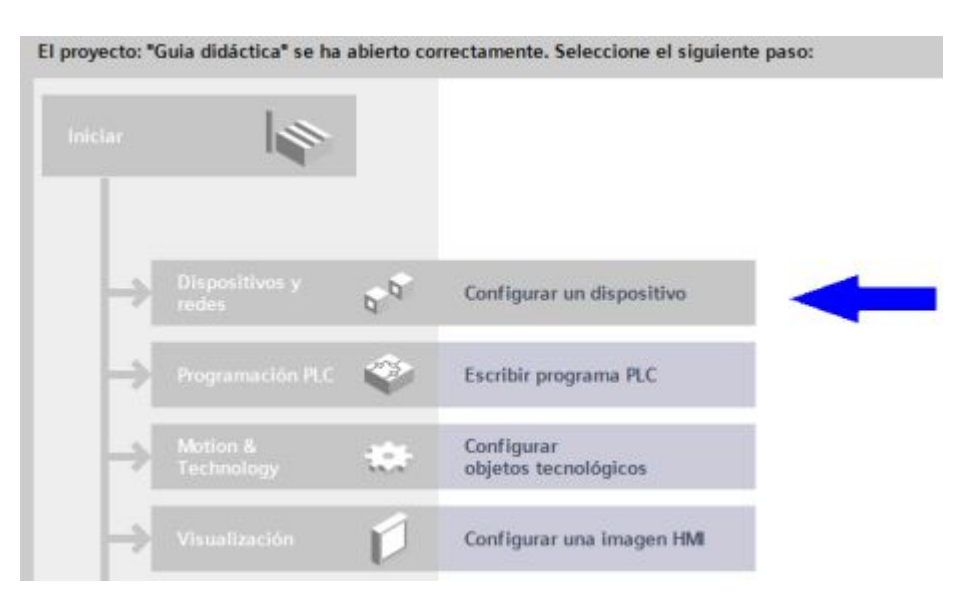

Figura 12 Configurar TIA Portal V13

4. Aparecerá una ventana en la cual hay que seleccionar *"agregar dispositivo"*.

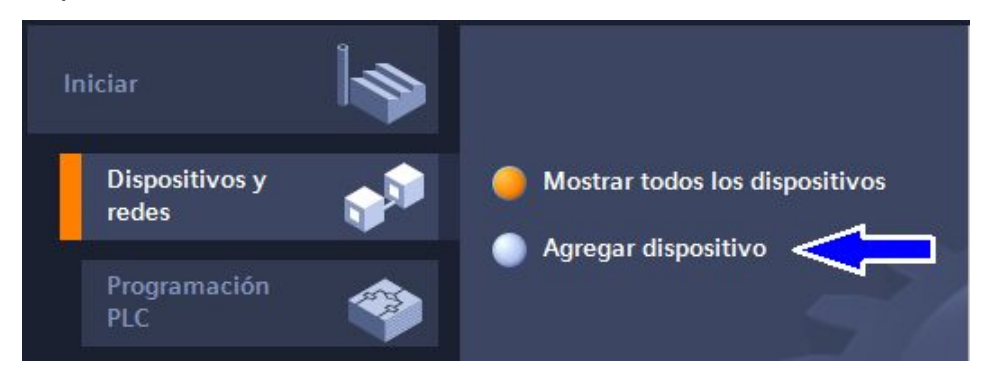

Figura 13 Agregar dispositivo en el software TIA Portal V13

- 5. Aparecerá una ventana en la que hay que seguir los siguientes pasos:
	- Ø Seleccionar el ítem *"controladores".*
	- Ø Seleccionar el CPU del dispositivo que es el siguiente: *"1511C-1PN"*
	- Ø Seleccionar la referencia siguiente: *"6ES7 511-1CK00- 0AB0"* y dar doble clic.

| itivos |               |                             |                |                     |
|--------|---------------|-----------------------------|----------------|---------------------|
|        |               | Controladores               |                |                     |
|        |               | <b>FIRE SIMATIC S7-1200</b> |                |                     |
|        |               | SIMATIC S7-1500             |                |                     |
|        | Controladores | $=$ $\blacksquare$ CPU      |                |                     |
|        |               | <b>DECPU 1511-1 PN</b>      |                |                     |
|        |               | <b>E</b> CPU 1511C-1 PN     | 3 (DOBLE CLIC) |                     |
|        |               | 1 6ES7 511-1CK00-0AB0       |                |                     |
|        |               | <b>F</b> TR CPU 1512C-1 PN  |                | CPU 1511C-1 PN      |
|        |               | <b>D</b> CPU 1513-1 PN      |                |                     |
|        | <b>HM</b>     | <b>DECPU 1515-2 PN</b>      |                |                     |
|        |               | <b>Fig CPU 1516-3 PN/DP</b> | Referencia:    | 6E57 511-1CK00-0ABO |
|        |               | CPU 1517-3 PN/DP            | Versión:       | V1.8                |
|        |               | <b>DE CPU 1518-4 PN/DP</b>  |                |                     |
|        |               |                             | Barrinrinn     |                     |

Figura 14 CPU PLC S7-1500

6. Aparecerá una ventana en la cual se podrá observar el entorno gráfico y el módulo del PLC S7-1500.

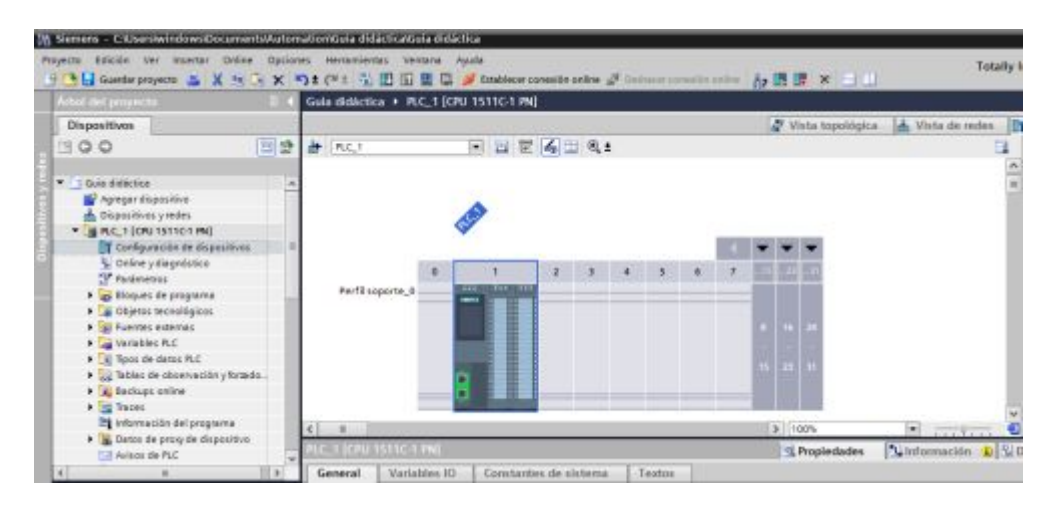

Figura 15 Entorno gráfico STEP 7 TIA Portal v13

# **3.4 Configuración del dispositivo S7-1500 TIA Portal V13.**

A continuación, se detallan las propiedades del dispositivo S7-1500, para acceder a las mismas hay que dar clic en *"configuración de dispositivos"* ubicados en la sección de dispositivos y redes-árbol del proyecto*.* 

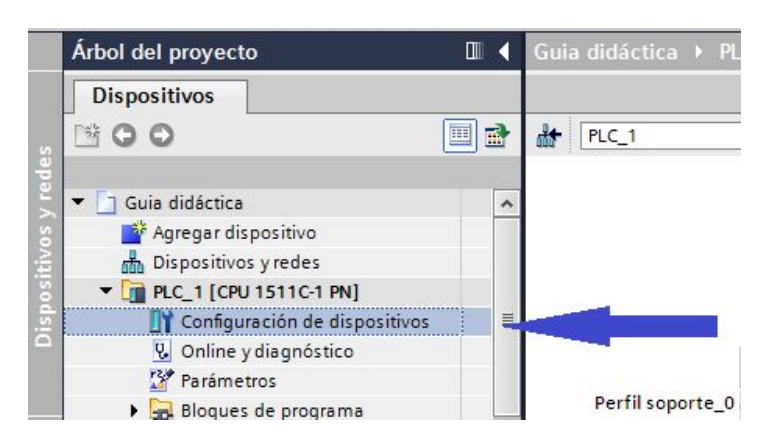

Figura 16 Configuración del dispositivo S7-1500

Una vez seleccionado configuración y dispositivos se desplegará las propiedades del mismo en la parte inferior que permitirá realizar diversas configuraciones.

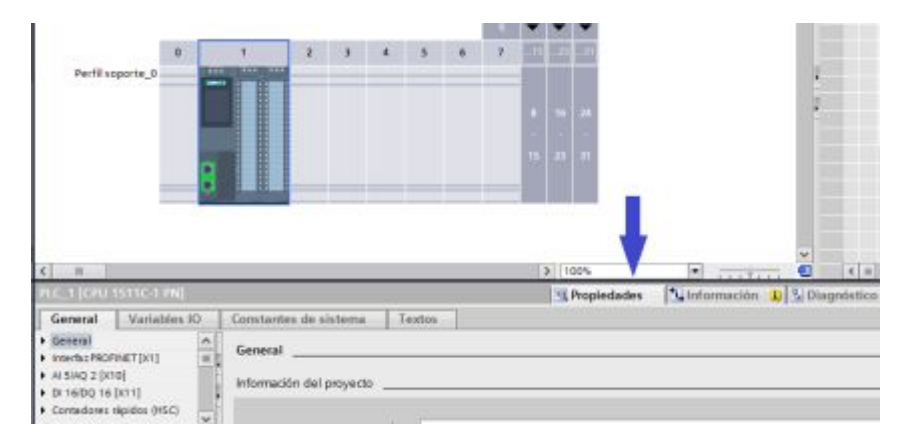

Figura 17 Propiedades del dispositivo S7-1500

# **3.4.1 Propiedades generales del PLC S7-1500.**

En la pestaña general se puede configurar el nombre, autor (máx. 255 caracteres) y colocar comentarios (máx. 500 caracteres); así como una descripción breve del dispositivo, rack (número de rack que esta enchufado el componente), slot (visualización del número del slot en el que esta insertado el componente), referencia (dispositivo como aparece en el catálogo), versión del firmware, identificación y mantenimiento.

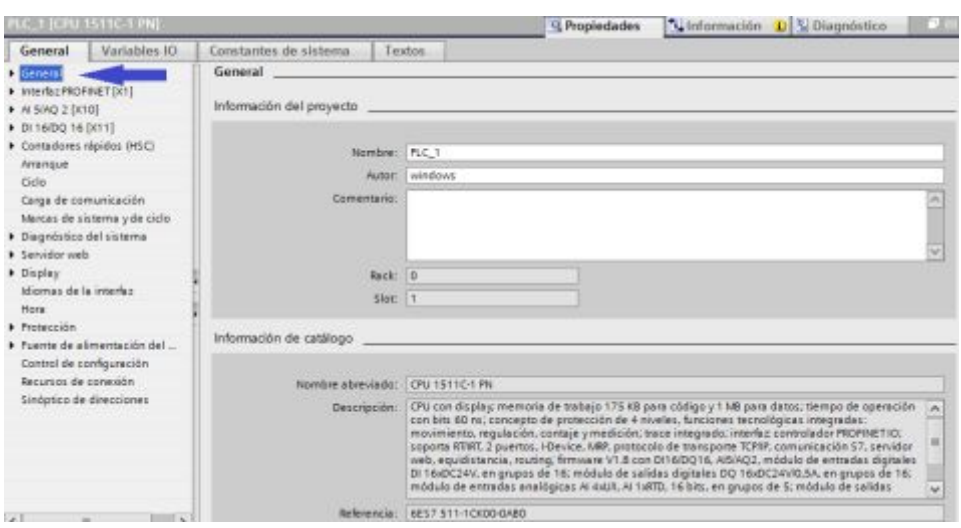

Figura 18 Propiedades generales del dispositivo S7-1500

# **3.4.2 Interfaz PROFINET del PLC S7-1500.**

# - **Pestaña General.**

En la pestaña general se puede modificar el nombre del interfaz, así como el autor (máx. 255 caracteres) y colocar comentarios (máx. 500 caracteres).

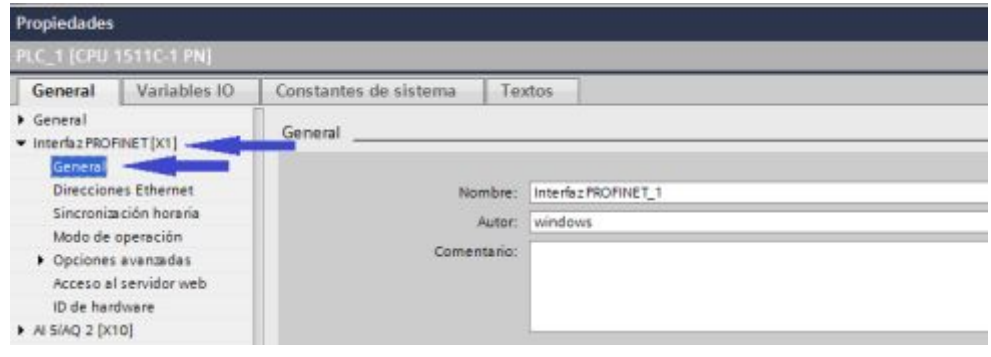

Figura 19 Propiedades generales del interfaz PROFINET

# - **Pestaña Direcciones Ethernet.**

 En esta pestaña se puede observar interfaz conectada en red con una subred (Las subredes se identifican unívocamente dentro del proyecto con un nombre y una ID. La ID de subred está almacenada en todos los componentes con interfaces conectables en red. De este modo, es posible asignar componentes a una subred de forma unívoca incluso después de cargarlos en un proyecto).

26

De igual forma se observa Protocolos IP en el cual se puede ajustar la dirección IP del proyecto por medio de una dirección IP (Los parámetros IP son visibles si el módulo apto para la comunicación soporta el protocolo TCP/IP. Esto suele suceder en todos los módulos Ethernet). De igual forma se puede ingresar una máscara de subred.

Y por último se observa Profinet en el cual se puede seleccionar si el nombre del dispositivo es asignado por otros servidores o a su vez el nombre del dispositivo va llevar el nombre del módulo (ajuste predeterminado).

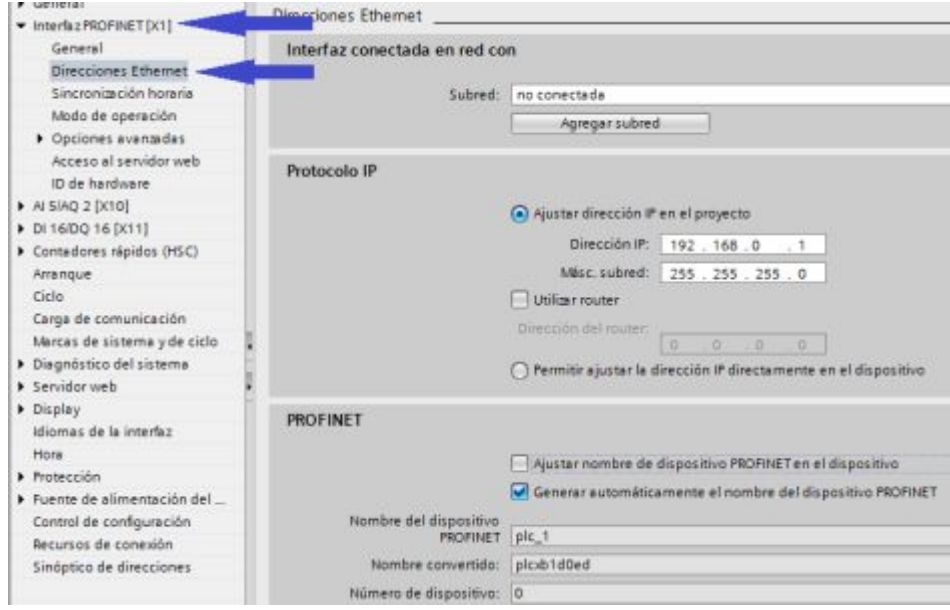

Figura 20 Direcciones de Ethernet PLC S7-1500

### **3.4.3 Entradas y salidas digitales PLC S7-1500.**

#### - **Pestaña General.**

En la pestaña general se puede modificar el nombre del componente, así como el autor (máx. 255 caracteres) y colocar comentarios (máx. 500 caracteres).

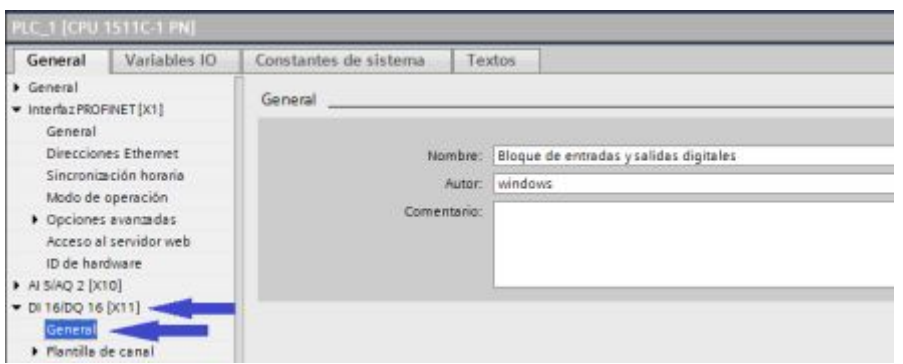

Figura 21 Propiedades de las E/S digitales PLC S7-1500

# - **Pestaña Plantillas de canal.**

 En lo que se refiere a las entradas y salidas digitales hay una opción en la cual se puede seleccionar un diagnóstico en caso de falta de tensión de alimentación L+ o si es insuficiencia.

En referencia a parámetros de entrada para un retardo lo cual permite suprimir las perturbaciones acopladas.

En referencia a parámetros de salida que permite seleccionar el valor que debe adoptar la salida en caso de STOP de la CPU.

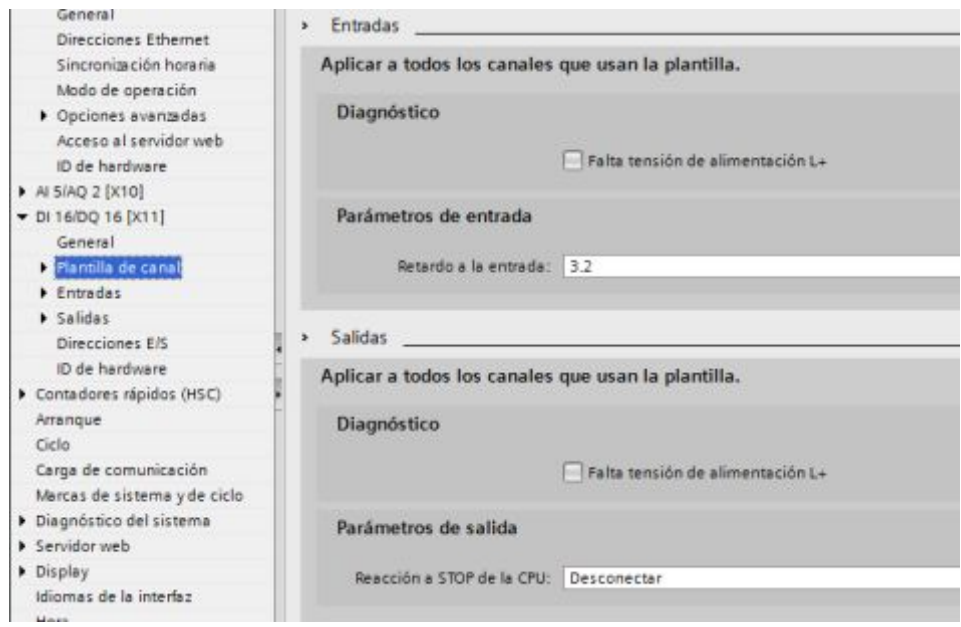

Figura 22 Plantilla de canal de E/S digitales

### - **Pestaña Direcciones de entradas y salidas digitales.**

 En esta pestaña se observará la dirección inicial de las entradas (10) y la dirección final (11), así como la dirección inicial de las salidas (4) y la dirección final (5).

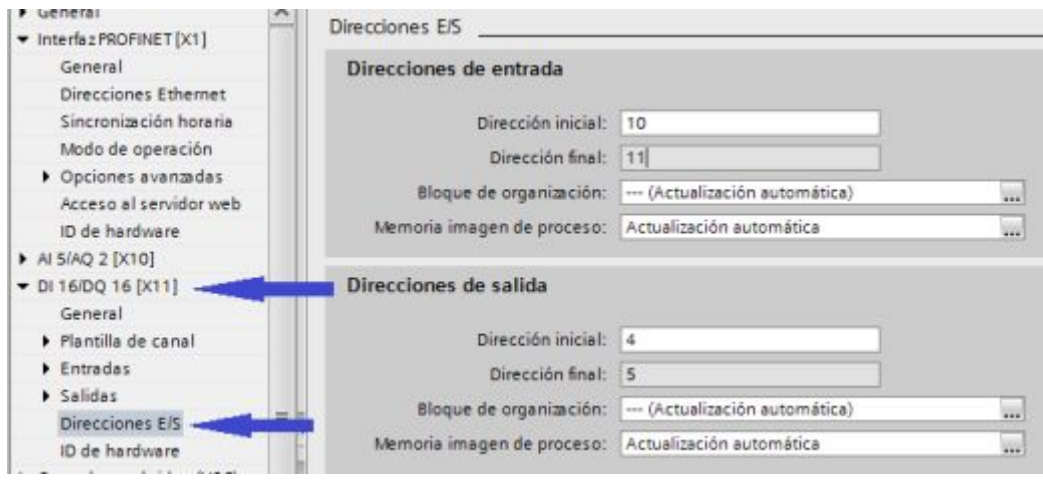

Figura 23 Direcciones de E/S digitales

A continuación, se muestra cómo se realiza el direccionamiento de las entradas y salidas digitales:

Para las entradas y salidas digitales hay que tener en cuenta lo siguiente:

% Q (4.0) donde % Q es el identificador del operando (salida), el 4 representa la dirección y el 0 el número de bit.

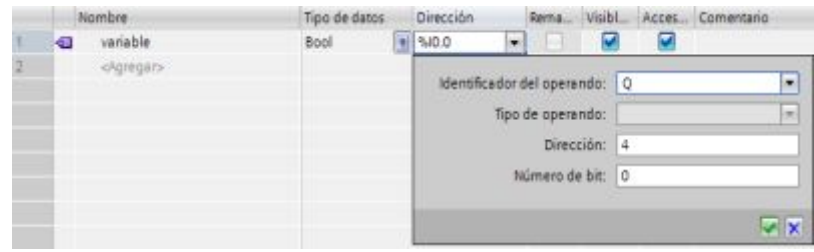

Figura 24 Direccionamiento de las salidas digitales

% I (10.0) donde % I es el identificador del operando (entrada), el 10 representa la dirección y el 0 el número de bit.

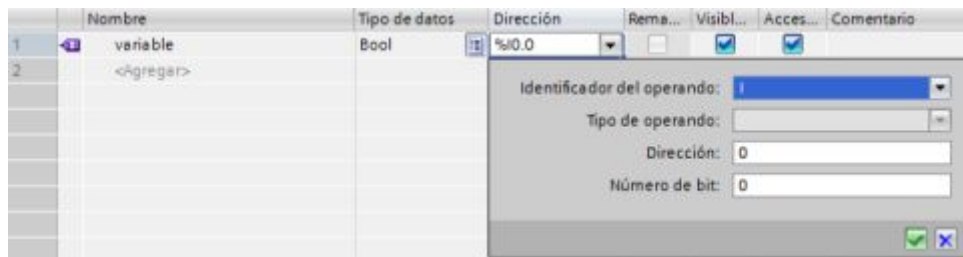

Figura 25 Direccionamiento de las entradas digitales

Por lo tanto, así es como se deben direccionar las 16 entradas y las 16 salidas correspondientes al PLC S7-1500.

**Entradas:** %I (10.0, 10.1, 10.2, 10.3, 10.4, 10.5, 10.6, 10.7, 11.0, 11.1, 11.2, 11.3, 11.4, 11.5, 11.6, 11.7).

**Salidas:** %Q (4.0, 4.1, 4.2, 4.3, 4.4, 4.5, 4.6, 4.7, 5.0, 5.1, 5.2, 5.3, 5.4, 5.5, 5.6, 5.7).

# **3.5 Configuraciones de la dirección Ethernet en la PC.**

Ingresar a la ventana centro de redes y recursos compartidos en la PC. Dentro de esta ventana seleccionar: "cambiar configuración del adaptador". Posterior a esto seleccionar "Ethernet". Y nos aparecerá la siguiente ventana.

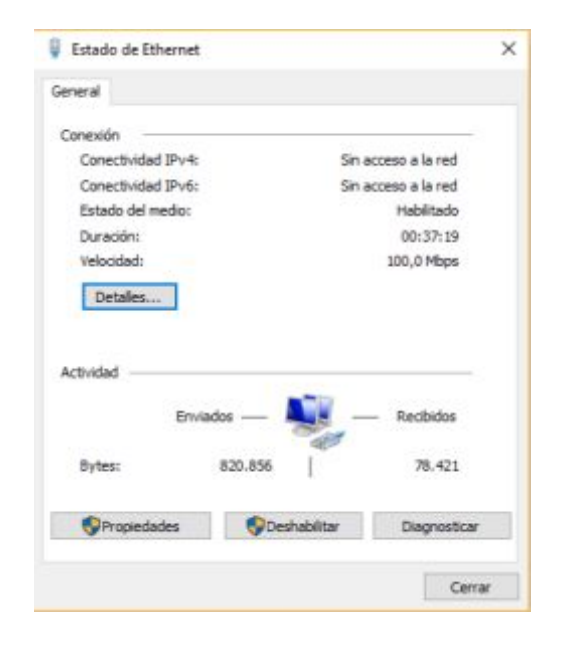

Figura 26 Ventana estado de Ethernet PC

Dentro de esta ventana seleccionar "Propiedades" y seleccionar el apartado "Internet Protocol Version 4 (TCP/IP v4)"

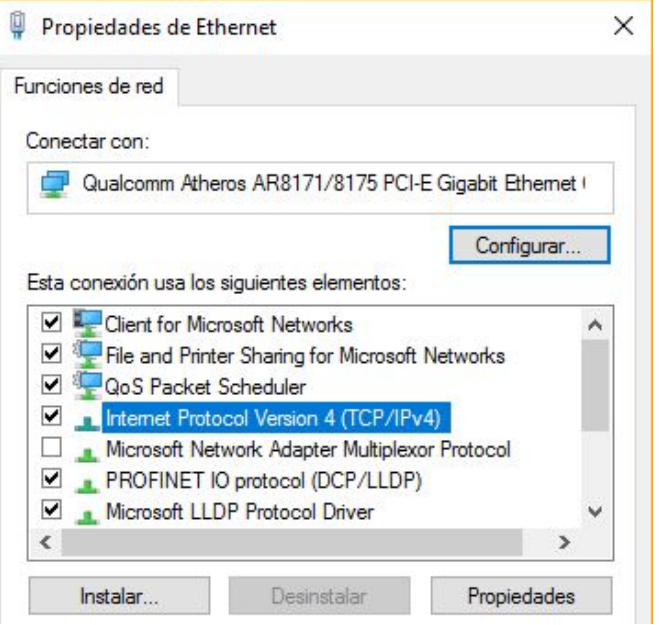

Figura 27 Propiedades de Ethernet PC

Dentro de esta ventana seleccionar "Usar la siguiente dirección IP" y se establece la dirección IP. La máscara de sub red se cola automáticamente.

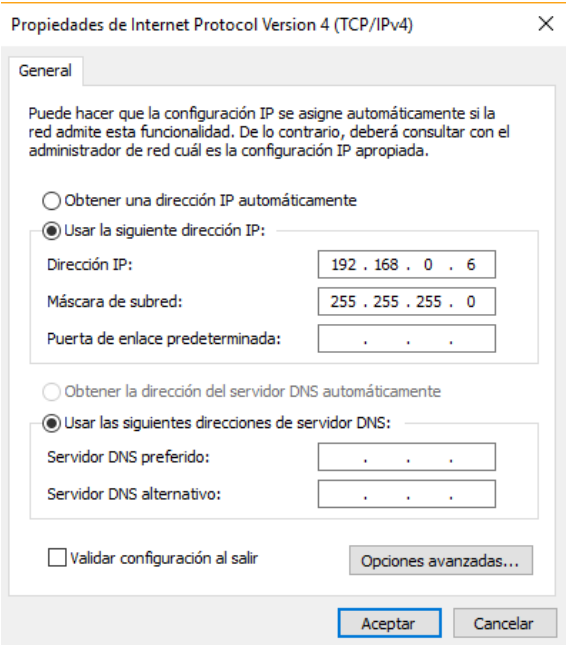

Figura 28 Propiedades de Internet Protocol Version 4 (TCP/IPv4)

# **3.6 Puesta en marcha del PLC S7-1500.**

A continuación, se detallan los pasos a seguir para la puesta en marcha del PLC S7-1500 una vez concluida la programación.

1. Compilar el programa y verificar si no se encuentran errores o advertencias.

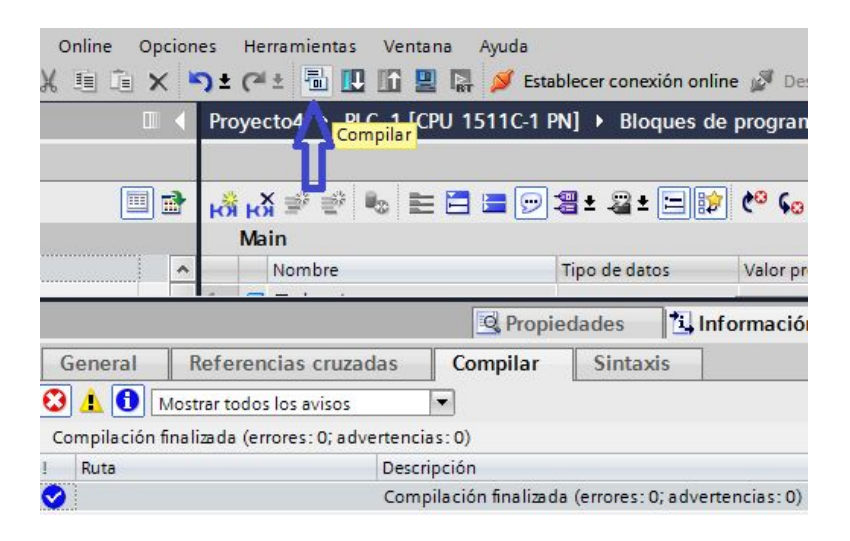

Figura 29 Compilar ejercicio Secuencia

2. Una vez compilado el programa procedemos a cargarlo dando un clic en el icono "cargar en dispositivo"

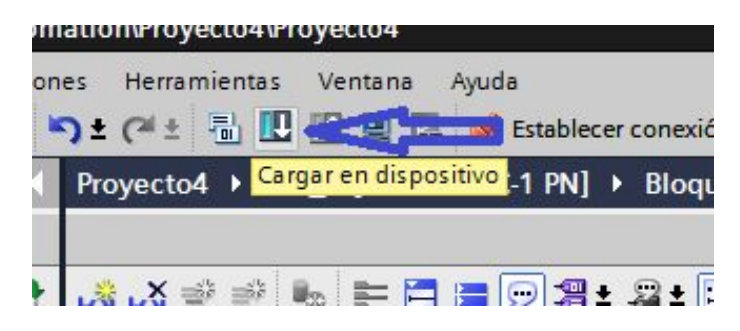

Figura 30 Cargar en el PLC s7-1500

3. Dentro de "cargar en dispositivo" se debe seleccionar el interfaz del computador

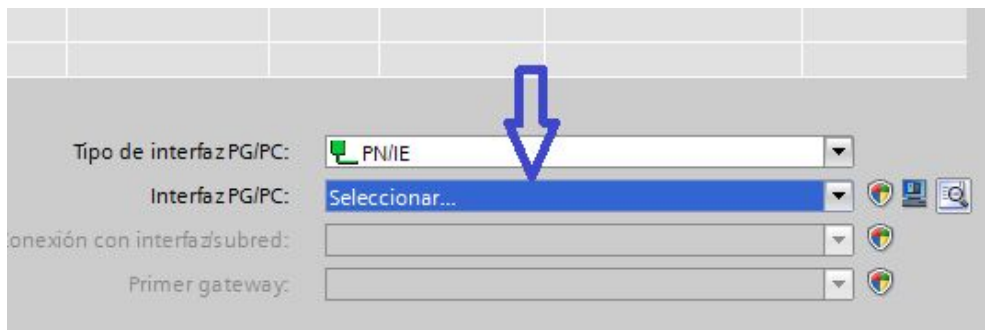

Figura 31 Seleccionar el interfaz del computador

4. Una vez seleccionado el interfaz se selecciona iniciar búsqueda. Y se conectara la computadora con el PLC listo para la carga del bloque de programación y se le da clic en cargar.

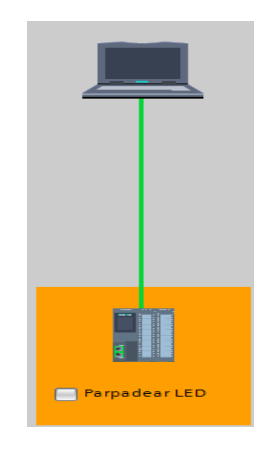

Figura 32 Conexión del computador y PLC

5. Posterior a esto se selecciona "cargar con coherencia" tanto en software y librerías de textos; de igual manera se marca el recuadro "sobrescribir datos", dentro de información adicional y se le da clic en cargar.

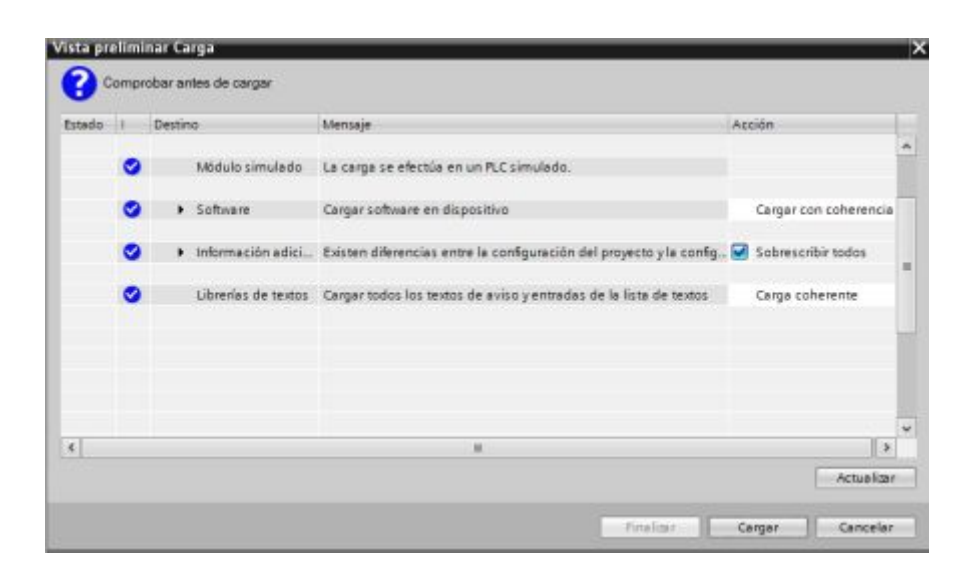

Figura 33 Carga en el PLC S7-1500

6. Finalmente se selecciona "arrancar todos" dentro de arrancar módulos y se le da clic en finalizar.

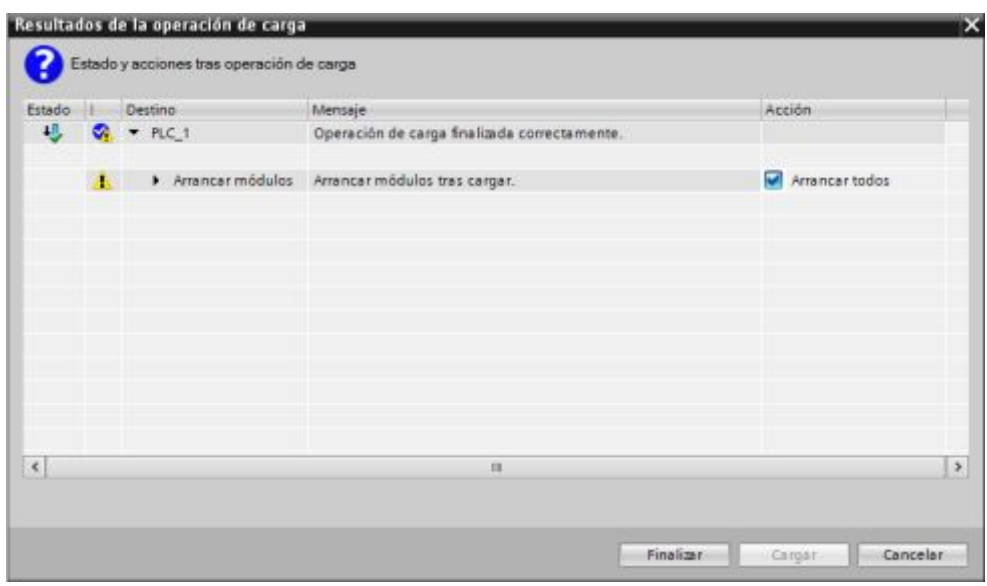

Figura 34 Arrancar módulos en el PLC S7-1500

# **3.7 Elaboración de guías didácticas.**

# **3.7.1 Guía didáctica 1.**

# **TRABAJO PREPARATORIO:**

Ø Investigar el direccionamiento de entradas y salidas digitales del PLC S7-1500.

- Ø Investigar cómo establecer comunicación entre la PC y el PLC.
- Ø Investigar acerca de temporizadores en la lista de instrucciones básicas dentro del software TIA PORTAL V13.
- $\triangleright$  Realizar un diagrama Ladder en el cual se van activar tres entradas de forma secuencial (e1, e2, e3), las mismas que van a activar tres salidas de igual forma (s1, s2, s3). Una vez realizada la secuencia correcta se dará paso a activar otra salida durante un tiempo de activación de 10 segundos. (Una vez colocada la clave correcta puede nuevamente ingresar la secuencia).

# **TEMA.**

 $\triangleright$  Control secuencial con entradas y salidas digitales.

# **OBJETIVO:**

 $\triangleright$  Analizar el direccionamiento de entradas y salidas digitales mediante la utilización del software TIA PORTAL V13 y S7- PLC SIM V13 para verificar la puesta en marcha del PLC S7- 1500.

# **MATERIALES.**

- $\triangleright$  Cable de comunicación RJ45.
- Ø PLC S7-1500 1511C-1 PN.
- Ø Software S7-PLC SIM V 13
- Ø Software STEP 7 TIA Portal V13 2013.

### **DESARROLLO:**

**Primer paso:** Ingresar al software STEP 7 TIA PORTAL V13 y crear un nuevo proyecto y configurar el dispositivo PLC S7 1500 1511C-1 PN.

A continuación, se detallan los pasos para crear un proyecto y a su vez la configuración del dispositivo.

> - Una vez abierto el software se procede a darle clic en *"crear proyecto".*

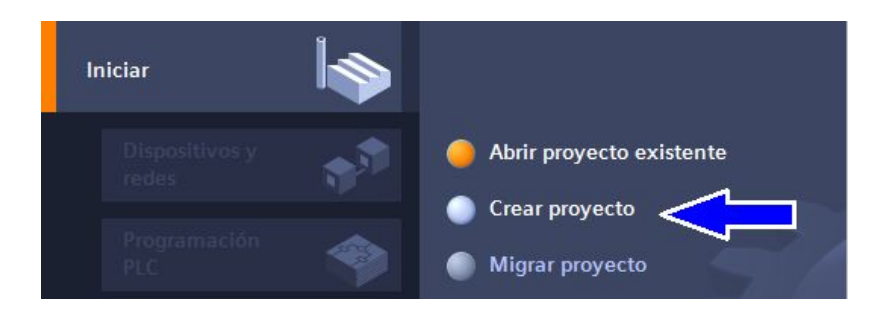

Figura 35 Crear nuevo proyecto en el software TIA Portal V13

Posteriormente aparecerá una ventana en la cual se podrá modificar el nombre del proyecto, ruta, autor, y si se desea colocar un comentario; posterior a esto se debe dar clic en *"crear".* 

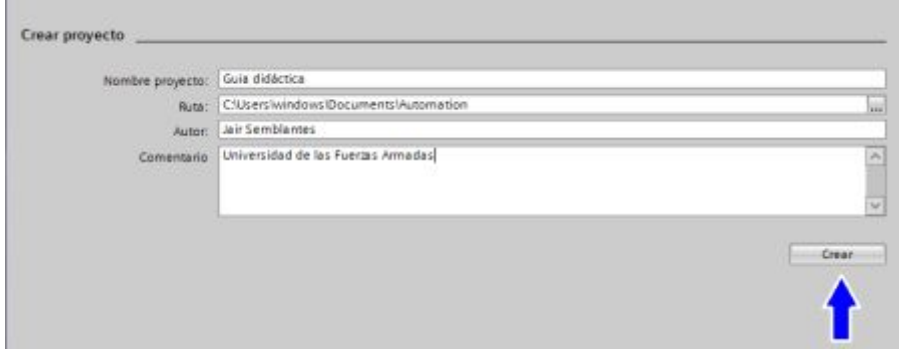

Figura 36 Nombre y ruta del proyecto.

Luego aparecerá una ventana en la cual se seleccionará *"configurar un dispositivo".*

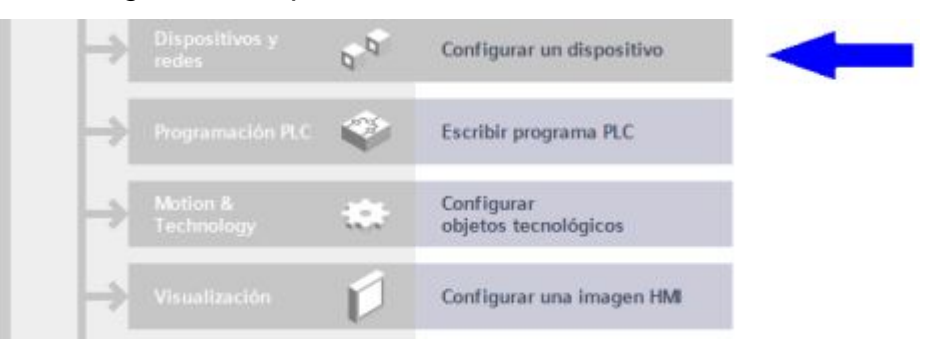

Figura 37 Configurar el dispositivo TIA Portal V13

A continuación aparecerá una ventana en la cual hay que seleccionar *"agregar dispositivo"*.

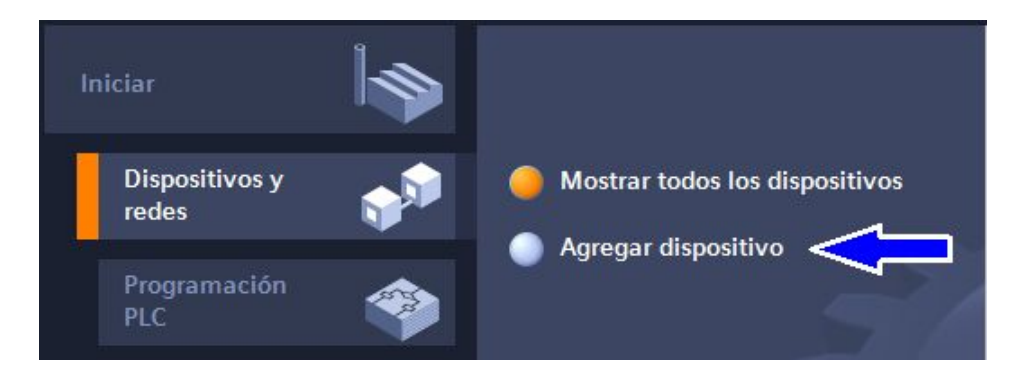

Figura 38 Agregar dispositivo en el software TIA Portal V13

- Después aparecerá una ventana en la que hay que seguir los siguientes pasos:
	- Ø Seleccionar el ítem *"controladores".*
	- Ø Seleccionar el CPU del dispositivo que es el siguiente: *"1511C-1PN"*
	- Ø Seleccionar la referencia siguiente: *"6ES7 511-1CK00- 0AB0"* y dar doble clic.

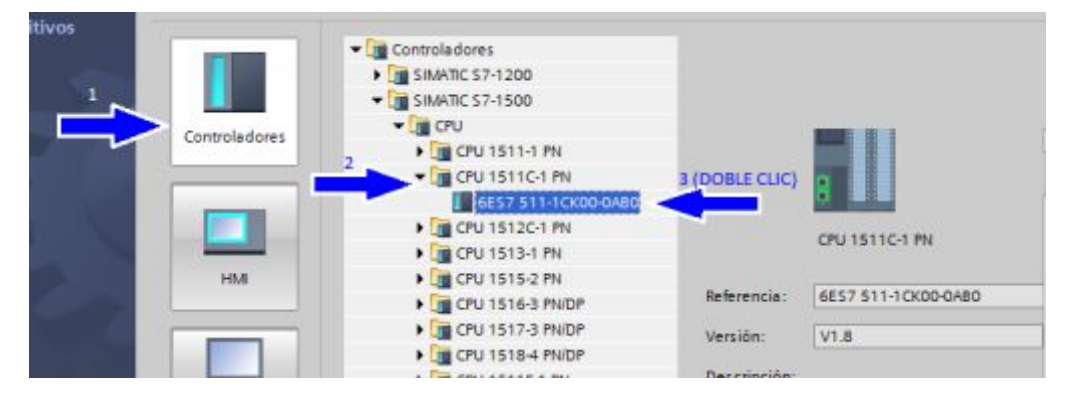

Figura 39 CPU y referencia PLC S7-1500

Aparecerá una ventana en la cual se podrá observar el entorno gráfico y el módulo del PLC S7-1500.

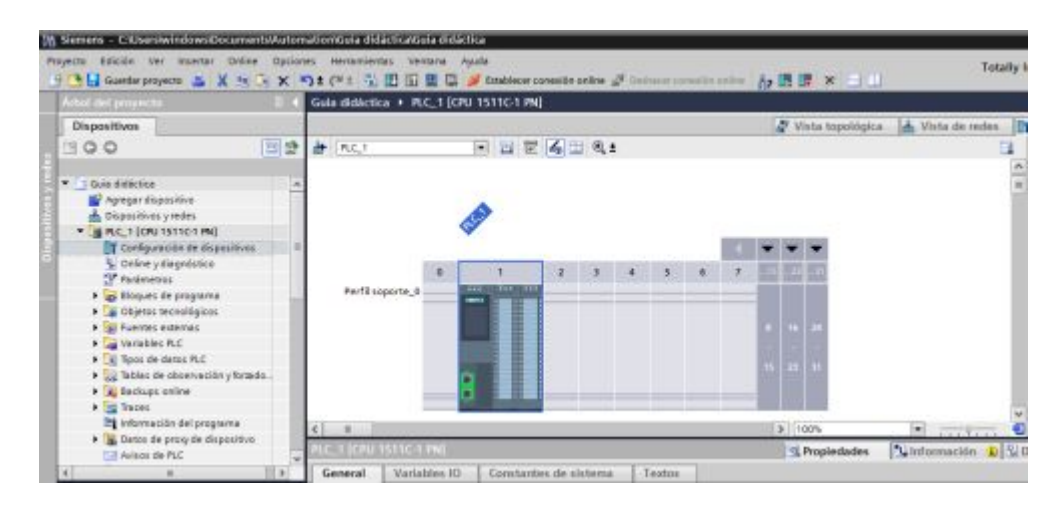

Figura 40 Entorno gráfico STEP 7 TIA Portal v13

**Segundo paso:** Ingresar las variables que se van a utilizar para el desarrollo del programa. A continuación, se detalla cómo ingresar a las entradas y salidas digitales.

Seleccionar el apartado configuración del dispositivo dentro del árbol de proyecto.

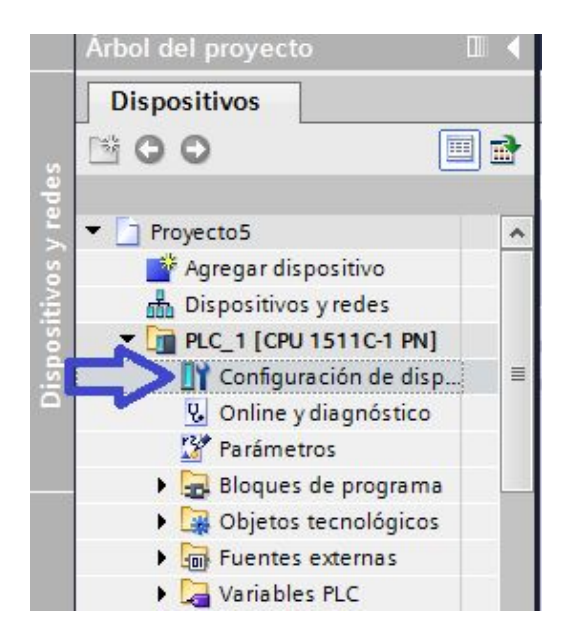

Figura 41 Configuración del dispositivo del PLC S7-1500

Clic en la sección señalada con azul para con ello acceder al módulo de entradas y salidas digitales.

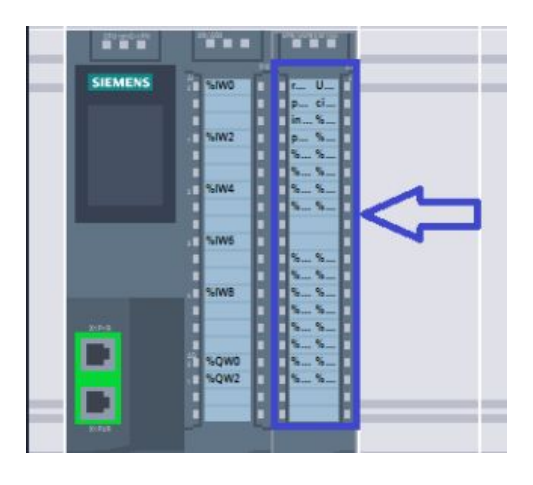

Figura 42 Módulo de E/S digitales PLC S7-1500

Como paso final hay que seleccionar el apartado Variables IO y se desplegara el direccionamiento de entradas y salidas digitales. Se pueden ir escribiendo los nombres de las variables cada una de las entradas y salidas.

**Tercer paso:** Realizar la asignación de entradas y salidas digitales que se van utilizar en el desarrollo de la programación.

| Nombre                          | Tipo |        | Dirección Tabla de variabl |
|---------------------------------|------|--------|----------------------------|
| <b>ENTRADA1</b>                 | Bool | %110.0 | Tabla de variabl           |
| <b>ENTRADA 2</b>                | Bool | %110.1 | Tabla de variabl           |
| <b>ENTRADA 3</b>                | Bool | %110.2 | Tabla de variabl           |
|                                 | Bool | %110.3 |                            |
|                                 | Bool | %110.4 |                            |
|                                 | Bool | %110.5 |                            |
|                                 | Bool | %110.6 |                            |
|                                 | Bool | %110.7 |                            |
|                                 | Bool | %111.0 |                            |
|                                 | Bool | %111.1 |                            |
|                                 | Bool | %111.2 |                            |
|                                 | Bool | %111.3 |                            |
|                                 | Bool | %111.4 |                            |
|                                 | Bool | %111.5 |                            |
|                                 | Bool | %11.6  |                            |
|                                 | Bool | %11.7  |                            |
| <b>GI SALIDA1</b>               | Bool | %Q4.0  | Tabla de variabl           |
| <b>IN SALIDA 2</b>              | Bool | %Q4.1  | Tabla de variabl           |
| GO SALIDA 3                     | Bool | %Q4.2  | Tabla de variabl           |
| <b>400 ACTIVACION SECUENCIA</b> | Bool | %Q4.3  | Tabla de variabl           |

Figura 43 Asignación de E/S digitales PLC S7-1500

**Cuarto paso:** Dentro del bloque de programa; ingresar al *"main"* para proceder a realizar la programación del ejercicio planteado.

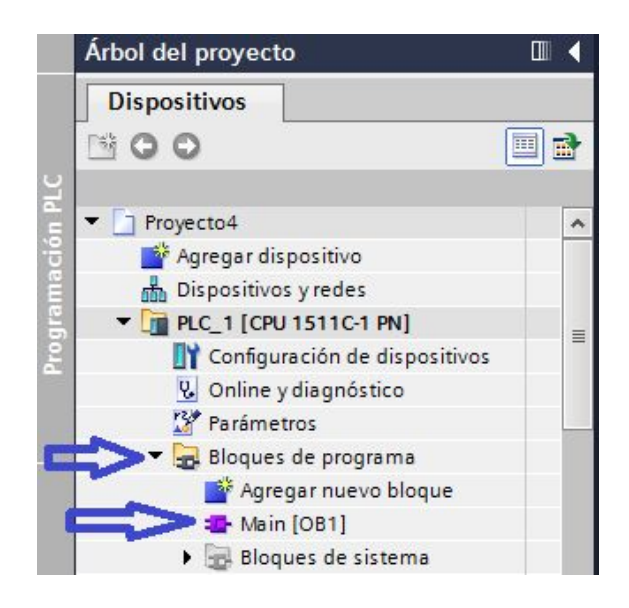

Figura 44 Bloque de programa PLC S7-1500

La secuencia a realizarse va ser (E1, E2, E3), es así que hay que tener en cuenta que las entradas pueden ser 3 pulsadores, mientras no se presionen de manera correcta no se va activar la salida final. A continuación, se detallan los pasos a seguir para realizar el ejercicio de manera adecuada.

**Quinto paso:** Para el primer segmento seleccionar dos entradas normalmente abiertas  $H = \frac{H - H}{V}$  tres normalmente cerradas  $H - H$ , así  $como$  una salida $\Box$ . Cabe recalcar que para nombrar a las respectivas entradas y salidas es necesario tener la lista de variables realizadas en el paso cuatro.

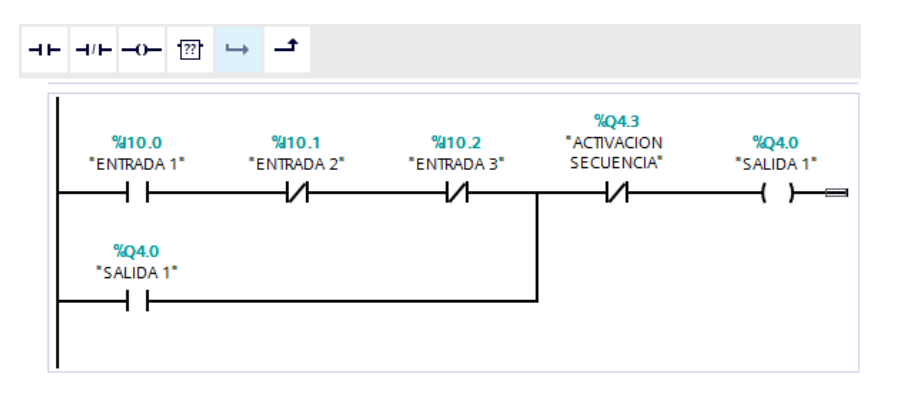

Figura 45 Segmento activación S1

Lo que representa este segmento es que se va activar la salida 1 solo cuando la entrada 1 represente un 1 lógico (TRUE) y las entradas 2 y 3 representen un 0 lógico (FALSE). Hay que realizar el enclavamiento de la salida, es decir mantener siempre activa la salida 1 (Este procedimiento se puede observar en la línea de programación en la cual la salida 1 se encuentra como entrada normalmente abierta).

**Sexto paso:** Para el segundo segmento seleccionar tres entradas normalmente abiertas y tres normalmente cerradas, así como una salida.

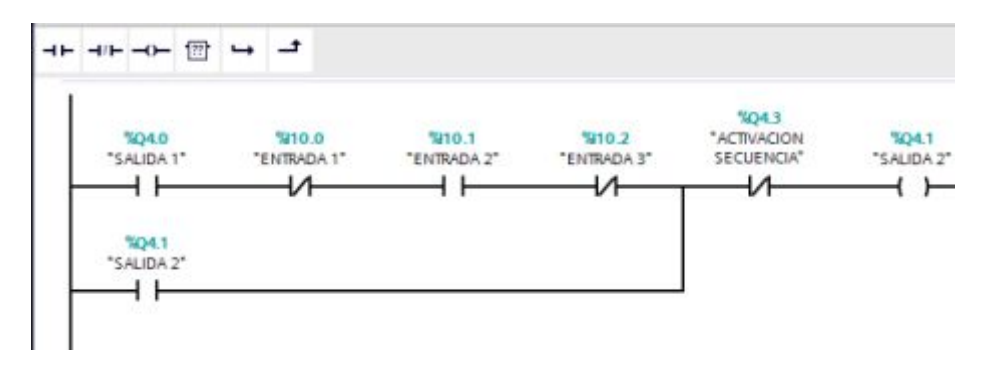

Figura 46 Segmento activación S2

Lo que representa este segmento es que se va activar la salida 2 cuando la entrada 2 y la salida 1 representen un 1 lógico (TRUE) y las entradas 1 y 3 representen un 0 lógico (FALSE). Hay que enclavarlo, es decir mantener siempre activa la salida 2.

Séptimo paso: Para el tercer segmento seleccionar tres entradas normalmente abiertas y tres normalmente cerradas, así como una salida.

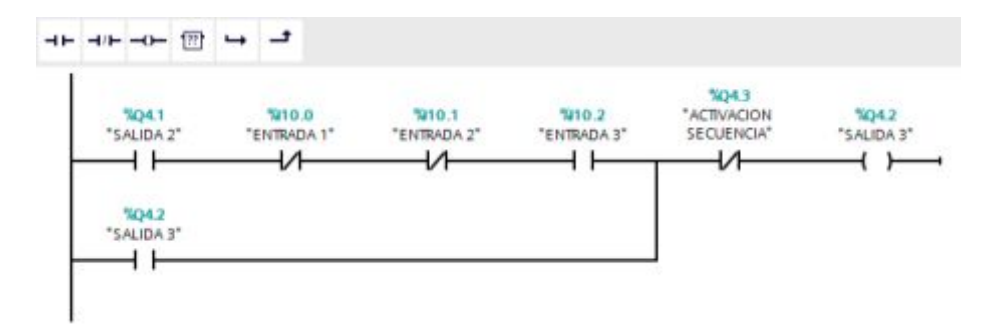

Figura 47 Segmento activación S3

Lo que representa este segmento es que se va activar la salida 3 cuando la entrada 3 y la salida 2 representen un 1 lógico (TRUE) y las entradas 1 y 2 representen un 0 lógico (FALSE). Hay que enclavarlo, es decir mantener siempre activa la salida 3.

**Octavo paso:** Para el cuarto segmento seleccionar tres entradas normalmente abiertas y tres normalmente cerradas, así como una salida y un temporizador con retardo a la desconexión.

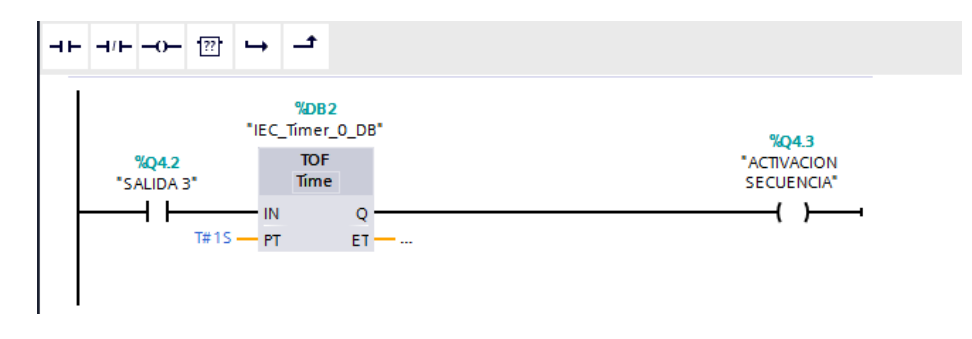

#### Figura 48 Segmento activación secuencia

La instrucción "Retardo al desconectar" retarda la desactivación de la salida Q por el tiempo programado PT. La salida Q se activa cuando el resultado lógico (RLO) de la entrada IN cambia de "0" a "1" (flanco de señal ascendente). Cuando el estado lógico de la entrada IN cambia nuevamente a "0", el tiempo programado PT deja de contar. La salida Q permanece activada mientras transcurre el tiempo PT. Una vez transcurrido el tiempo PT se desactiva la salida Q. Si el estado lógico de la entrada IN cambia a "1" antes de que transcurra el tiempo PT, se inicializa el temporizador. El estado lógico de la salida Q permanece en "1".

El valor de tiempo actual se puede consultar en la salida ET. Este valor de tiempo empieza a contar a partir de T#0s y termina al alcanzarse el valor del tiempo PT. Una vez transcurrido el tiempo PT, el valor actual de la salida ET se conserva hasta que la entrada IN cambie nuevamente a "1". Si el estado lógico de la entrada IN cambia a "1" antes de transcurrir el tiempo PT, la salida ET adopta el valor T#0s.

Lo que representa este segmento es que el temporizador con retardo a la desconexión mantiene encendida la salida "activación secuencia" durante un segundo cuando la salida 3 se encuentra en 1 lógico (TRUE).

Cuando se activa la salida "activación secuencia" se desactivan las salidas 1, 2 y 3 debido a que el circuito se abre (se puede observar que en cada uno de los segmentos se encuentra un contacto normalmente cerrado con el nombre de la salida "activación secuencia").

**Noveno paso:** Gracias a la nueva tecnología que nos ofrece el sistema de automatización STEP 7 se puede simular el funcionamiento del programa mediante el software S7-PLCSIM V13. A continuación, se muestra la simulación.

1. Como primer paso seleccionar online, simulación e iniciar.

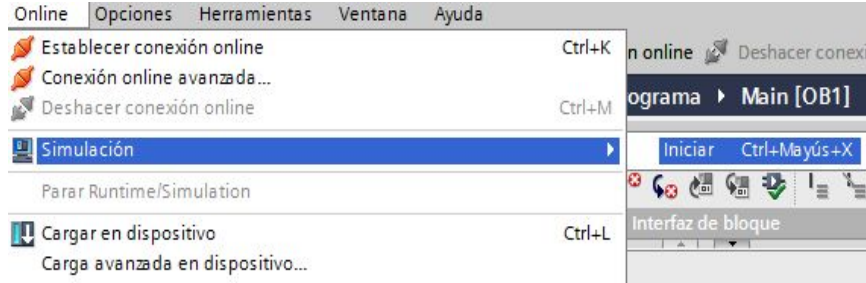

Figura 49 Iniciar la simulación PLC SIM

2. Seleccionar PLCSIM S7-1200/S7-1500.

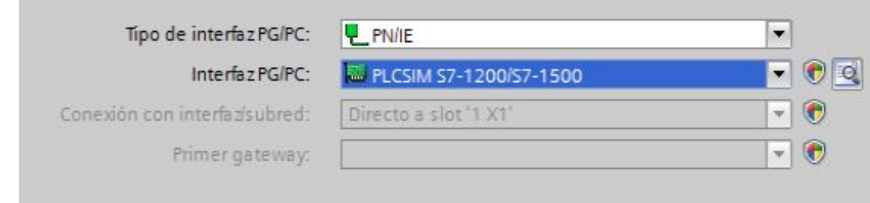

Figura 50 Configuración Interfaz PLCSIM

3. A continuación se observa el PLC y CPU.

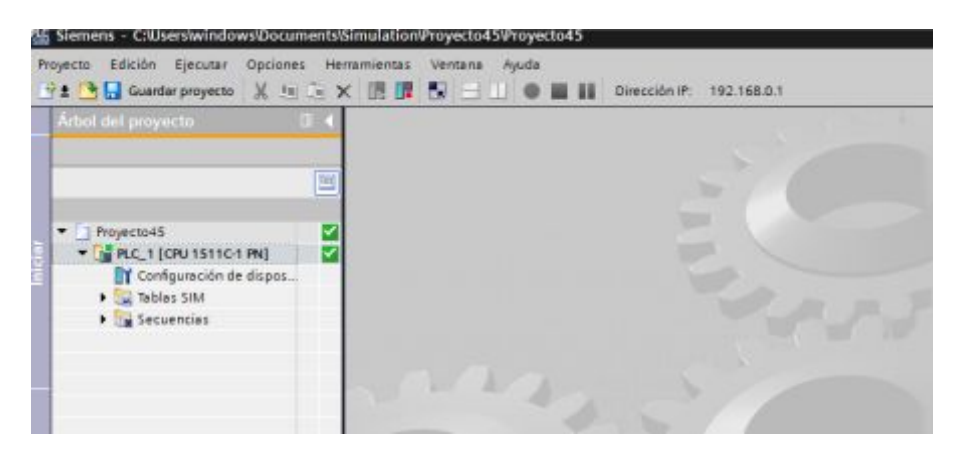

Figura 51 Interfaz PLCSIM

4. Una vez dentro del interfaz PLCSIM se procede a dar clic en tablas SIM y tablas SIM 1, lo cual permitirá controlar las entradas para activar las salidas mediante 1 o 0 lógico.

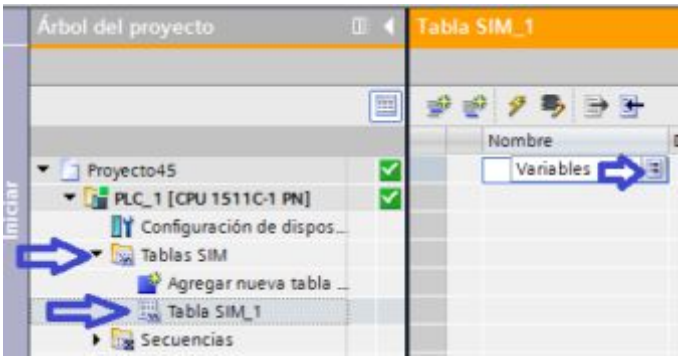

Figura 52 Tabla de variables PLCSIM

5. Dentro de la tabla sim hay que seleccionar todas las variables (entradas y salidas), creadas en el bloque de programa "main". Lo cual nos permitirá verificar el funcionamiento del ejercicio.

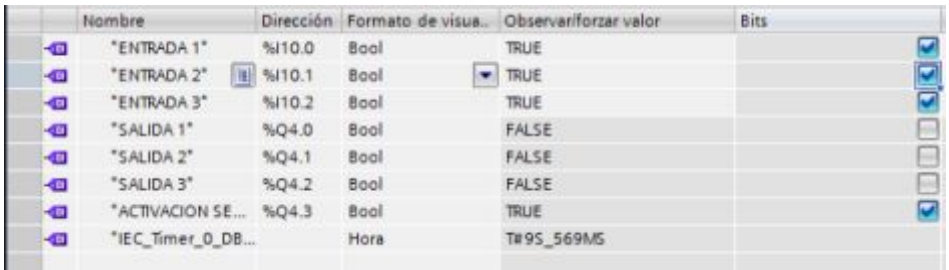

Figura 53 Verificación del ejercicio secuencia funcionando

**Décimo paso:** Una vez realizada la simulación y la verificación del correcto funcionamiento del bloque de programa. Se proceder a cargar el programa en el PLC.

A continuación, se detallan los pasos a seguir para la puesta en marcha del PLC S7-1500 una vez concluida la programación.

1. Compilar el programa y verificar si no se encuentran errores o advertencias.

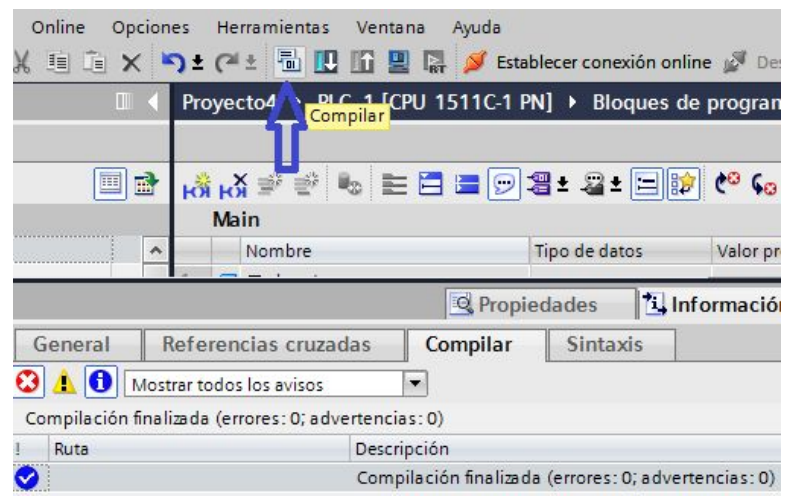

Figura 54 Ejercicio de secuencia compilado

2. Una vez compilado el programa se procede a cargarlo dando un clic en el icono "cargar en dispositivo"

| Stablecer conexic<br>Proyecto4 ▶ Cargar en dispositivo :- 1 PN] ▶ Bloqu |  |
|-------------------------------------------------------------------------|--|
|                                                                         |  |
|                                                                         |  |
|                                                                         |  |

Figura 55 Cargar en el PLC s7-1500

3. Dentro de "cargar en dispositivo" se debe seleccionar el interfaz del computador

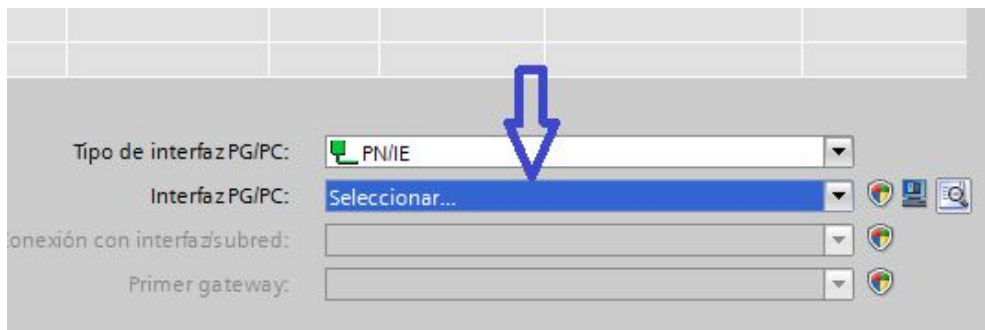

Figura 56 Seleccionar el interfaz del computador

4. Una vez seleccionado el interfaz se selecciona iniciar búsqueda. Y se conectara la computadora con el PLC listo para la carga del bloque de programación y se le da clic en cargar.

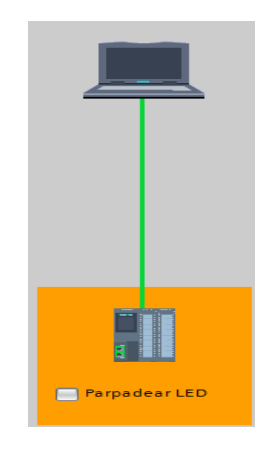

Figura 57 Conexión del computador y PLC

5. Posterior a esto se selecciona "cargar con coherencia" tanto en software y librerías de textos; de igual manera se marca el recuadro "sobrescribir datos", dentro de información adicional y se le da clic en cargar.

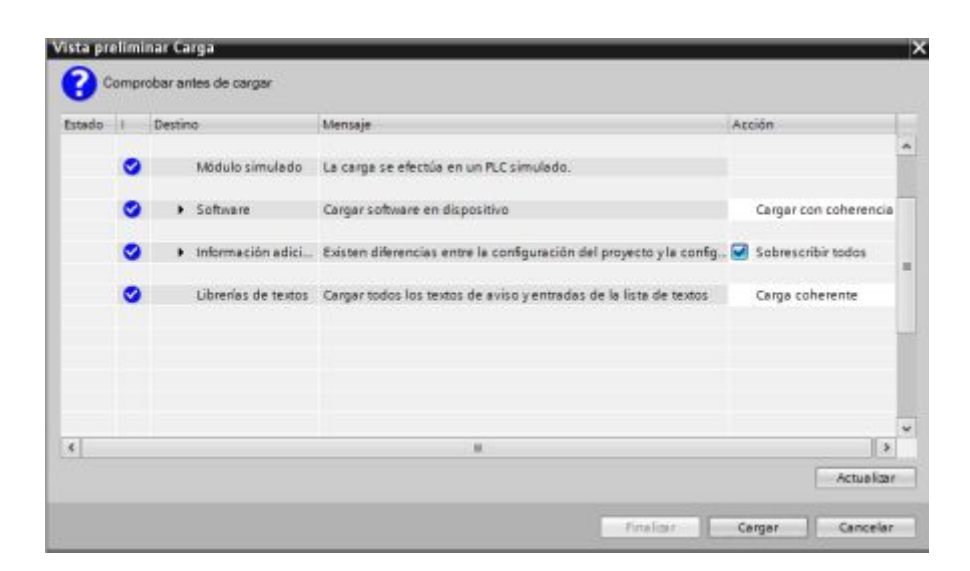

Figura 58 Carga en el PLC S7-1500

6. Finalmente se selecciona "arrancar todos" dentro de arrancar módulos y se le da clic en finalizar.

| Estado<br>₩         |    | Destino<br>$R = P(C_1)$ | Mensaje<br>Operación de carga finalizada correctamente. | Acción         |
|---------------------|----|-------------------------|---------------------------------------------------------|----------------|
|                     | Ŧ. |                         | > Arrancar módulos Arrancar módulos tras cargar.        | Arrancar todos |
|                     |    |                         |                                                         |                |
|                     |    |                         |                                                         |                |
| $\vert \cdot \vert$ |    |                         | $\mathbf{H}$                                            | $\rightarrow$  |

Figura 59 Arrancar módulos en el PLC S7-1500

Una vez cargado el bloque de programación en el PLC; el control de entradas se realiza mediante un cable en el socket 9 ubicado en el módulo de entradas y salidas digitales, lo cual permitirá observar la activación de las respectivas salidas de acuerdo con la programación realizada.

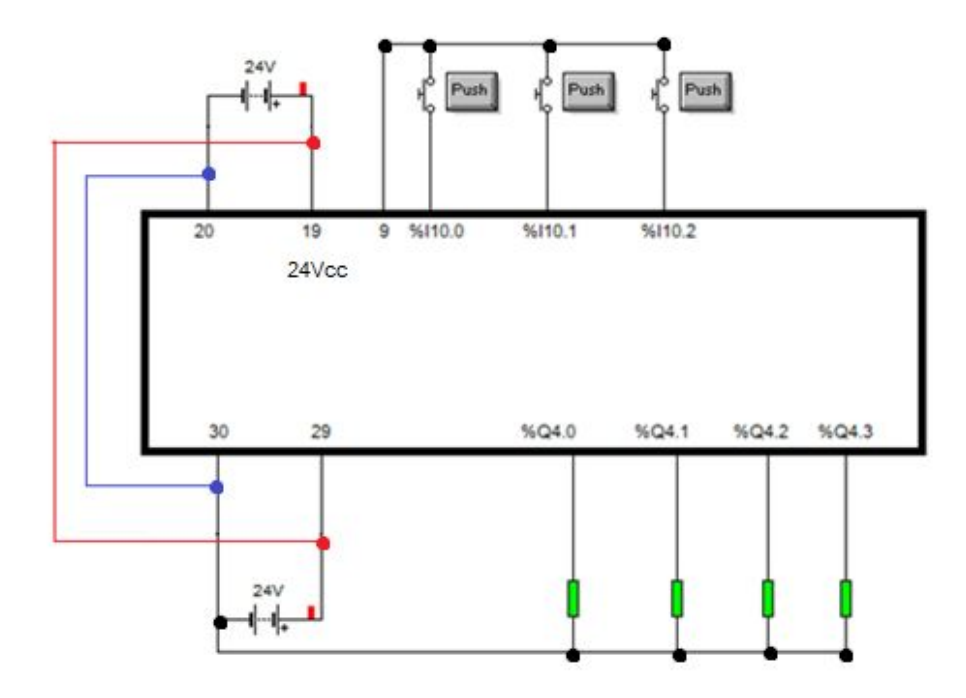

Figura 60 Conexiones E/S digitales Secuencia

# **CONCLUSIONES:**

- Ø Se analizó el funcionamiento de las entradas y salidas digitales, así como su correcto direccionamiento.
- Ø Se comprobó el funcionamiento del ejercicio práctico mediante la puesta en marcha del PLC, así como la simulación realizada en el software S7-PLC SIM V13.

### **RECOMENDACIONES:**

- Ø Realizar el correcto direccionamiento de las entradas y salidas digitales y evitar errores al momento de realizar la compilación y carga de la programación del ejercicio planteado.
- Ø Realizar correctamente las conexiones de la fuente y CPU del PLC S7-1500 para con ello evitar inconvenientes en el desarrollo del ejercicio práctico.

# **3.7.2 Guía didáctica 2.**

# **TRABAJO PREPARATORIO:**

- $\triangleright$  Investigar acerca del funcionamiento y tipos de contadores en la lista de instrucciones básicas dentro del software TIA PORTAL V13.
- Ø Investigar el funcionamiento de comparadores en la lista de instrucciones básicas dentro del software TIA PORTAL V13.
- Ø Realizar un diagrama Ladder que mediante la utilización de tres contadores (con1, con2, con3), las salidas mostraran cual es el mayor, el menor y sin son iguales.

#### **TEMA.**

Ø Uso de contadores y comparadores con el PLC S7-1500. **OBJETIVO:** 

 $\triangleright$  Analizar el funcionamiento de los contadores y comparadores mediante la utilización del software TIA PORTAL V13 y S7- PLC SIM V13 para verificar el funcionamiento de estos.

# **MATERIALES.**

- $\triangleright$  Cable de comunicación RJ45.
- Ø PLC S7-1500 1511C-1 PN.
- Ø Software S7-PLC SIM V 13
- Software STEP 7 TIA Portal V13 2013.

# **DESARROLLO:**

**Primer paso:** Ingresar al software STEP 7 TIA PORTAL V13 y crear un nuevo proyecto y configurar el dispositivo PLC S7 1500 1511C-1 PN.

**Segundo paso:** Ingresar las variables que se van a utilizar para el desarrollo del programa. A continuación, se detallan las entradas y salidas digitales.

| General                                                                                   | Variables IO           | Constantes de sistema |                  | Textos            |
|-------------------------------------------------------------------------------------------|------------------------|-----------------------|------------------|-------------------|
| Nombre                                                                                    |                        | Tipo                  | Dirección        | Table de variabl. |
| <d contador1<="" td=""><td></td><td>Bool</td><td>5/10.0</td><td>Tabla de variabl</td></d> |                        | Bool                  | 5/10.0           | Tabla de variabl  |
| Contador2                                                                                 |                        | Bool                  | 5110.1           | Tabla de variabl  |
| Contador3                                                                                 | Bool                   | %/10.2                | Tabla de variabl |                   |
| <b>Beset1</b>                                                                             |                        | Bool                  | 5110.3           | Tabla de variabl  |
| <b>GI</b> Reset2                                                                          |                        | Bool                  | %/10.4           | Tabla de variabl  |
| <b>Q</b> Reset3                                                                           |                        | Bool                  | %/10.5           | Tabla de variabl  |
|                                                                                           | Contadores iquales     | Bool                  | %Q4.0            | Tabla de variabl  |
|                                                                                           | Contador1 es mayor     | Bool                  | %04.1            | Tabla de variabl  |
|                                                                                           | Contador1 es menor     | Bool                  | %04.2            | Tabla de variabl  |
|                                                                                           | Contador2 es mayor     | Bool                  | %Q4.3            | Tabla de variabl  |
|                                                                                           | Contador2 es menor     | Bool                  | 504.4            | Tabla de variabl  |
|                                                                                           | Contador3 es mayor     | Bool                  | %Q4.5            | Tabla de variabl  |
|                                                                                           | Contador3 es menor     | Bool                  | %04.6            | Tabla de variabl  |
|                                                                                           | Contadores 1-2 iguales | Bool                  | %04.7            | Tabla de variabl  |
|                                                                                           | Contadores 1-3 iguales | Bool                  | %Q5.0            | Tabla de variabl  |
|                                                                                           | Contadores 2-3 iguales | Bool                  | %Q5.1            | Tabla de variabl  |

Figura 61 Asignación de E/S digitales

**Tercer paso:** Dentro del bloque de programa; ingresar al *"main"* para proceder a realizar la programación del ejercicio planteado.

**Cuarto paso:** Para el primer segmento seleccionar tres entradas normalmente abiertas y tres contadores ascendentes. Cabe recalcar que para nombrar a las respectivas entradas y salidas es necesario tener la lista de variables realizadas en el paso dos.

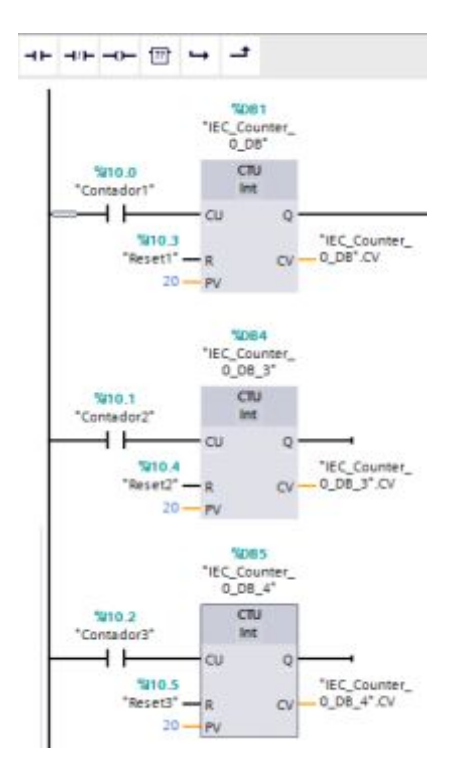

Figura 62 Segmento contadores

Lo que representa este segmento es que se activen las entradas (1 lógico) los contadores van a aumentar paulatinamente su conteo; cada uno posee un reseteo para volver a su valor inicial 0.

**Quinto paso:** Para el segundo segmento seleccionar el comparador igual, así como cuatro salidas.

La instrucción "Igual" permite consultar si son iguales el primer (<Operando1>) y segundo (<Operando2>) valor de comparación.

Si se cumple la condición de la comparación, la instrucción devuelve el resultado lógico (RLO) "1". Si la condición de la comparación no se cumple, la instrucción devuelve el RLO "0". El RLO de la instrucción se combina lógicamente con el RLO

El primer valor de comparación (<Operando1>) se indica en el comodín de operando situado encima de la instrucción. El segundo valor de comparación (<Operando2>) se indica en el comodín de operandos situado debajo de la instrucción.

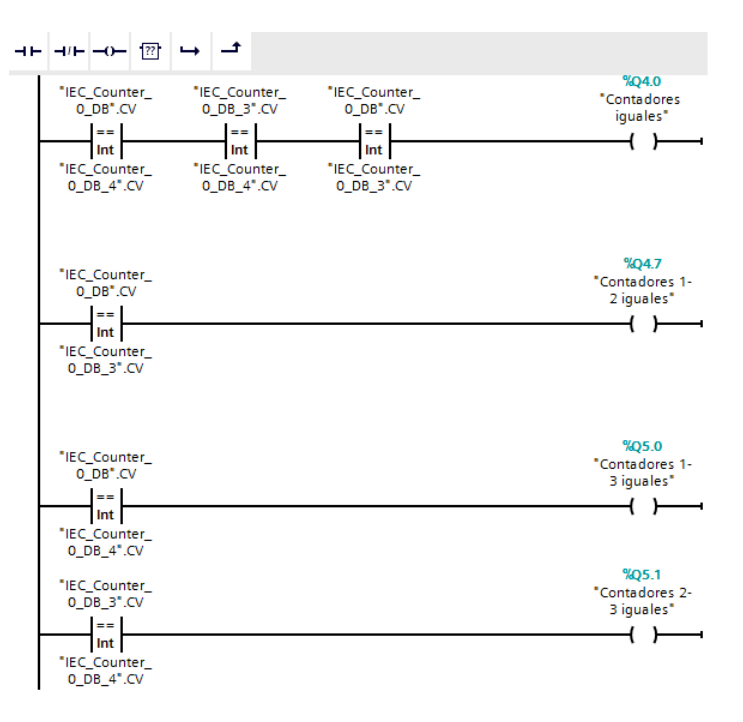

Figura 63 Segmento comparador igual

Lo que representa este segmento es la comparación igual, es decir se van activar las salidas cuando los tres contadores sean iguales, o a su vez si dos de ellos lo son.

**Sexto paso:** Para el tercer segmento seleccionar el comparador mayor, así como tres salidas.

La instrucción "Mayor" permite consultar si el primer valor de comparación (<Operando1>) es mayor que el segundo (<Operando2>). Ambos valores de comparación deben ser del mismo tipo de datos.

El primer valor de comparación (<Operando1>) se indica en el comodín de operandos situado encima de la instrucción. El segundo valor de comparación (<Operando2>) se indica en el comodín de operandos situado debajo de la instrucción.

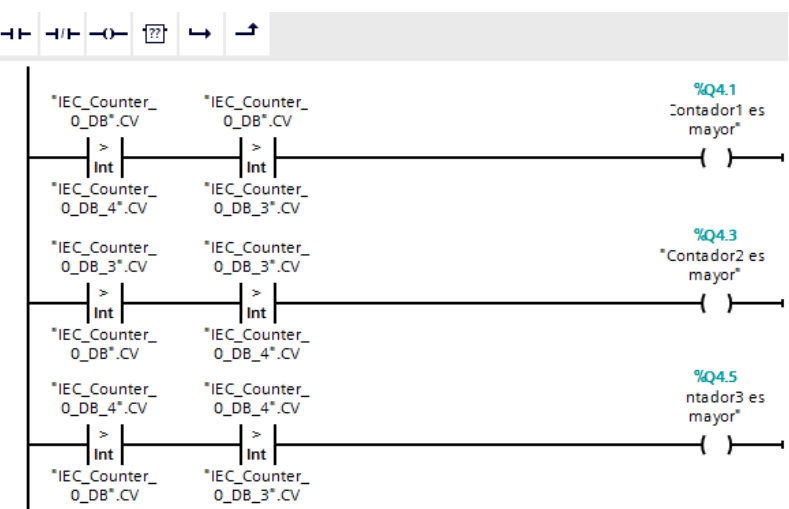

Figura 64 Segmento comparador mayor

Lo que representa este segmento es la comparación mayor, es decir se va activar la salida del contador con mayor valor.

**Séptimo paso:** Para el cuarto segmento seleccionar el comparador menor y tres salidas.

La instrucción "Menor" permite consultar si el primer valor de comparación (<Operando1>) es menor que el segundo (<Operando2>). Ambos valores de comparación deben ser del mismo tipo de datos

| ㅋㅋ ㅋㅋ ㅋㅋ ……                                                                | ٹ ا دا                                                                                |                                  |
|----------------------------------------------------------------------------|---------------------------------------------------------------------------------------|----------------------------------|
| "IEC Counter<br>0 DB".CV<br>$\prec$<br>Int<br>"IEC_Counter_<br>0 DB 4".CV  | "IEC Counter<br>0 DB".CV<br>k.<br>Int  <br>"IEC_Counter_<br>0 DB 3".CV                | %Q4.2<br>"Contador1 es<br>menor" |
| "IEC_Counter<br>$0$ DB_3".CV<br>$\prec$<br>Int<br>"IEC Counter<br>0 DB".CV | "IEC_Counter<br>$0$ DB $3"$ CV<br>$\prec$<br>Int  <br>"IEC Counter<br>$0$ DB $4"$ .CV | %Q4.4<br>"Contador2 es<br>menor" |
| "IEC_Counter_<br>0 DB 4".CV<br>$\prec$<br>Int<br>"IEC_Counter<br>0_DB".CV  | "IEC_Counter_<br>$0$ DB_4".CV<br>×.<br>Int<br>"IEC_Counter<br>$0$ DB $3"$ .CV         | %Q4.6<br>"Contador3 es<br>menor" |

Figura 65 Segmento comparador menor

Lo que representa este segmento es la comparación menor, es decir se va activar la salida del contador con menor valor.

**Octavo paso:** Gracias a la nueva tecnología que nos ofrece el sistema de automatización STEP 7 se puede simular el funcionamiento del programa mediante el software S7-PLCSIM V13. A continuación, se muestra la simulación.

1. Como primer paso seleccionar online, simulación e iniciar.

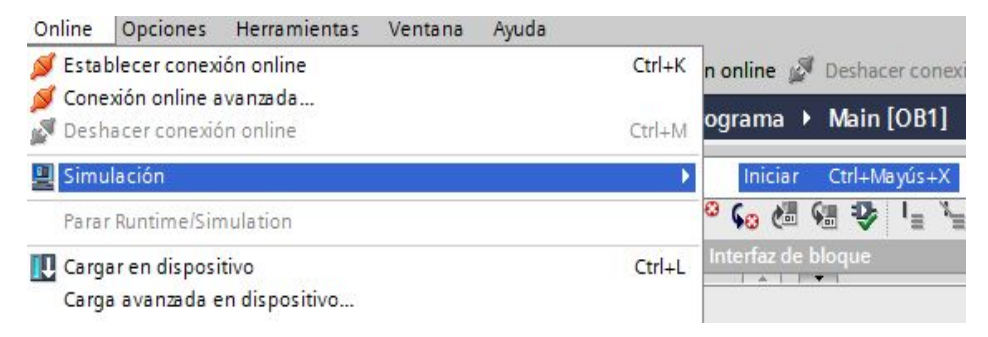

Figura 66 Iniciar la simulación PLC SIM

2. Una vez dentro del interfaz PLCSIM procedemos a dar clic en tablas SIM y tablas SIM 1, lo cual nos permitirá controlar las entradas para activar las salidas mediante 1 o 0 lógico.

| Árbol del proyecto          | $\Box$ | Tabla SIM_1          |
|-----------------------------|--------|----------------------|
|                             | Œ      | ző.<br>$\Rightarrow$ |
| Proyecto45                  |        | Nombre<br>Variables  |
| - FI PLC_1 [CPU 1511C-1 PN] |        |                      |
| Y Configuración de dispos   |        |                      |
| Tablas SIM                  |        |                      |
| Agregar nueva tabla         |        |                      |
| Tabla SIM_1                 |        |                      |
| <b>Secuencias</b>           |        |                      |

Figura 67 Tabla de variables PLCSIM

3. Dentro de la tabla sim hay que seleccionar todas las variables (entradas y salidas), creadas en el bloque de programa "main". Lo cual nos permitirá verificar el funcionamiento del ejercicio.

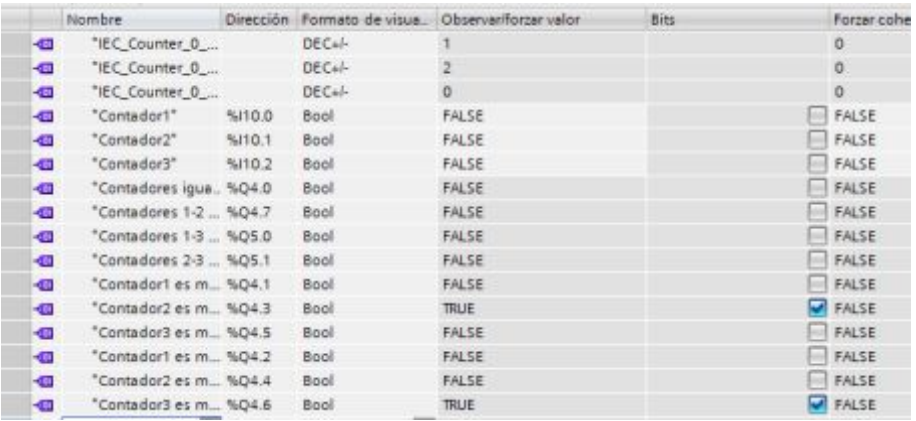

Figura 68 Ejercicio comparación funcionando

**Noveno paso:** Una vez realizada la simulación y la verificación del correcto funcionamiento del bloque de programa. Se proceder a cargar el programa en el PLC.

Una vez cargado el bloque de programación en el PLC; el control de entradas se realiza mediante un cable en el socket 9 ubicado en el módulo de entradas y salidas digitales, lo cual permitirá observar la activación de las respectivas salidas de acuerdo con la programación realizada.

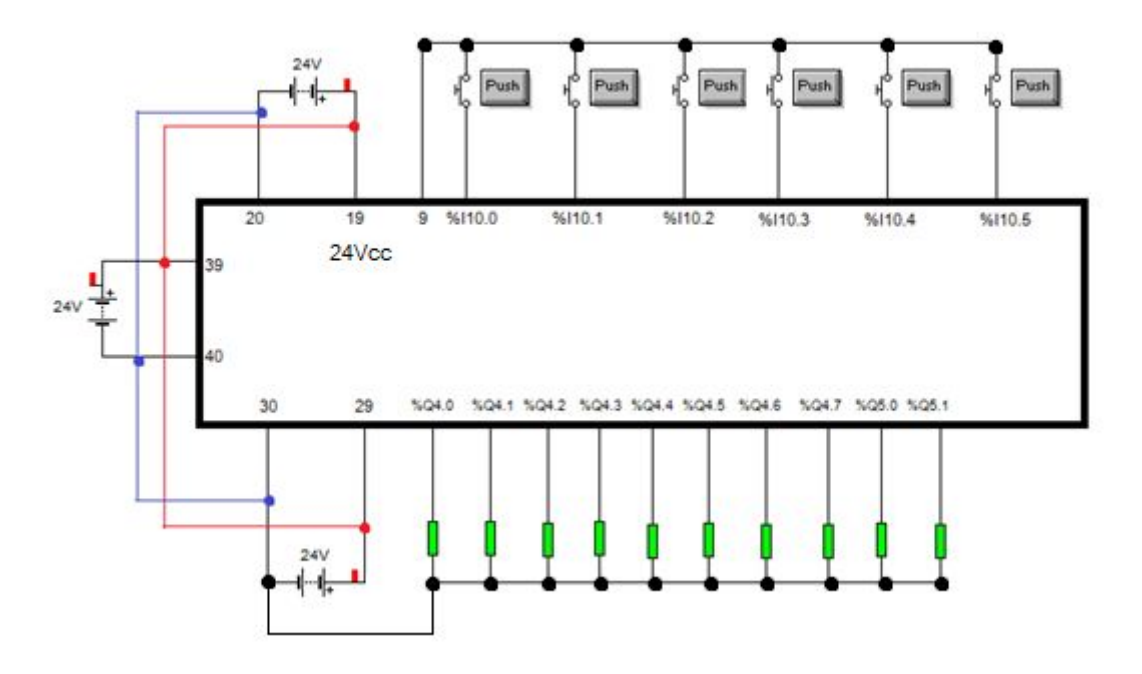

Figura 69 Conexiones E/S digitales Comparadores

# **CONCLUSIONES:**

- Ø Se analizó el funcionamiento de los comparadores y contadores dentro del software TIA PORTAL V13.
- Ø Se comprobó el funcionamiento del ejercicio práctico mediante la puesta en marcha del PLC, así como la simulación realizada en el software S7-PLC SIM V13.

# **RECOMENDACIONES:**

- Ø Analizar el funcionamiento de todos los comparadores y contadores para desarrollar el ejercicio de acuerdo a lo planteado.
- Ø Realizar correctamente las conexiones de la fuente y CPU del PLC S7-1500 para con ello evitar inconvenientes en el desarrollo del ejercicio práctico.

# **3.7.3 Guía didáctica 3.**

# **TRABAJO PREPARATORIO:**

- Ø Investigar acerca de paros de emergencia en sistemas de control industrializados.
- $\triangleright$  Investigar acerca del funcionamiento de entradas y salidas digitales, así como temporizadores en la lista de instrucciones básicas dentro del software TIA PORTAL V13.
- $\triangleright$  Investigar sobre funcionamiento de una prensa hidráulica.
- Ø Realizar el diagrama Ladder para el control de una prensa hidráulica la cual debe cumplir los siguientes parámetros: Debe existir un paro de emergencia y una rejilla de seguridad; mientras las dos permanezcan cerradas se activará la bomba hidráulica (en caso de que una de las dos entradas se abra se desactivara la bomba); una vez activada la bomba hidráulica se permitirá presionar otra entrada que va dar inicio al proceso. Una vez activado el inicio se presionará una salida la cual va a realizar que la prensa se desplace hacia abajo por un tiempo determinado. Una vez cumplido el tiempo se podrá iniciar nuevamente el proceso.

# **TEMA.**

Ø Prensa hidráulica para comprimir botellas de reciclaje.

# **OBJETIVO:**

Ø Realizar una prensa para comprimir botellas mediante la utilización de entradas, salidas digitales y temporizadores utilizada en empresas recicladoras.

# **MATERIALES.**

- $\triangleright$  Cable de comunicación RJ45.
- $\triangleright$  PLC S7-1500 1511C-1 PN.
- Ø Software S7-PLC SIM V 13
- Ø Software STEP 7 TIA Portal V13 2013.

# **DESARROLLO:**

**Primer paso:** Ingresar al software STEP 7 TIA PORTAL V13 y crear un nuevo proyecto y configurar el dispositivo PLC S7 1500 1511C-1 PN.

**Segundo paso:** Ingresar las variables que se van a utilizar para el desarrollo del programa. A continuación, se detallan las entradas y salidas digitales.

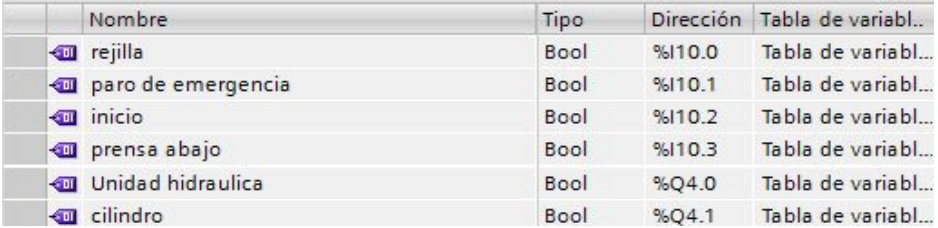

Figura 70 Asignación de E/S digitales

**Tercer paso:** Dentro del bloque de programa; ingresar al *"main"* para proceder a realizar la programación del ejercicio planteado.

**Cuarto paso:** Para el primer segmento seleccionar dos entradas normalmente cerradas y una salida.

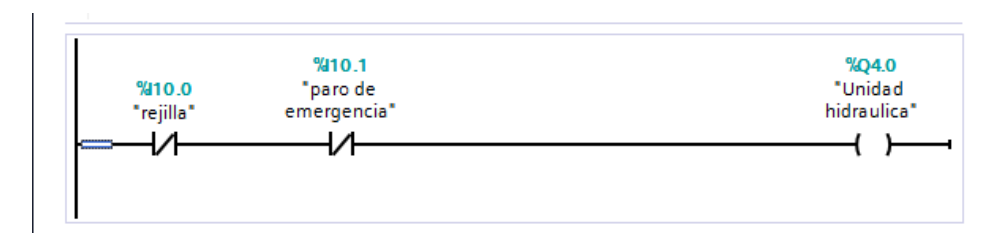

Figura 71 Segmento activación unidad hidraulica

Lo que representa este segmento es que la unidad hidráulica va permanecer activa siempre y cuando el paro de emergencia y la rejilla se encuentren cerrados, es decir, permanezcan en 0 lógico.

**Quinto paso:** Para el segundo segmento seleccionar tres entradas normalmente cerradas y tres entradas normalmente abiertas, así como una salida.
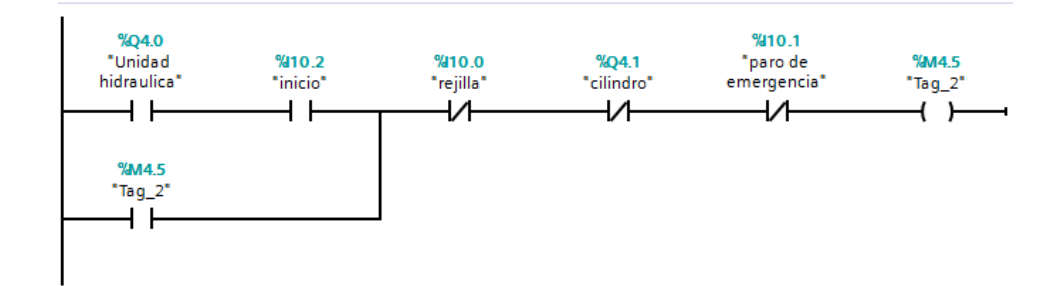

Figura 72 Segmento activación inicio proceso

Lo que representa este segmento es que se va poder dar inicio a encender la bomba hidráulica en caso de que la unidad hidráulica este activa, y se desactivara en caso de que la rejilla o el paro de emergencia se activen (1 lógico). La bomba hidráulica está representada con la marca "tag\_2".

Sexto paso: Para el tercer segmento seleccionar dos entradas normalmente abiertas, una salida y un temporizador con retardo a la desconexión.

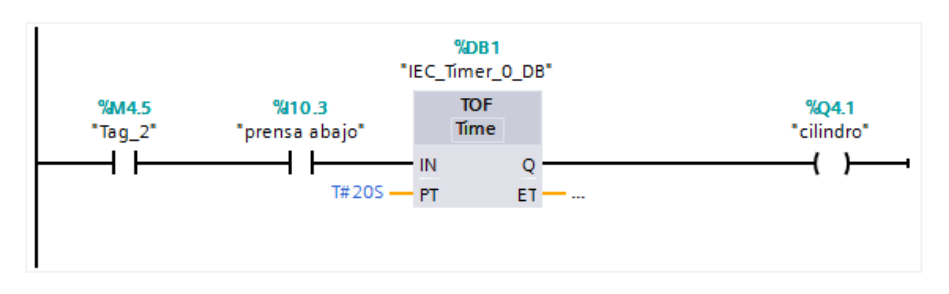

Figura 73 Segmento activación cilindro

Lo que representa este segmento es que cuando esté activa la bomba hidráulica (1 lógico) se podrá presionar la entrada "prensa abajo", permitiendo que el cilindro baje durante un tiempo establecido y aplaste la botella; después de cumplirse el tiempo establecido volverá a su posición inicial.

**Séptimo paso:** Simular mediante el software S7-PLCSIM V13. A continuación, se muestra la simulación.

1. Como primer paso seleccionar online, simulación e iniciar.

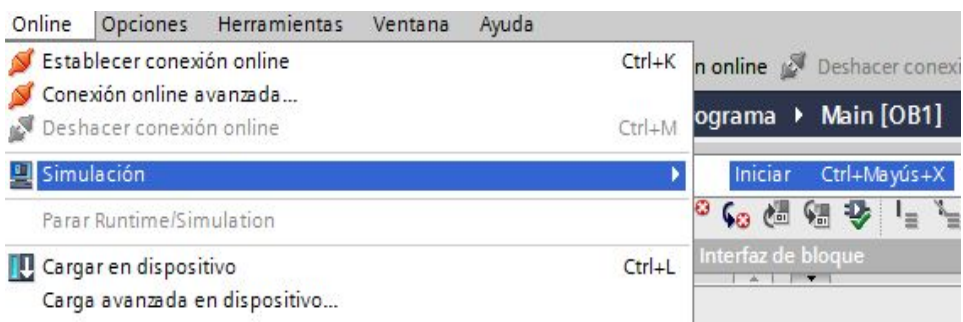

Figura 74 Iniciar la simulación PLC SIM

2. Una vez dentro del interfaz PLCSIM procedemos a dar clic en tablas SIM y tablas SIM 1, lo cual nos permitirá controlar las entradas para activar las salidas mediante 1 o 0 lógico.

|  | Árbol del proyecto                     | $\mathbb{H}$ ( | Tabla SIM_1                                        |
|--|----------------------------------------|----------------|----------------------------------------------------|
|  |                                        | 匣              | ž.<br>$\frac{\partial V}{\partial \rho}$<br>Nombre |
|  | Proyecto45                             |                | Variables                                          |
|  | - <b>FRIDAY PLC_1</b> [CPU 1511C-1 PN] |                |                                                    |
|  | Y Configuración de dispos              |                |                                                    |
|  | Tablas SIM                             |                |                                                    |
|  | Agregar nueva tabla                    |                |                                                    |
|  | Tabla SIM_1<br><b>Contractor</b>       |                |                                                    |
|  | Secuencias                             |                |                                                    |

Figura 75 Tabla de variables PLCSIM

3. Dentro de la tabla sim hay que seleccionar todas las variables (entradas y salidas), creadas en el bloque de programa "main". Lo cual nos permitirá verificar el funcionamiento del ejercicio.

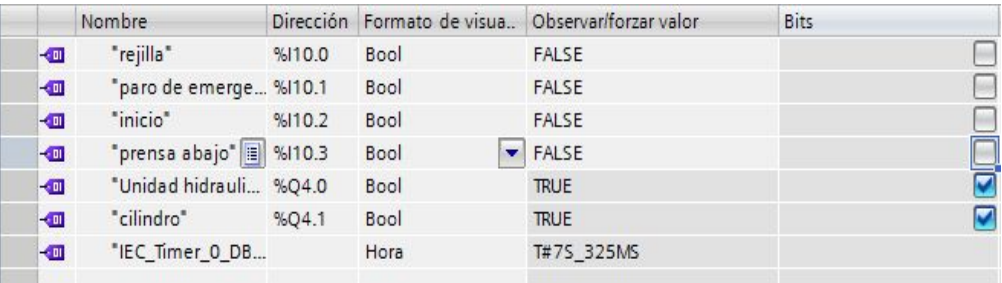

Figura 76 Ejercicio recicladora funcionando

**Octavo paso:** Una vez realizada la simulación y la verificación del correcto funcionamiento del bloque de programa. Se proceder a cargar el programa en el PLC).

Una vez cargado el bloque de programación en el PLC; el control de entradas se realiza mediante un cable en el socket 9 ubicado en el módulo de entradas y salidas digitales, lo cual permitirá observar la activación de las respectivas salidas de acuerdo con la programación realizada.

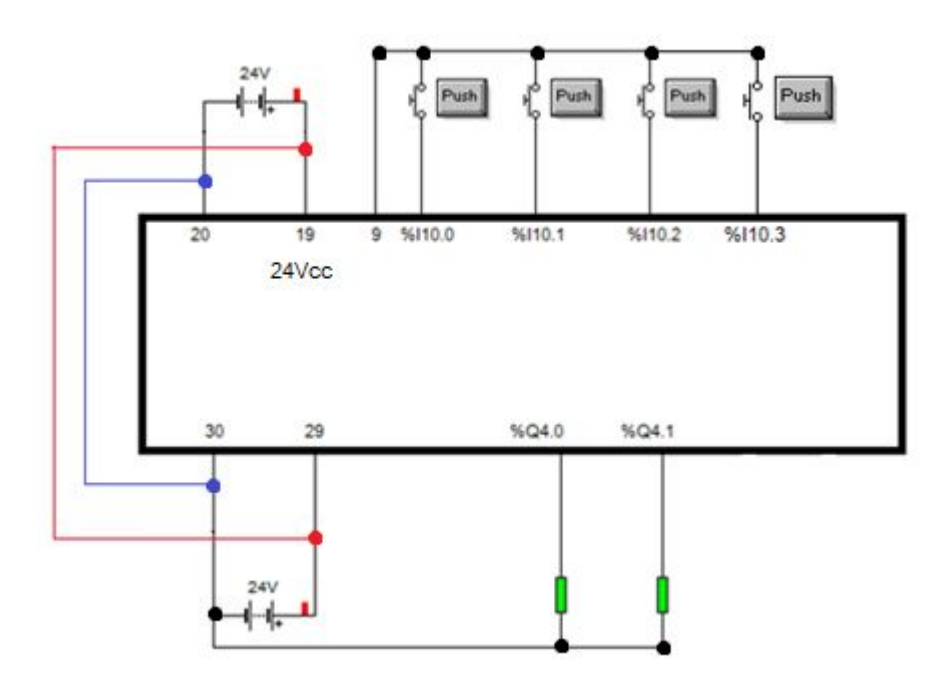

Figura 77 Diagrama de conexiones prensa hidráulica

#### **CONCLUSIONES:**

- Ø Se analizó el funcionamiento de las entradas y salidas digitales dentro del software TIA PORTAL V13.
- Ø Se comprobó el funcionamiento del ejercicio práctico mediante la puesta en marcha del PLC, así como la simulación realizada en el software S7-PLC SIM V13.

#### **RECOMENDACIONES:**

- Ø Analizar el funcionamiento de las entradas y salidas para desarrollar el ejercicio de acuerdo a lo planteado.
- Ø Realizar correctamente las conexiones de la fuente y CPU del PLC S7-1500 para con ello evitar inconvenientes en el desarrollo del ejercicio práctico.

#### **3.7.4 Guía didáctica 4.**

#### **TRABAJO PREPARATORIO:**

- Ø Investigar acerca del funcionamiento de un sistema automatizado de una cortadora de metal.
- Ø Investigar el respectivo direccionamiento de entradas, salidas y marcas digitales dentro del software TIA PORTAL V13.
- Ø Realizar un diagrama Ladder de una cortadora semiautomatizada que debe contener los siguientes parámetros.
	- 1. Debe contener dos prensas hidráulicas encargadas de sensar el metal para sujetarlo (Las dos prensas deben tener un final de carrera; y un sensor para la detección del metal).
	- 2. Debe contener una mesa hidráulica encargada de transportar el metal (La mesa debe contener un final de carrera).

El proceso a realizarse es el siguiente: Con la primera prensa se dará el agarre al metal. Mediante un sensor que determinara si la prensa tiene sujetado al metal. Posterior a esto una mesa se moverá hacia la derecha transportando el metal hasta llegar a un sensor que va detener la mesa. Una vez detenida la mesa la siguiente prensa sujetara al metal mediante la utilización de un sensor; para proceder a dar un control con el cual la cortadora actuará durante un tiempo determinado y corte el metal.

#### **TEMA.**

 $\triangleright$  Cortadora automatizada de metal.

#### **OBJETIVO:**

Ø Realizar la programación para una cortadora automatizada de metal mediante la utilización del software TIA PORTAL V13 y S7-PLC SIM V13 para aplicaciones industriales.

## **MATERIALES.**

- $\geq$  Cable de comunicación RJ45.
- $\triangleright$  PLC S7-1500 1511C-1 PN.
- Ø Software S7-PLC SIM V 13
- Software STEP 7 TIA Portal V13 2013.

#### **DESARROLLO:**

**Primer paso:** Ingresar al software STEP 7 TIA PORTAL V13 y crear un nuevo proyecto y configurar el dispositivo PLC S7 1500 1511C-1 PN.

**Segundo paso:** Ingresar las variables que se van a utilizar para el desarrollo del programa. A continuación, se detallan las entradas y salidas digitales.

|  | inal de carrera mordaza 2 | <b>Bool</b> | %110.0 | Tabla de variabl |
|--|---------------------------|-------------|--------|------------------|
|  | control abrir1            | <b>Bool</b> | 961101 | Tabla de variabl |
|  | control cerrar1           | <b>Bool</b> | 9410.2 | Tabla de variabl |
|  | <b>I</b> sensor1          | Bool        | %110.3 | Tabla de variabl |
|  | paro de emergencia        | Bool        | %I10.4 | Tabla de variabl |
|  | on final de carrera mesa  | <b>Bool</b> | %I10.5 | Tabla de variabl |
|  | <b>Qui</b> paro           | Bool        | %110.6 | Tabla de variabl |
|  | inal de carrera mordaza1  | <b>Bool</b> | %I10.7 | Tabla de variabl |
|  | <b>I</b> sensor 4         | Bool        | %111.0 | Tabla de variabl |
|  |                           | <b>Bool</b> | %111.1 |                  |
|  | control mesa derecha      | Bool        | %111.2 | Tabla de variabl |
|  | control mesa izquierda    | <b>Bool</b> | %111.3 | Tabla de variabl |
|  | <b>I</b> sensor 3         | <b>Bool</b> | %111.4 | Tabla de variabl |
|  | control abrir 2           | <b>Bool</b> | %I11.5 | Tabla de variabl |
|  | control cerrar 2          | <b>Bool</b> | %I11.6 | Tabla de variabl |
|  | control cortar            | <b>Bool</b> | %I11.7 | Tabla de variabl |
|  | <b>I</b> bomba            | <b>Bool</b> | %O4.0  | Tabla de variabl |
|  | <b>I</b> cerrar           | <b>Bool</b> | %04.1  | Tabla de variabl |
|  | <b>I</b> abrir            | <b>Bool</b> | %04.2  | Tabla de variabl |
|  | <b>Imesa</b> derecha      | Bool        | %O4.3  | Tabla de variabl |
|  | <b>Imesa</b> izquierda    | <b>Bool</b> | %04.4  | Tabla de variabl |
|  | abrir 2                   | <b>Bool</b> | %O4.5  | Tabla de variabl |
|  | <b>I</b> cerrar2          | <b>Bool</b> | %04.6  | Tabla de variabl |
|  | <b>I</b> cortar           | Bool        | %04.7  | Tabla de variabl |
|  |                           |             |        |                  |

Figura 78 Asignación de E/S digitales

**Tercer paso:** Dentro del bloque de programa; ingresar al *"main"* para proceder a realizar la programación del ejercicio planteado.

Para el siguiente ejercicio de programación se deben seguir los siguientes lineamientos:

- 1. La bomba hidráulica permanecerá activa siempre y cuando el paro de emergencia se encuentre en 0 lógico.
- 2. Una mesa trasportara de izquierda a derecha la plancha de metal.
- 3. Existen dos prensas las cuales sujetaran las planchas de metal. La primera prensa sujetara la plancha metálica; una vez se sense que el metal ha sido sujetado se desactivara la salida de la prensa 1, una vez que se active el sensor la mesa se moverá hacia la derecha hacia otra mesa fija en donde se encuentra la segunda prensa. Esta sujetara a la plancha metálica para proceder a cortarla.
- 4. Para realizar el proceso de corte de la plancha metálica debe estar activado un sensor, de esta manera impedirá que la prensa pueda abrirse o cerrarse.
- 5. La mesa se moverá a la izquierda para proceder a iniciar nuevamente el sistema automatizado

**Cuarto paso:** Para el primer segmento seleccionar una entrada normalmente cerrada y una salida.

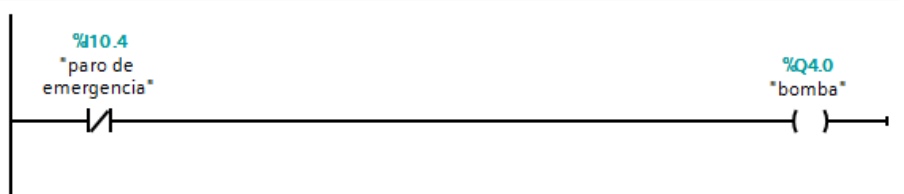

#### Figura 79 Segmento activación bomba

Lo que representa este segmento es la activación de la bomba que permanecerá activa, siempre y cuando el paro de emergencia se encuentre cerrado.

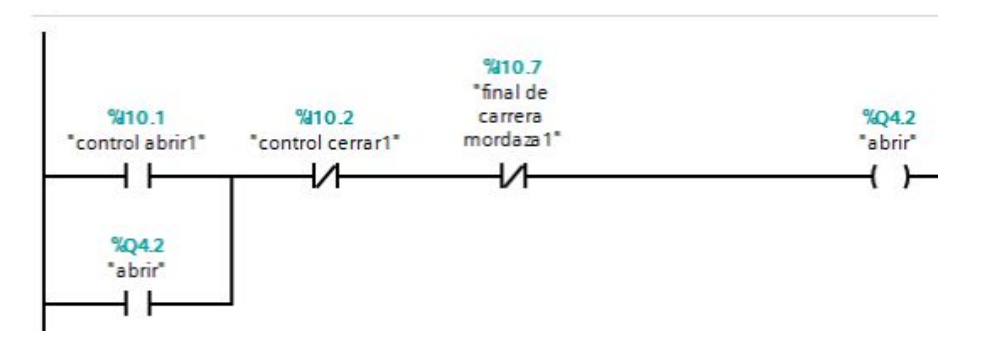

**Quinto paso:** Para el segundo segmento seleccionar dos contactos normalmente abiertos, dos cerrados y una salida.

Figura 80 Segmento activación abrir

Lo que representa este segmento es el control para que se pueda abrir la primera mordaza; el contacto cerrado del control cerrar permite que no se puedan presionar al mismo tiempo los dos; el final de carrera permite que se desactive y pare el proceso del control abrir.

Sexto paso: Para el tercer segmento seleccionar dos contactos normalmente abiertos, dos cerrados y una salida.

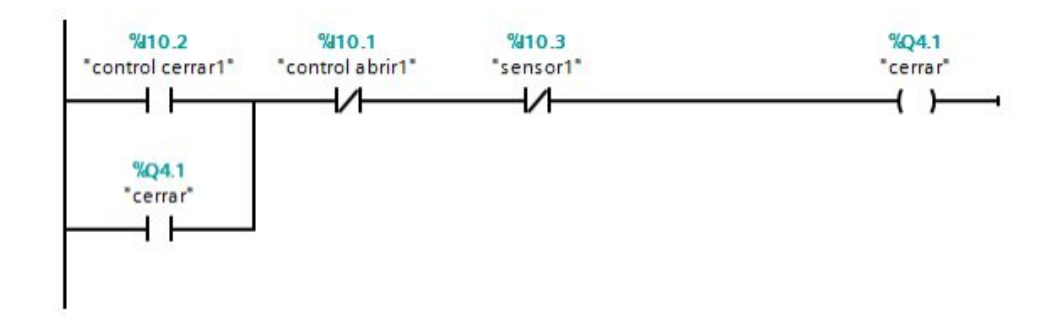

Figura 81 Segmento activación cerrar

Lo que representa este segmento es el control para que se pueda cerrar la primera mordaza; el contacto cerrado del control abrir permite que no se puedan presionar al mismo tiempo los dos; el sensor 1 permite que se desactive y pare el proceso del control cerrar.

**Séptimo paso:** Para el cuarto segmento seleccionar dos contactos normalmente abiertos, dos cerrados y una salida.

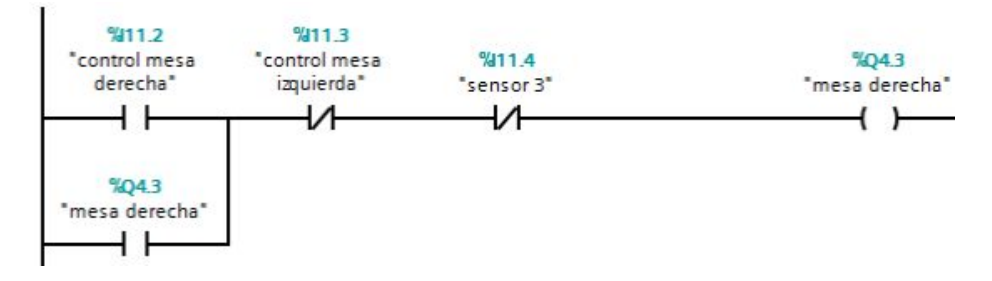

Figura 82 Segmento activación mesa derecha

Lo que representa este segmento es el movimiento que va realizar la mesa hacia la derecha; el control de la mesa hacia la izquierda se encuentra cerrado para que no se puedan presionar al mismo tiempo los dos controles; además la mesa se desplazará hacia la derecha hasta que se active el sensor 3.

**Octavo paso:** Para el quinto segmento seleccionar dos contactos normalmente abiertos, dos cerrados y una salida.

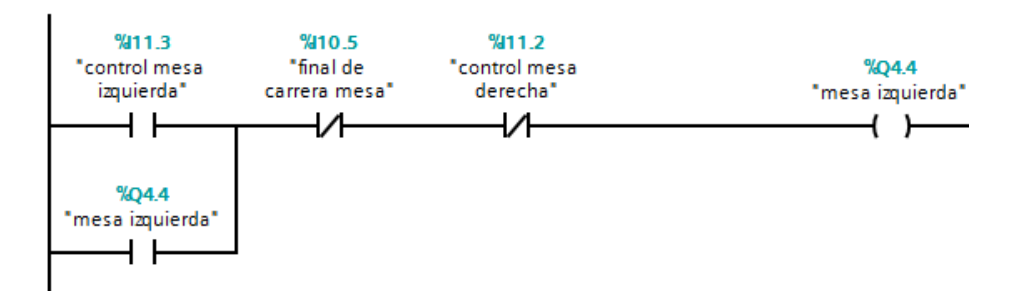

Figura 83 Segmento activación mesa izquierda

Lo que representa este segmento es el movimiento que va realizar la mesa hacia la izquierda; el control de la mesa hacia la derecha se encuentra cerrado para que no se puedan presionar al mismo tiempo los dos controles; además la mesa se desplazará hacia la izquierda hasta que se active el final de carrera.

**Noveno paso:** Para el sexto segmento seleccionar tres contactos normalmente abiertos, tres cerrados y una salida.

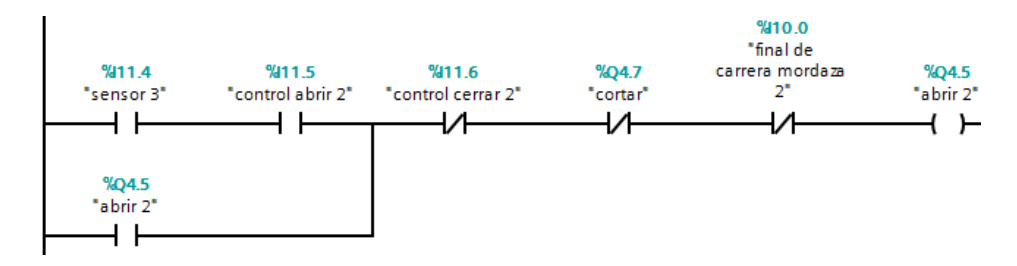

Figura 84 Segmento activación abrir 2

Lo que representa este segmento es el control para que se pueda abrir la segunda mordaza; el contacto cerrado del control cerrar permite que no se puedan presionar al mismo tiempo los dos; el final de carrera permite que se desactive y pare el proceso del control abrir. Para que se pueda abrir es necesario que el sensor tres este activo.

**Décimo paso:** Para el séptimo segmento seleccionar tres contactos normalmente abiertos, tres cerrados y una salida.

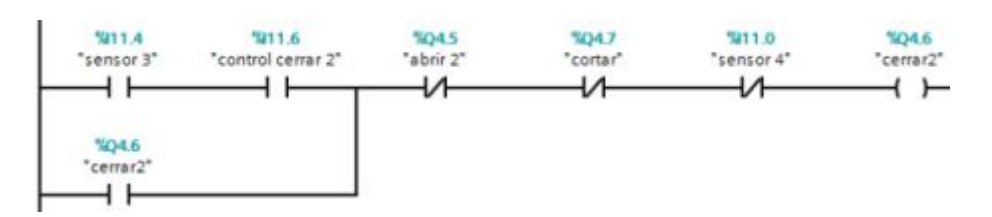

Figura 85 Segmento activación cerrar 2

Lo que representa este segmento es el control para que se pueda cerrar la primera mordaza; el contacto cerrado del control abrir permite que no se puedan presionar al mismo tiempo los dos; el sensor 4 permite que se desactive y pare el proceso del control cerrar. Para que se pueda cerrar es necesario que el sensor tres este activo.

**Décimo primer paso:** Para el octavo segmento seleccionar dos contactos normalmente abiertos, un temporizador con retardo a la desconexión y una salida.

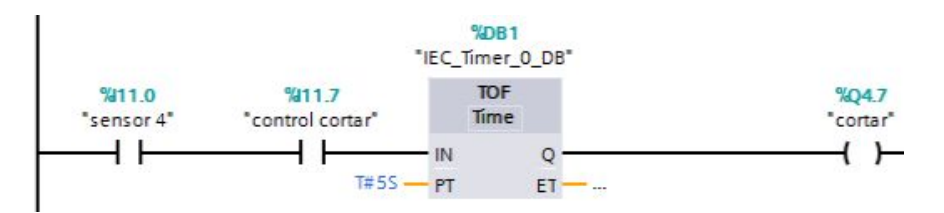

Figura 86 Segmento activación cortar

Lo que representa este segmento es que cuando se active el sensor 4 indicando que el metal se encuentra sujeto por la mordaza se pueda dar inicio al control para cortar que durara un cierto tiempo y se desactivara automáticamente gracias al temporizador.

**Décimo segundo paso:** Simular mediante el software S7- PLCSIM V13.

1. Como primer paso seleccionar online, simulación e iniciar.

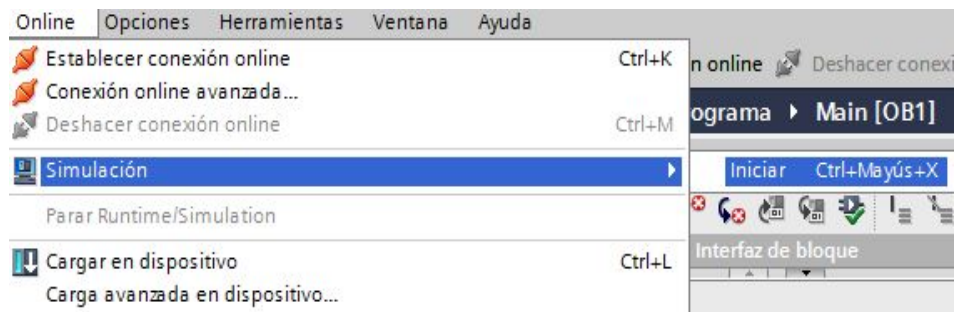

Figura 87 Iniciar la simulación PLC SIM

2. Una vez dentro del interfaz PLCSIM procedemos a dar clic en tablas SIM y tablas SIM 1, lo cual nos permitirá controlar las entradas para activar las salidas mediante 1 o 0 lógico.

|  | Arbol del proyecto<br>TE. | Tabla SIM 1   |  |           |  |  |
|--|---------------------------|---------------|--|-----------|--|--|
|  |                           | $\frac{1}{2}$ |  |           |  |  |
|  |                           | Nombre        |  |           |  |  |
|  | T Proyecto45              |               |  | Variables |  |  |
|  | PLC_1 [CPU 1511C-1 PN]    |               |  |           |  |  |
|  | T Configuración de dispos |               |  |           |  |  |
|  | Tablas SIM                |               |  |           |  |  |
|  | Agregar nueva tabla       |               |  |           |  |  |
|  | IL Tabla SIM 1            |               |  |           |  |  |
|  | secuencias                |               |  |           |  |  |

Figura 88 Tabla de variables PLCSIM

3. Dentro de la tabla sim hay que seleccionar todas las variables (entradas y salidas), creadas en el bloque de programa "main". Lo cual nos permitirá verificar el funcionamiento del ejercicio.

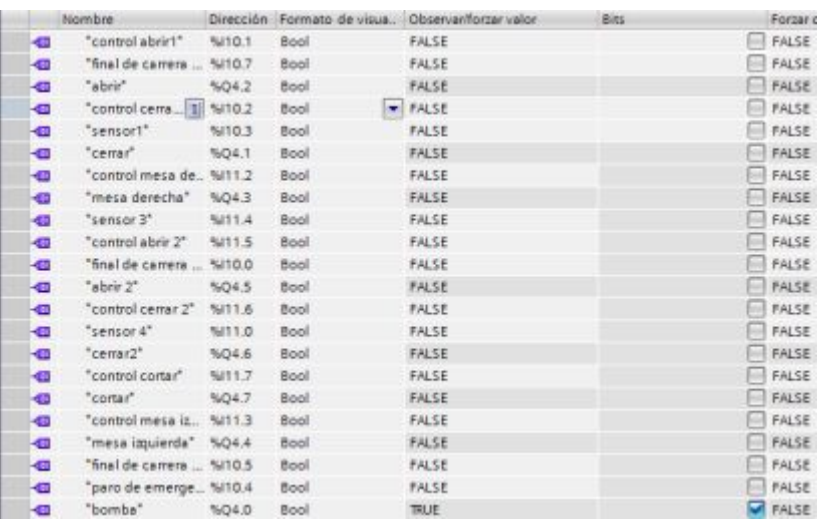

Figura 89 Ejercicio cortadora funcionando

**Décimo tercer paso:** Una vez realizada la simulación y la verificación del correcto funcionamiento del bloque de programa. Se proceder a cargar el programa en el PLC.

Una vez cargado el bloque de programación en el PLC; el control de entradas se realiza mediante un cable en el socket 9 ubicado en el módulo de entradas y salidas digitales, lo cual permitirá observar la activación de las respectivas salidas de acuerdo con la programación realizada.

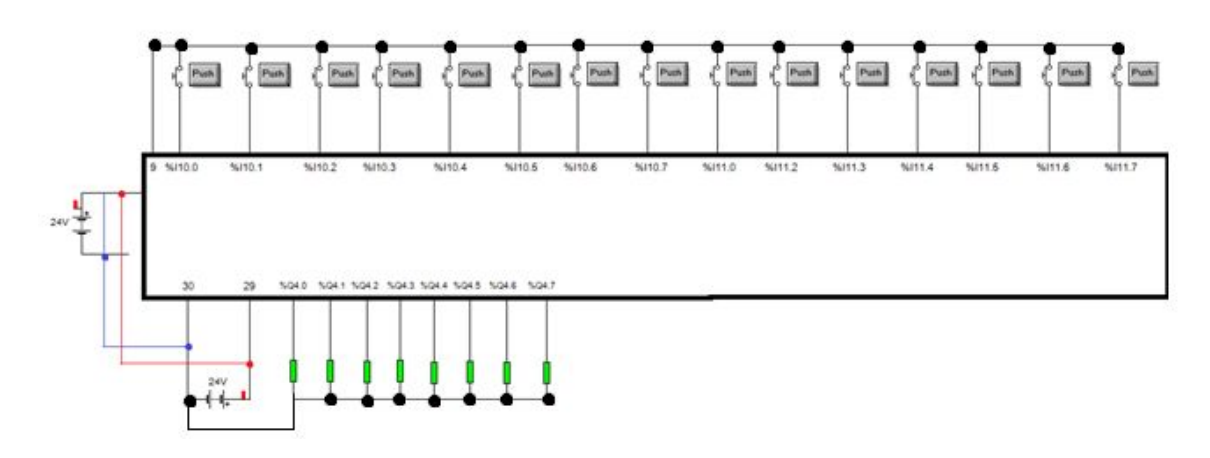

Figura 90 Diagrama de conexiones cortadora

#### **CONCLUSIONES:**

- $\triangleright$  Se analizó el funcionamiento de una cortadora de metal automatizada, la cual puede tener aplicaciones en la industria.
- Ø Se comprobó el funcionamiento del ejercicio práctico mediante la puesta en marcha del PLC, así como la simulación realizada en el software S7-PLC SIM V13.

- Ø Analizar el funcionamiento de entradas y salidas analógicas, así como temporizadores para desarrollar el ejercicio de acuerdo con lo planteado.
- Ø Realizar correctamente las conexiones de la fuente y CPU del PLC S7-1500 para con ello evitar inconvenientes en el desarrollo del ejercicio práctico.

# **CAPÍTULO IV**

# **CONCLUSIONES Y RECOMENDACIONES**

#### **7.1 CONCLUSIONES**

- Ø Se realizó una investigación acerca del PLC S7-1500 mediante la página Web SIEMENS, la cual proporcionó las hojas técnicas, así como el manual del mismo para el desarrollo del proyecto técnico.
- Ø Se implementaron varias guías didácticas las cuales servirán a los estudiantes como ayuda para el aprendizaje de controles automatizados empleados en el campo de la industria.
- $\triangleright$  Se implementó un control mediante entradas y salidas digitales, para la familiarización y utilización adecuada de las mismas.
- Ø Con la ayuda del software STEP 7 TIA PORTAL V13 se realizó la configuración de un dispositivo, la configuración de los diferentes tipos de interfaz, como, programación en el bloque de programas con su respectiva lista de variables, compilación y carga de un programa en el dispositivo correspondiente.

#### **7.2 RECOMENDACIONES**

- Ø Verificar que las conexiones de la fuente de alimentación del PLC se encuentren realizadas de manera adecuada, y con ello evitar problemas y daños a los componentes al momento de poner en marcha el dispositivo.
- Ø Realizar un correcto direccionamiento en las entradas y salidas digitales, con ello evitar tener errores al momento de realizar la compilación del ejercicio.
- Ø Verificar el funcionamiento del bloque de programación mediante la utilización del software S7- PLC SIM V13, que es de gran ayuda para antes de cargar el programa en el dispositivo.

# **Bibliografía**

- AG, S. (06 de 2015). S7-1500 CPU 1511C-1 PN (6ES7511-1CK00-0AB0) . *MANUAL*. NÜRNBERG, ALEMANIA: Division Digital Factory.
- SIEMENS. (01 de 2013). SIMATIC S7 1500. *MANUAL DE SISTEMA DE AUTOMATIZACIÓN*. NÜRNBERG, ALEMANIA.
- SIEMENS. (2017). *SIEMENS*. Obtenido de SIEMENS: http://w5.siemens.com/spain/web/es/industry/automatizacion/simatic/ti a-portal/tia\_portal/pages/tia-portal.aspx

# ANEXOS

# **ANEXO A:**

# HOJA TÉCNICA PLC S7 1500 1511C-1PN

4

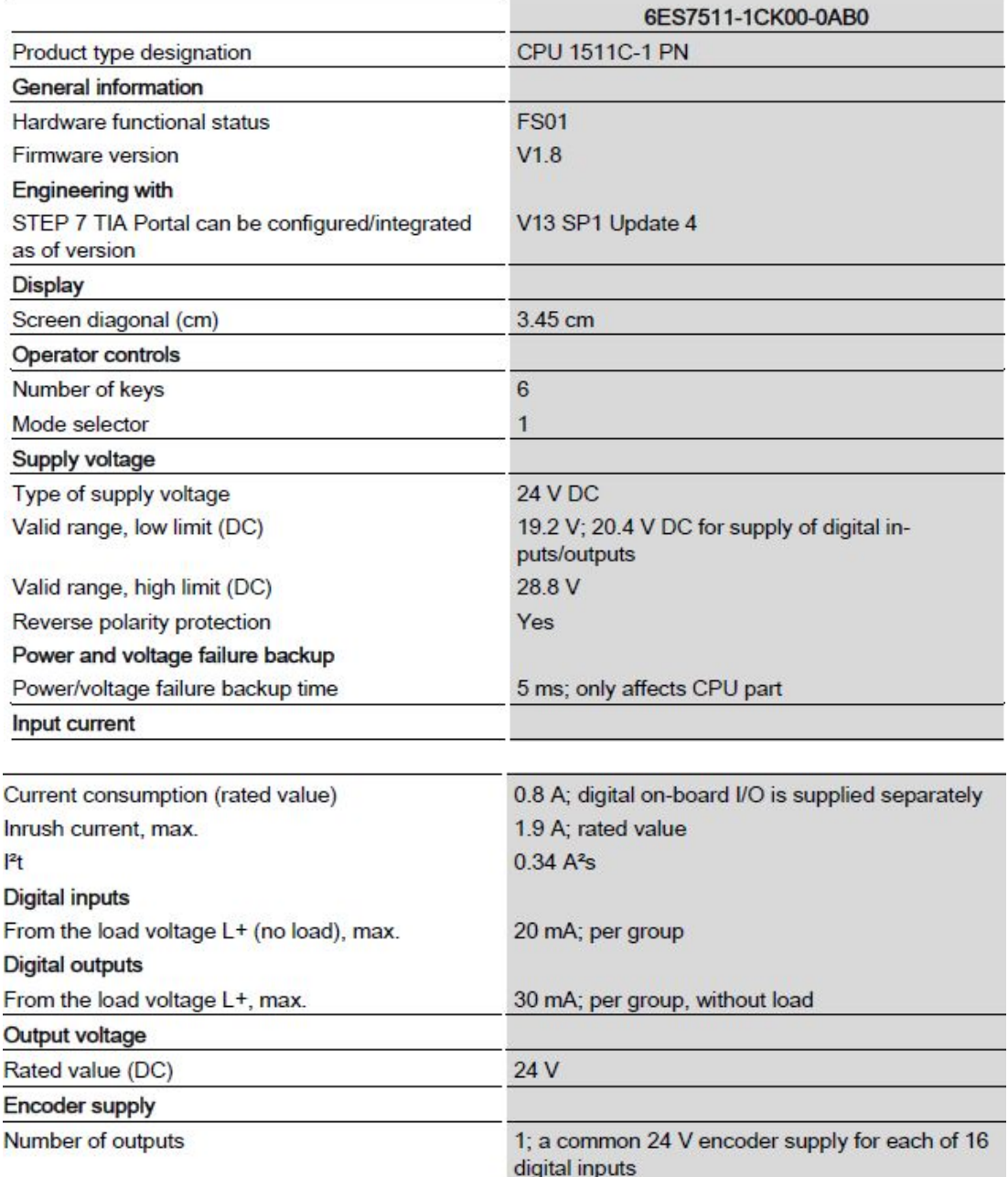

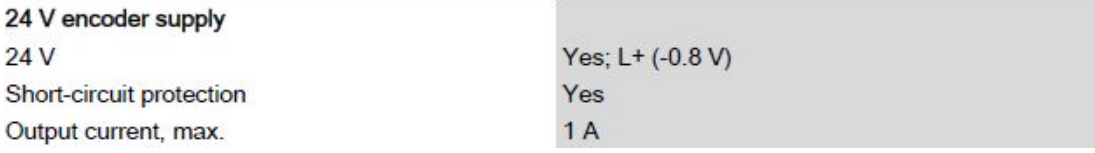

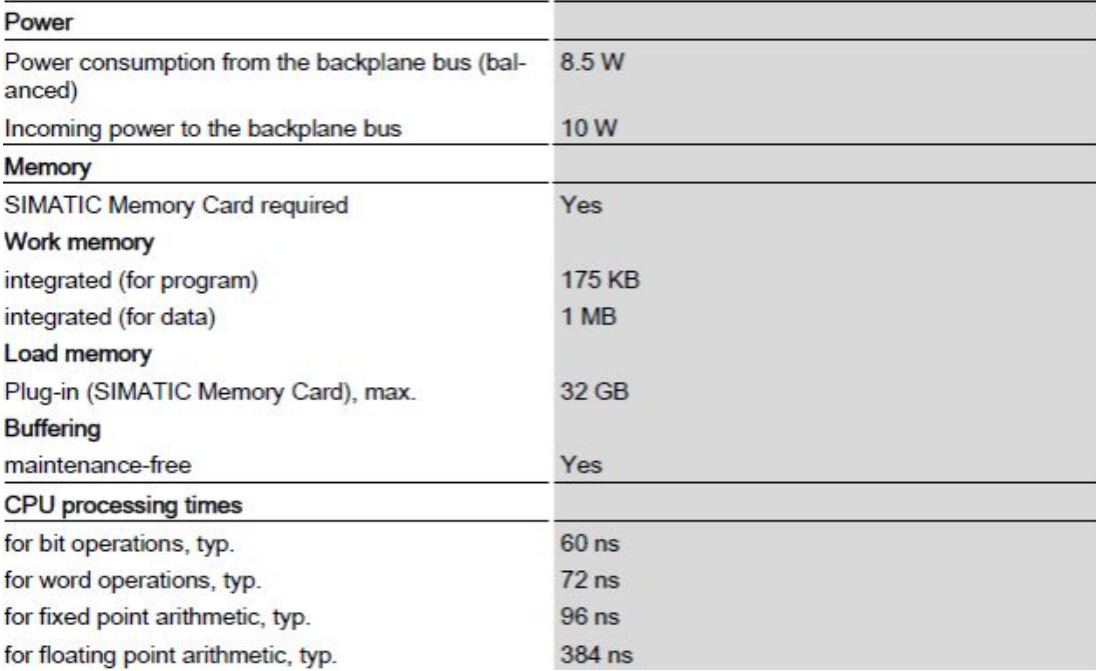

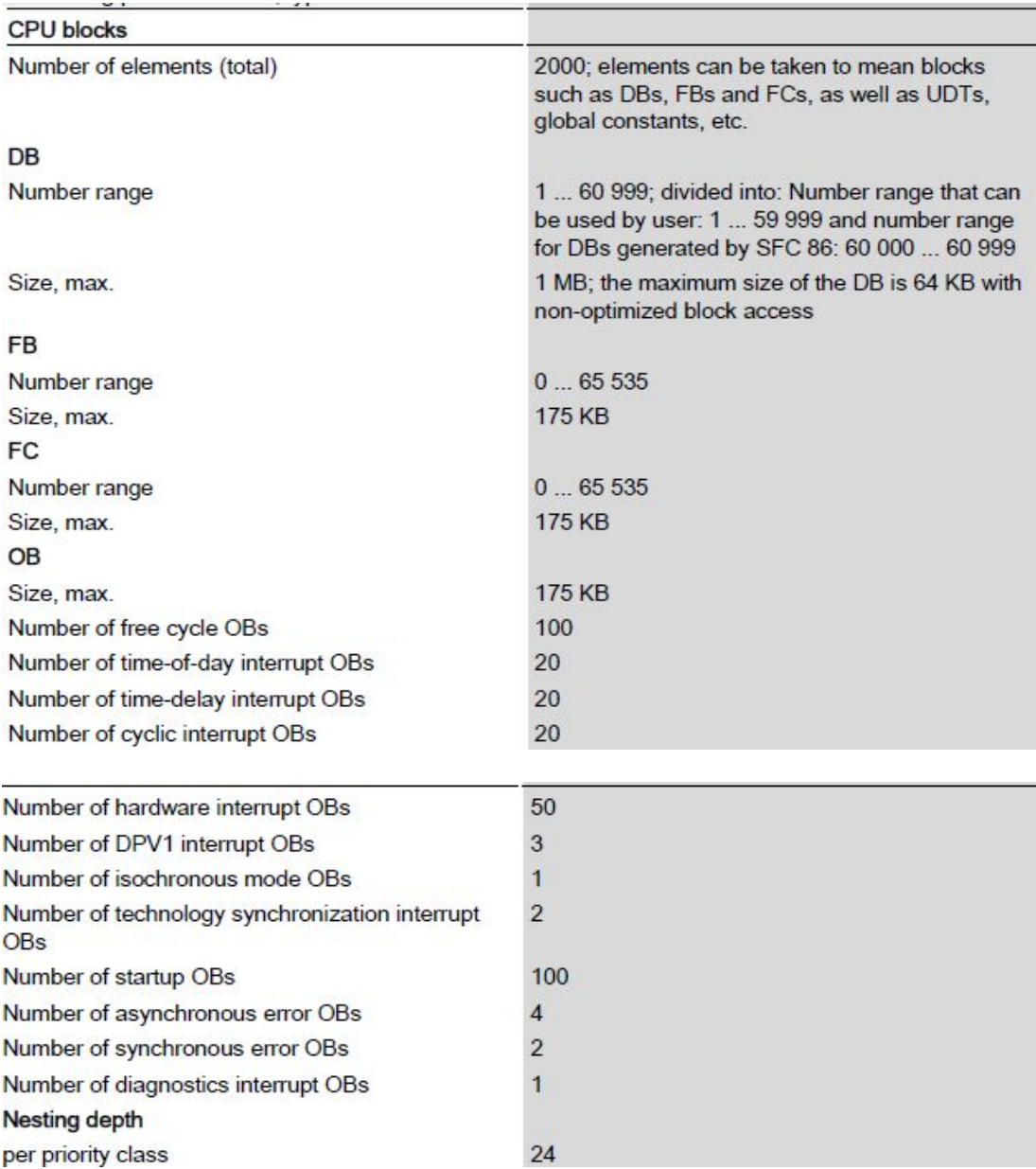

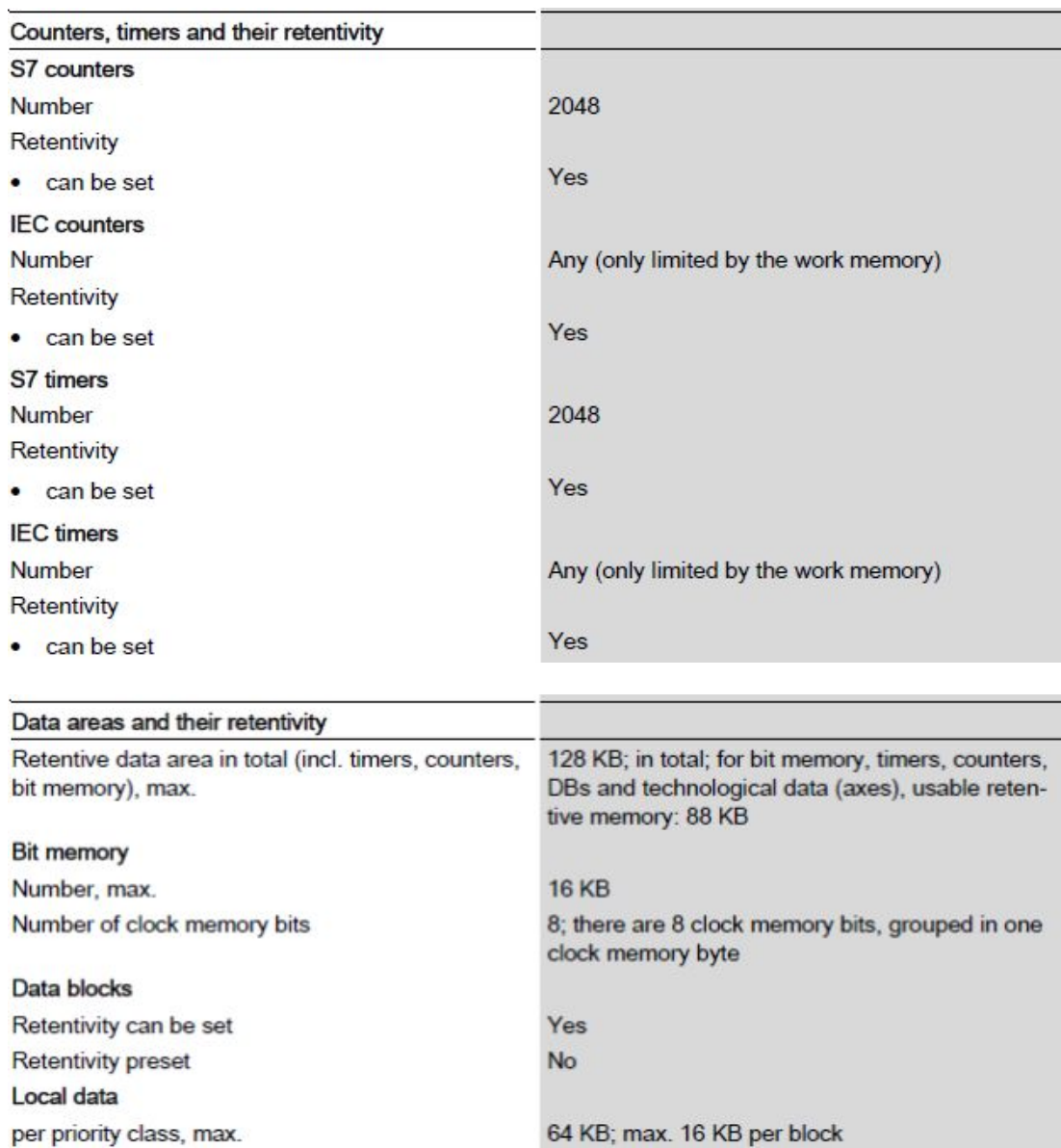

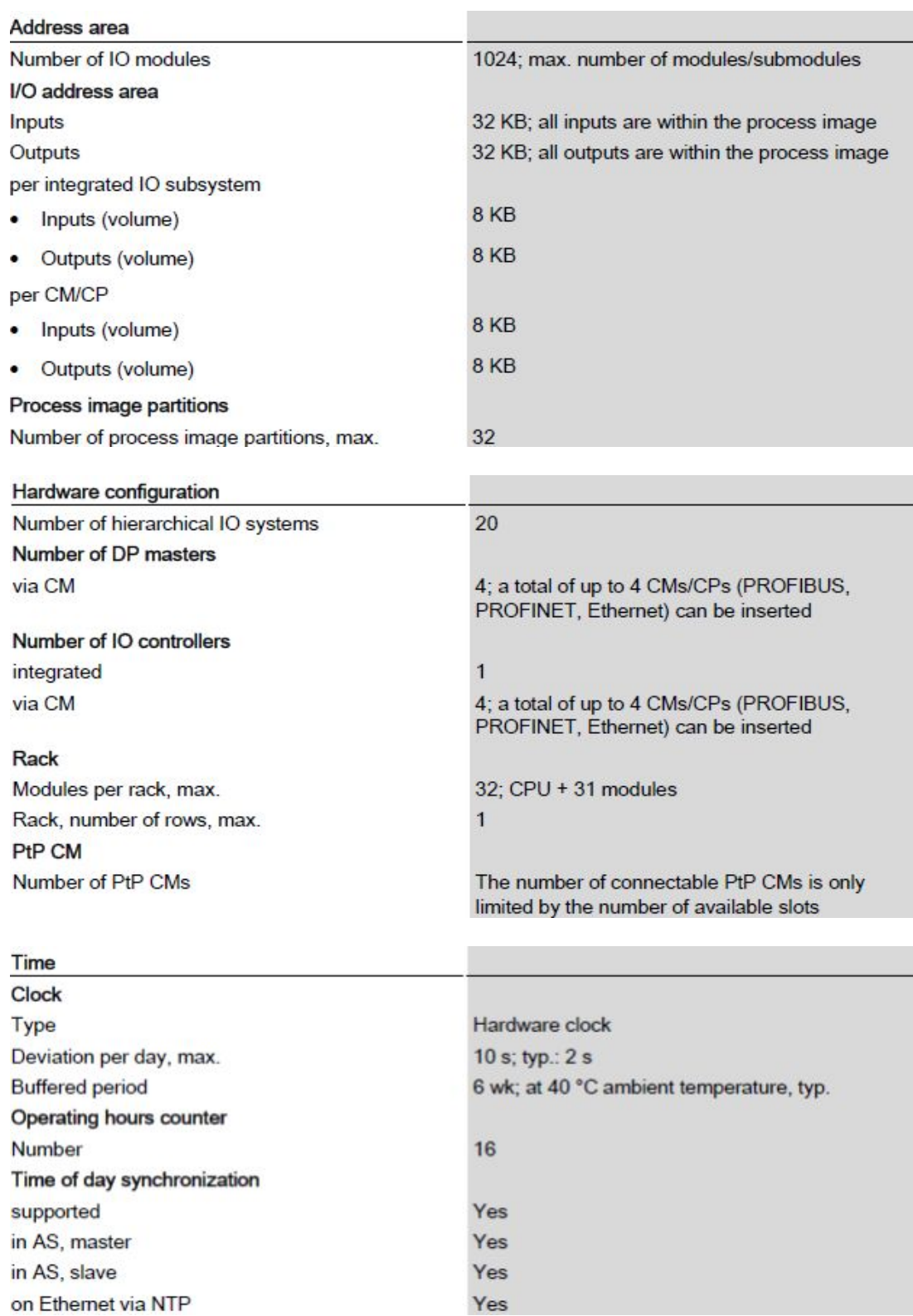

on Ethernet via NTP

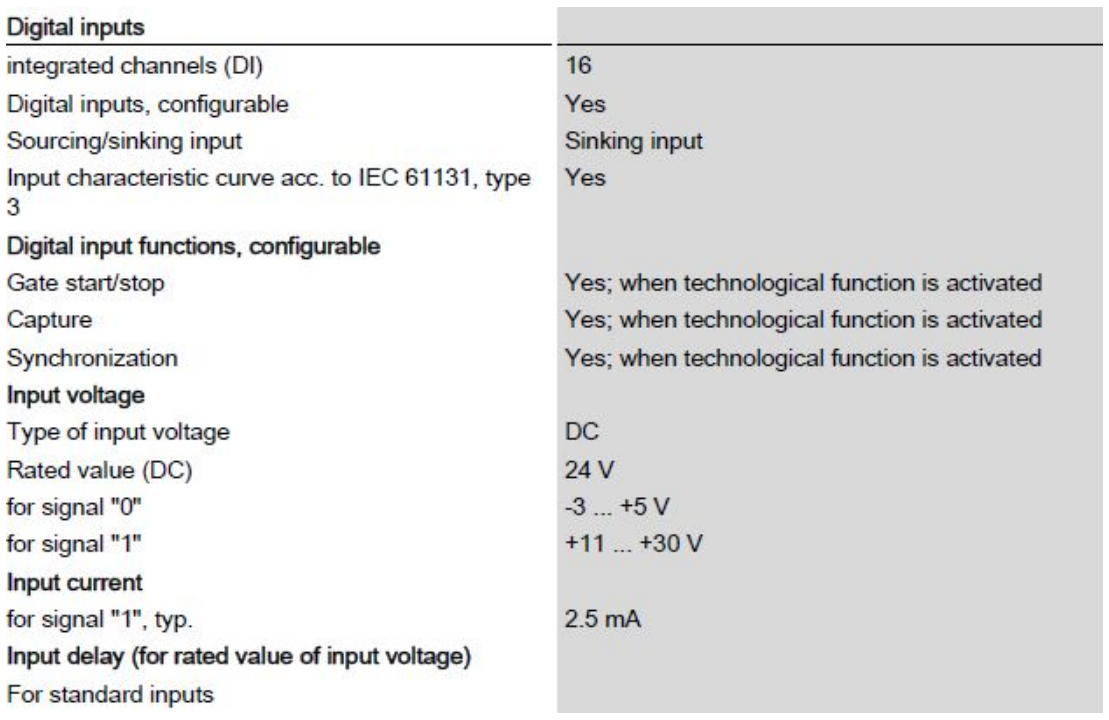

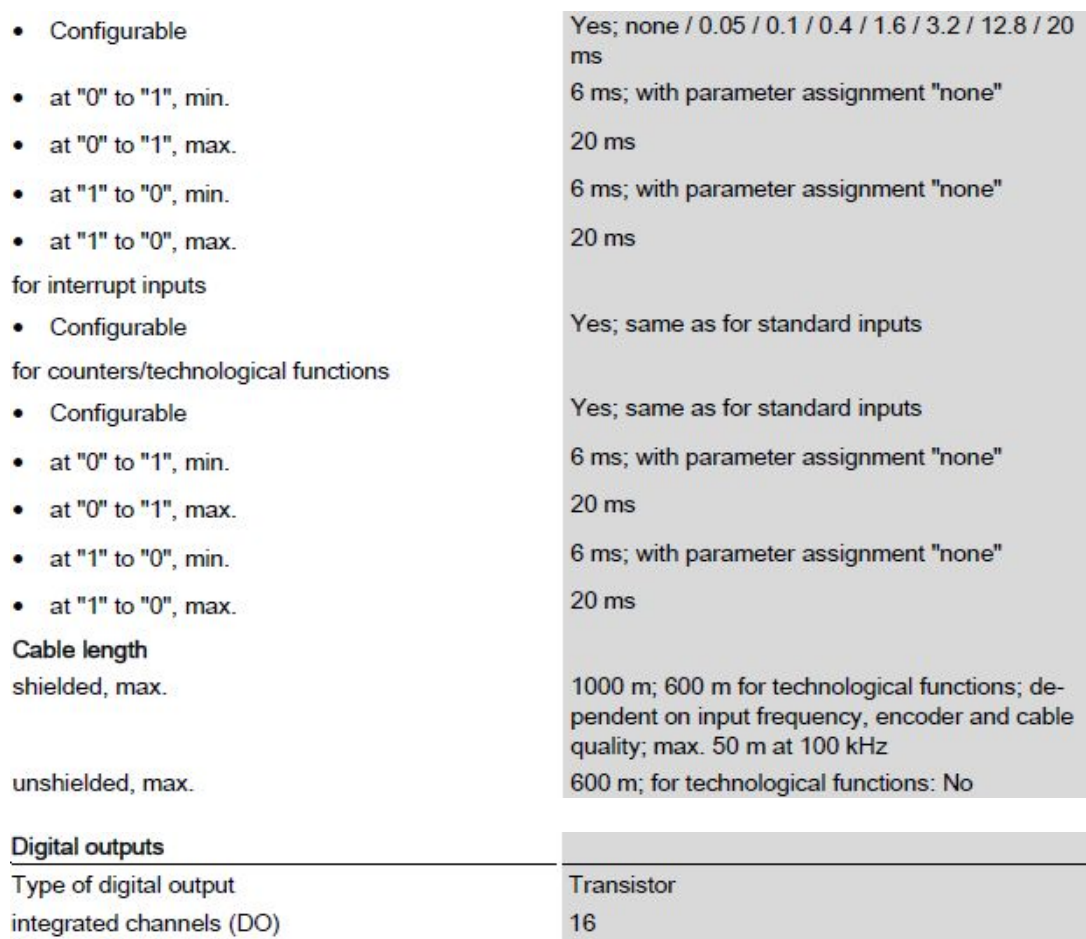

Sourcing output

Short-circuit protection

Push-pull output

Yes, electronic / thermal

Response threshold, typ. ٠ Limitation of inductive shutdown voltage to Activation of a digital input Digital output functions, configurable Switch at comparison values Switching capacity of outputs with resistive load, max. with lamp load, max. Load resistance range Low limit **High limit** Output voltage Type of output voltage for signal "0", max. for signal "1", min. Output current for signal "1" rated value

for signal "1" permissible range, min. for signal "1" permissible range, max.

for signal "0" residual current, max.

Output delay with resistive load "0" to "1", max. "1" to "0", max. for technological functions

"0" to "1", max.

"1" to "0", max.

# Wiring 2 outputs in parallel

For logic operations For performance increase For redundant activation of a load Switching frequency with resistive load, max. with inductive load, max.

with lamp load, max.

1.6 A with standard output; 0.5 A with high speed output  $-0.8V$ Yes

Yes; for use as HSC output

0.5 A; 0.1 A with High Speed output 5 W; 1 W with High Speed output

48 Q; 240 ohm with High Speed output  $12 k\Omega$ 

#### DC 1 V; for High Speed output  $L+(-0.8 V)$

0.5 A; 0.1 A with High Speed output, note derating  $2<sub>m</sub>A$ 0.6 A; 0.12 A with High Speed output, note derating  $0.5<sub>mA</sub>$ 

 $100 \,\mathrm{\mu s}$ 500 µs; load-dependent

5 µs; dependent on output used, see additional description in the manual

5 µs; dependent on output used, see additional description in the manual

Yes; For technological functions: No No; For technological functions: No Yes; For technological functions: No

100 Hz 0.5 Hz; acc. to IEC 947-5-1, DC13; note derating curve  $10 Hz$ 

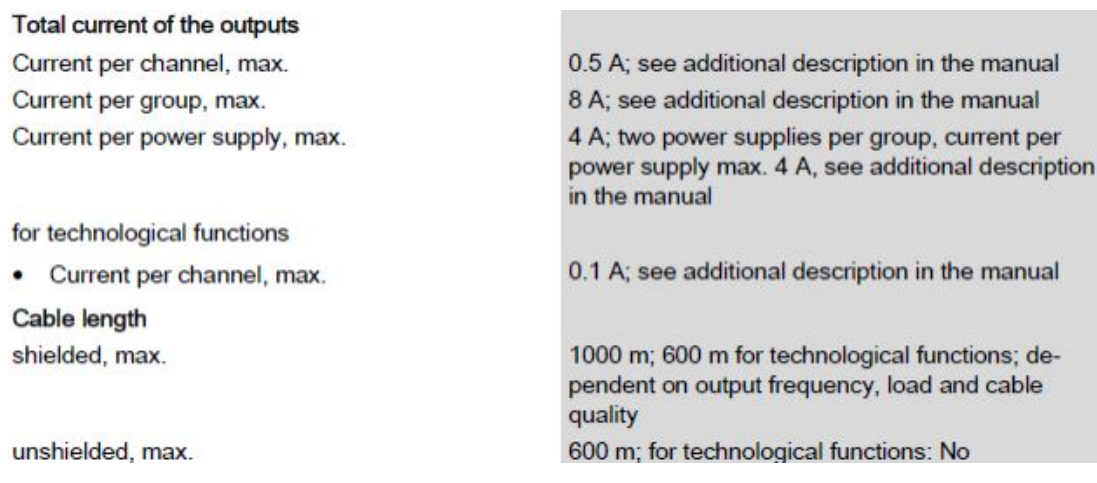

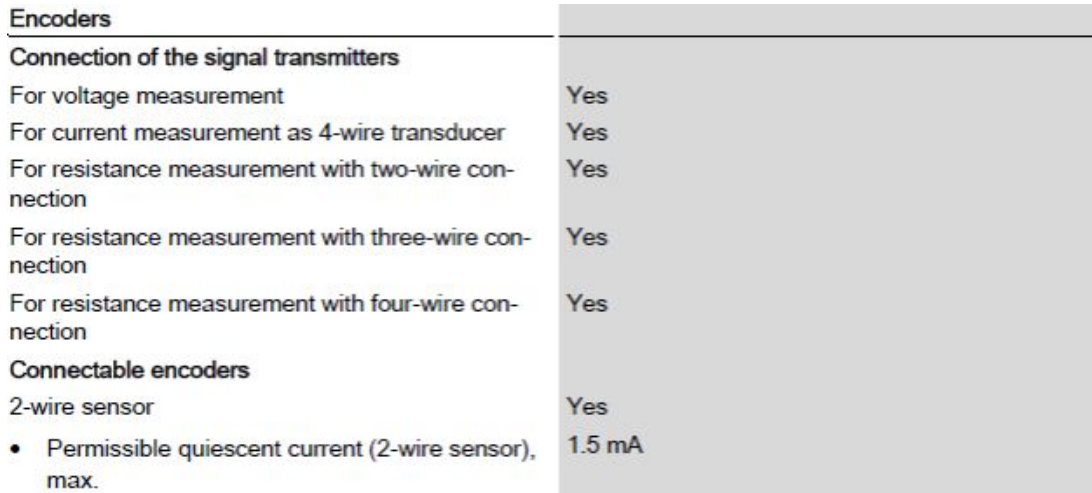

m

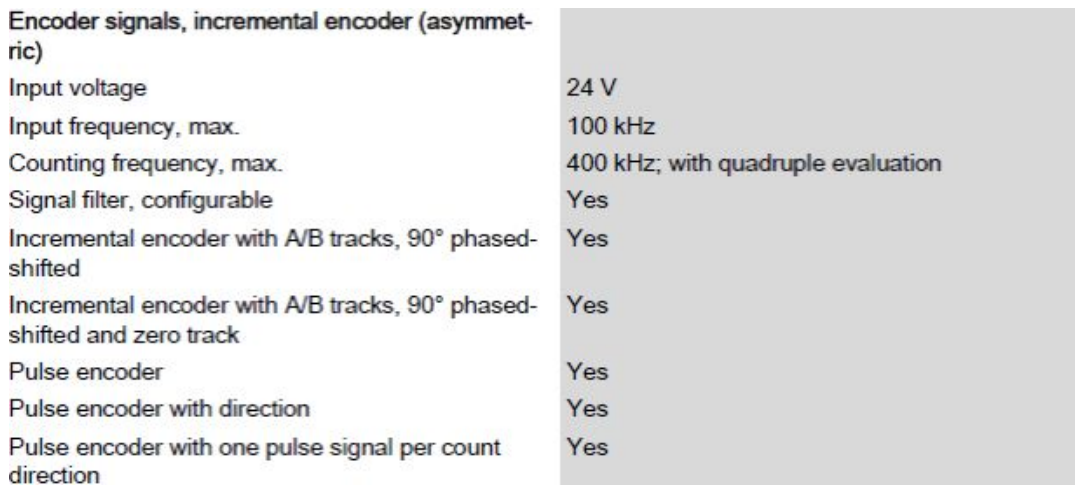

#### Errors/accuracies

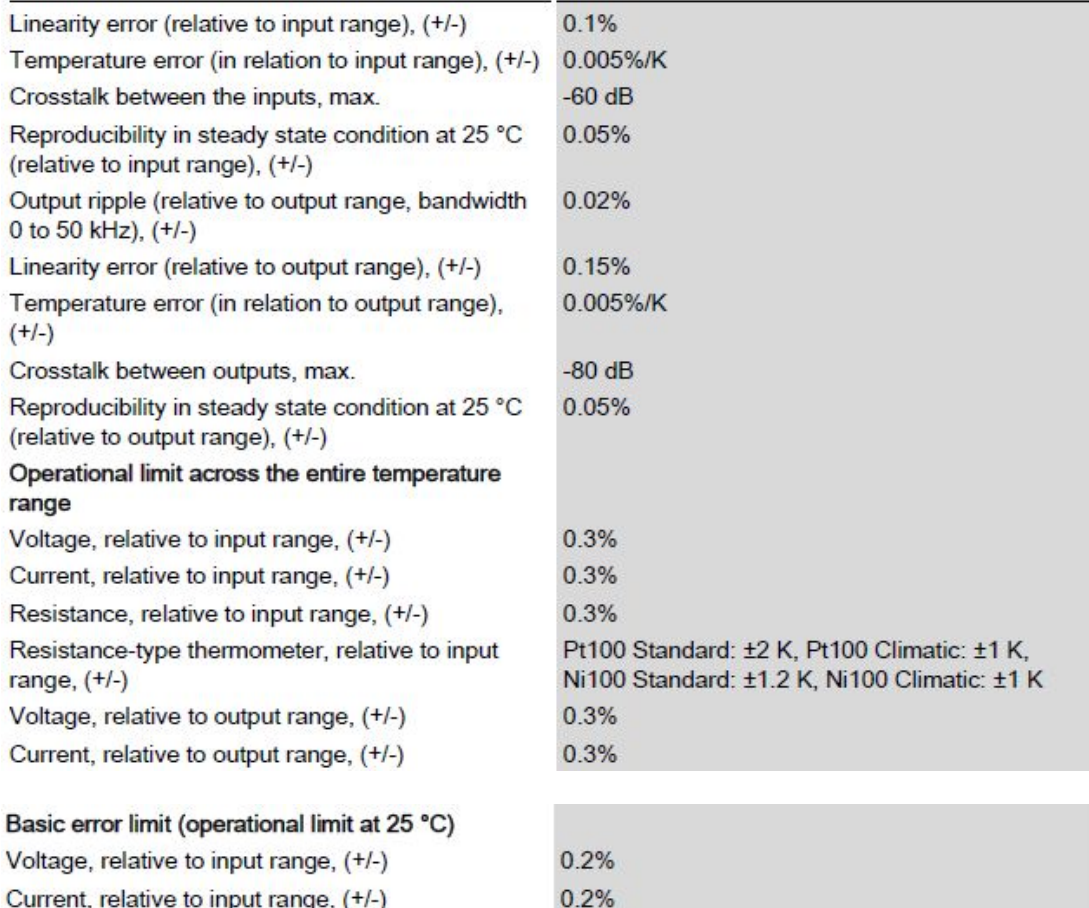

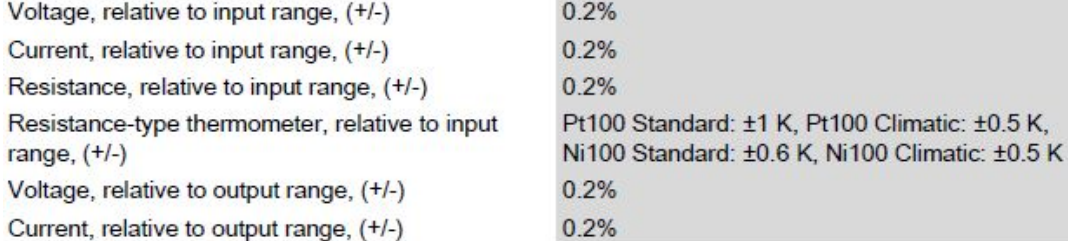

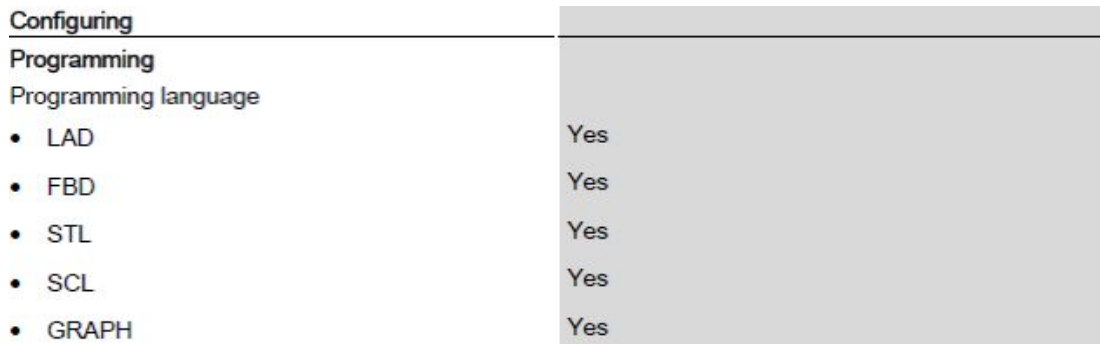

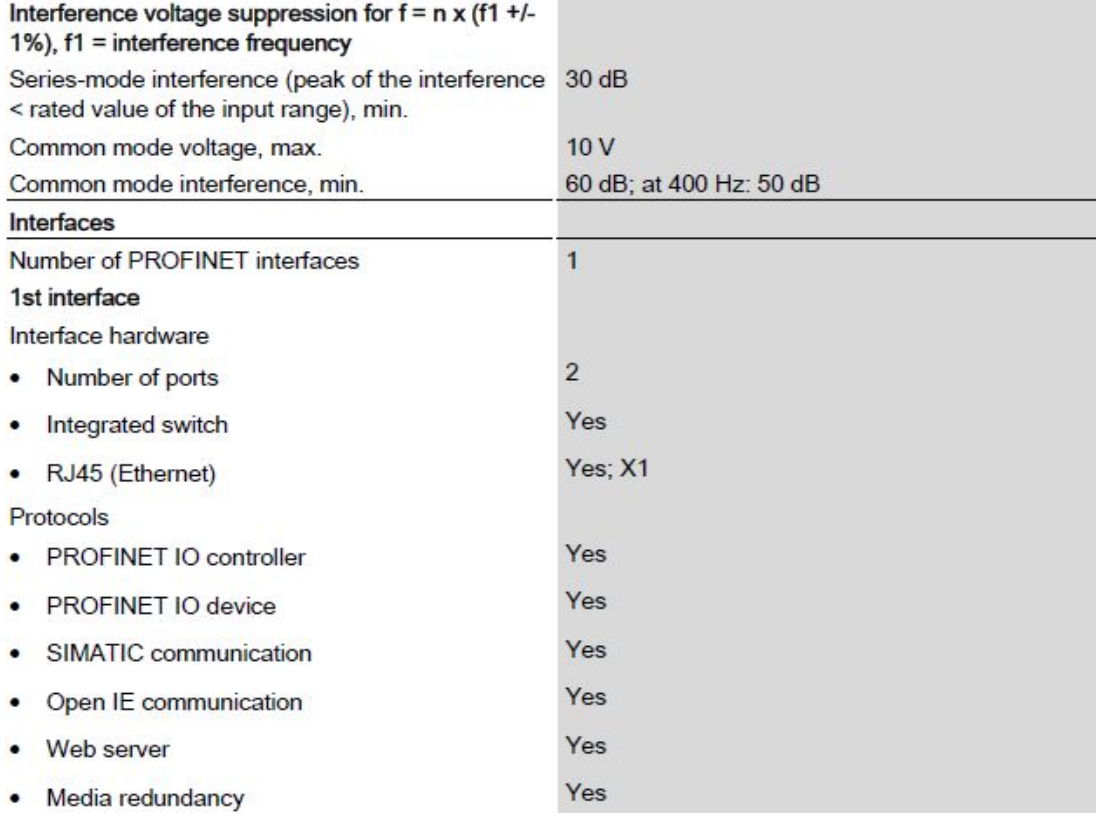

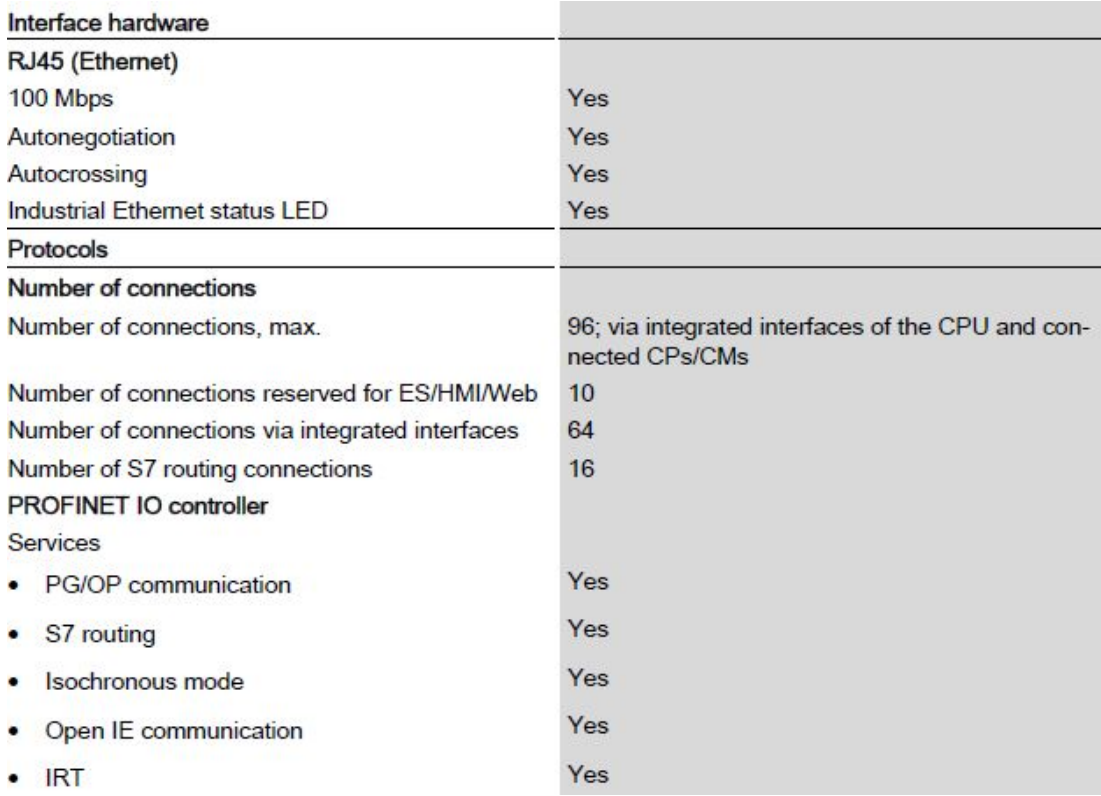

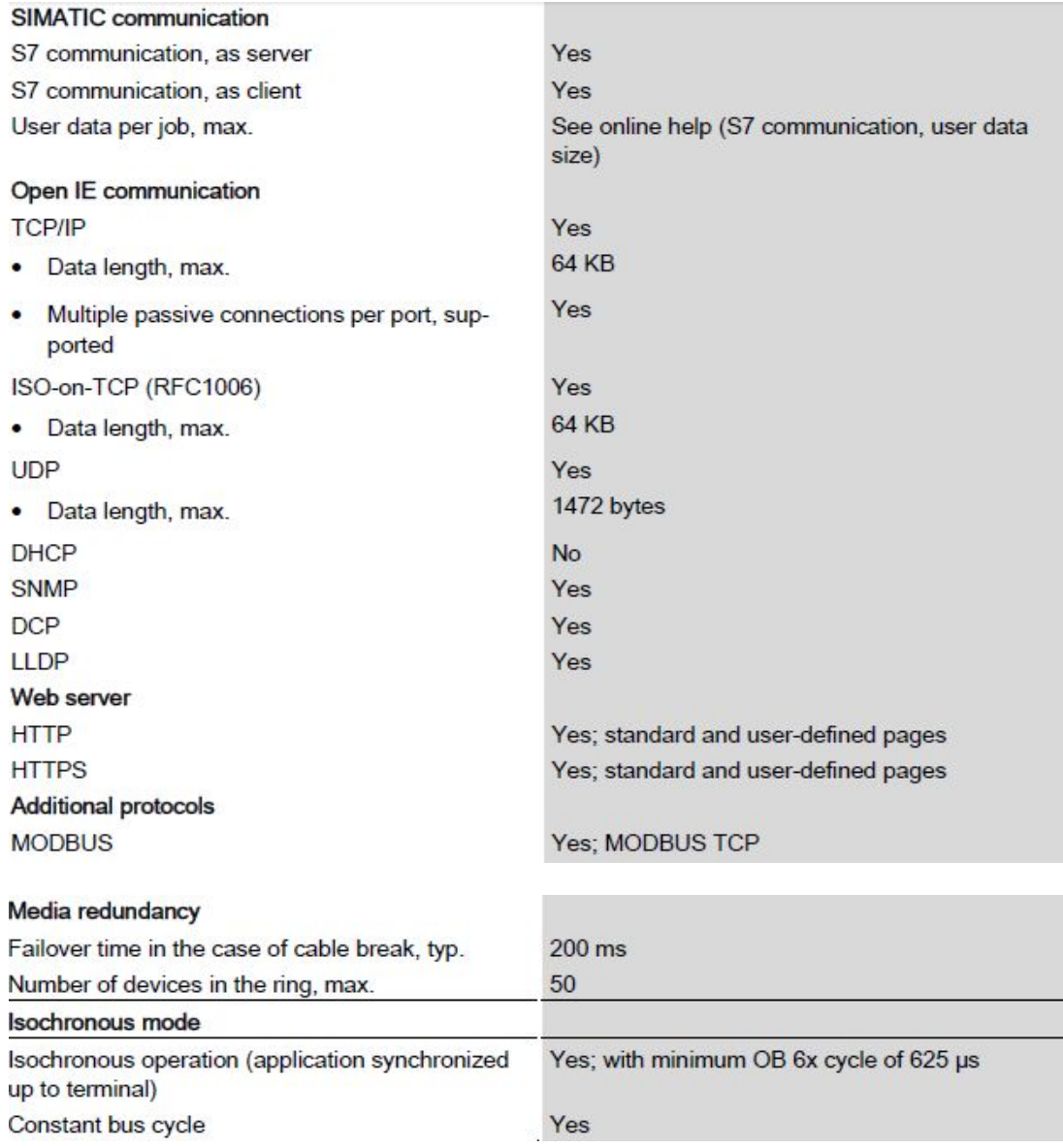

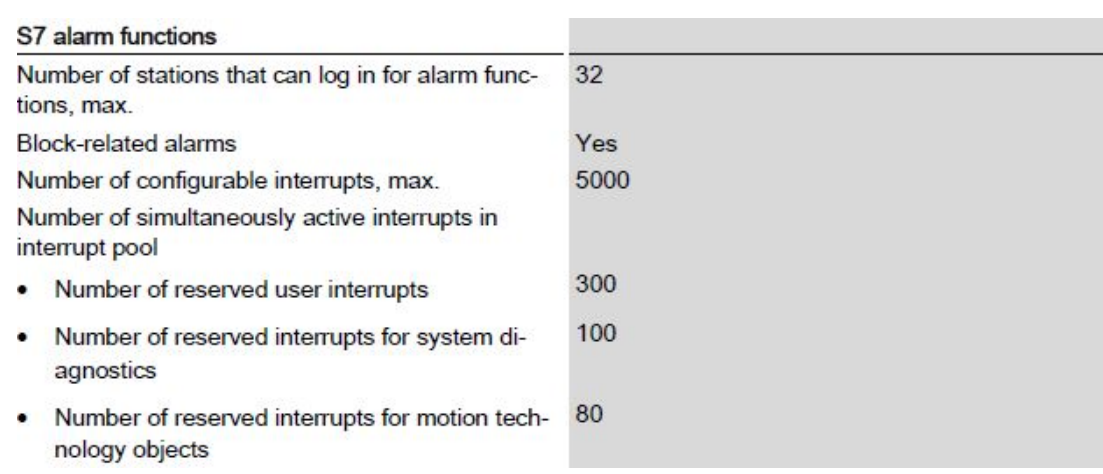

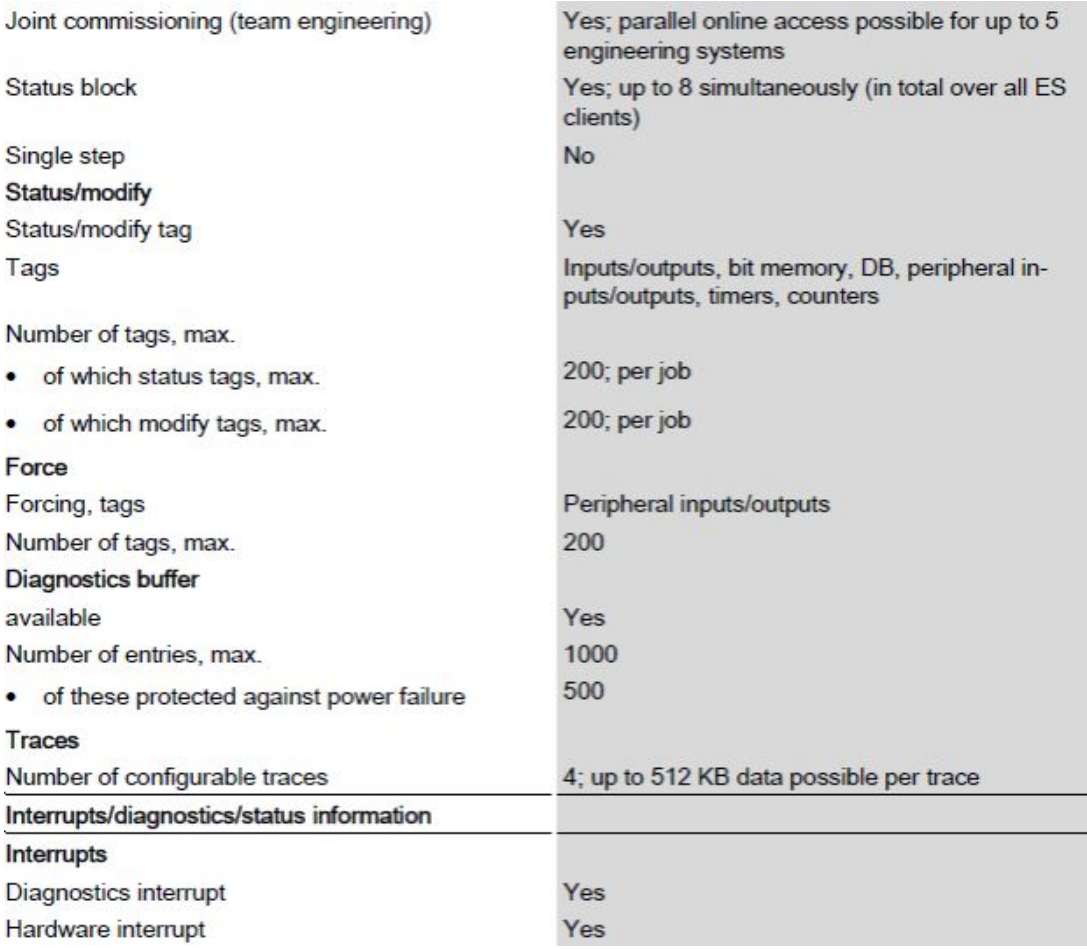

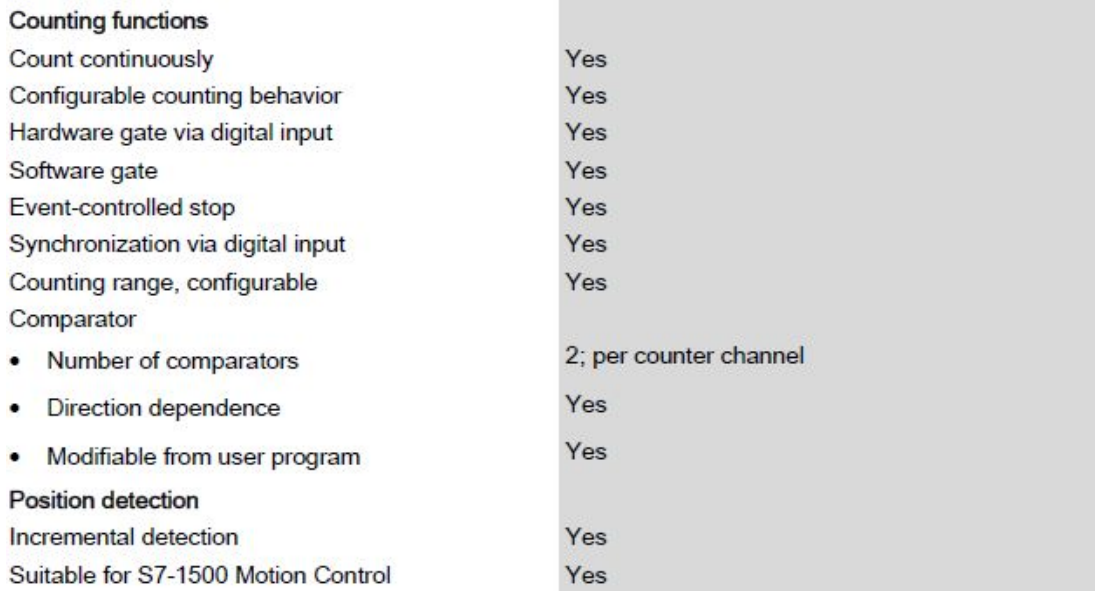

## **ANEXO B:**

# **HOJA TÉCNICA PLC S7 1500 1511C-1PN**

#### **Guía didáctica 1.**

## **TRABAJO PREPARATORIO:**

- $\triangleright$  Investigar el direccionamiento de entradas y salidas digitales del PLC S7-1500.
- Ø Investigar cómo establecer comunicación entre la PC y el PLC.
- $\triangleright$  Investigar acerca de temporizadores en la lista de instrucciones básicas dentro del software TIA PORTAL V13

#### **TEMA.**

Ø Realizar un ejercicio en el cual se van activar tres entradas de forma secuencial (e1, e2, e3), las mismas que van a activar tres salidas de igual forma (s1, s2, s3). Una vez realizada la secuencia correcta se dará paso a activar otra salida durante un tiempo de activación de 10 segundos. (Una vez colocada la clave correcta puede nuevamente ingresar la secuencia).

#### **OBJETIVO:**

 $\triangleright$  Analizar el direccionamiento de entradas y salidas digitales mediante la utilización del software TIA PORTAL V13 y S7-PLC SIM V13 para verificar la puesta en marcha del PLC S7-1500.

#### **MATERIALES.**

- $\triangleright$  Cable de comunicación RJ45.
- $\triangleright$  PLC S7-1500 1511C-1 PN.
- Ø Software S7-PLC SIM V 13
- Software STEP 7 TIA Portal V13 2013.

#### **DESARROLLO:**

# **CONCLUSIONES:**

#### **RECOMENDACIONES:**

#### **Guía didáctica 2.**

# **TRABAJO PREPARATORIO:**

- $\triangleright$  Investigar acerca del funcionamiento y tipos de contadores en la lista de instrucciones básicas dentro del software TIA PORTAL V13.
- Ø Investigar el funcionamiento de comparadores en la lista de instrucciones básicas dentro del software TIA PORTAL V13.

#### **TEMA.**

 $\triangleright$  Realizar un ejercicio de comparación mediante la utilización de tres contadores (con1, con2, con3), las salidas mostraran cual es el mayor, el menor y sin son iguales.

#### **OBJETIVO:**

Ø Analizar el funcionamiento de los contadores y comparadores mediante la utilización del software TIA PORTAL V13 y S7-PLC SIM V13 para verificar el funcionamiento de estos.

#### **MATERIALES.**

- $\triangleright$  Cable de comunicación RJ45.
- Ø PLC S7-1500 1511C-1 PN.
- Ø Software S7-PLC SIM V 13
- Ø Software STEP 7 TIA Portal V13 2013.

#### **DESARROLLO:**

# **CONCLUSIONES:**

#### **Guía didáctica 3.**

## **TRABAJO PREPARATORIO:**

- $\triangleright$  Investigar acerca de paros de emergencia en sistemas de control industrializados.
- $\triangleright$  Investigar acerca del funcionamiento de entradas y salidas digitales, así como temporizadores en la lista de instrucciones básicas dentro del software TIA PORTAL V13.

#### **TEMA.**

 $\triangleright$  Realizar una prensa hidráulica para comprimir botellas de reciclaje.

## **OBJETIVO:**

 $\triangleright$  Realizar una prensa para comprimir botellas mediante la utilización de entradas y salidas digitales y temporizadores para empresas recicladoras.

#### **MATERIALES.**

- $\triangleright$  Cable de comunicación RJ45.
- Ø PLC S7-1500 1511C-1 PN.
- Ø Software S7-PLC SIM V 13
- Ø Software STEP 7 TIA Portal V13 2013.

# **DESARROLLO:**

#### **CONCLUSIONES:**

#### **Guía didáctica 4.**

#### **TRABAJO PREPARATORIO:**

- Ø Investigar acerca del funcionamiento de un sistema automatizado de una cortadora de metal.
- Ø Investigar el respectivo direccionamiento de entradas, salidas y marcas digitales dentro del software TIA PORTAL V13.

#### **TEMA.**

 $\triangleright$  Cortadora automatizada de metal.

#### **OBJETIVO:**

Ø Realizar la programación para una cortadora automatizada de metal mediante la utilización del software TIA PORTAL V13 y S7-PLC SIM V13 para aplicaciones industriales.

#### **MATERIALES.**

- $\triangleright$  Cable de comunicación RJ45.
- $\triangleright$  PLC S7-1500 1511C-1 PN.
- Ø Software S7-PLC SIM V 13
- Ø Software STEP 7 TIA Portal V13 2013.

# **DESARROLLO:**

#### **CONCLUSIONES:**

#### **ACEPTACIÓN DEL USUARIO**

Latacunga, 26 de Julio de 2017

Yo, ING PABLO PILATASIG en calidad de encargado del Laboratorio de Instrumentación Virtual de la UNIDAD DE GESTIÓN DE TECNOLOGÍAS, me permito informar lo siguiente:

El proyecto de graduación elaborado por él Sr. **SEMBLANTES GUAMAN JAIR ESTEBAN**, con el tema: **"IMPLEMENTACIÓN DE UN MODULÓ DIDÁCTICO CON EL PLC S7-1500 MEDIANTE LA ELABORACIÓN DE GUIAS DE LABORATORIO PARA PRÁCTICAS DE ENTRADAS Y SALIDAS DIGITALES EN EL LABORATORIO DE INSTRUMENTACIÓN VIRTUAL DE LA UNIDAD DE GESTIÓN DE TECNOLOGÍAS ESPE"**, ha sido efectuado de forma satisfactoria en las dependencias de mi cargo y que la misma cuenta con todas las garantías de funcionamiento, por lo cual extiendo este aval que respalda el trabajo realizado por el mencionado estudiante.

Por tanto, me hago cargo de todas las instalaciones realizadas por el Señor estudiante.

Atentamente

**ING. PABLO PILATASIG** 

**Encargado del laboratorio de Instrumentación Virtual**
#### **HOJA DE LEGALIZACIÓN DE FIRMAS**

## **DEL CONTENIDO DE LA PRESENTE INVESTIGACIÓN SE RESPONSABILIZA EL AUTOR**

**Semblantes Guamán Jair Esteban** 

# **DIRECTOR DE LA CARRERA DE ELECTRÓNICA MENCIÓN INSTRUMENTACIÓN & AVIÓNICA**

**Ing. Pablo Pilatasig**

Latacunga, 26 de Julio de 2017

#### **CESIÓN DE DERECHOS DE PROPIEDAD INTELECTUAL**

Yo, SEMBLANTES GUAMAN JAIR ESTEBAN, Egresado de la carrera de Electrónica Mención Instrumentación & Aviónica, en el año 2017, con Cédula de Ciudadanía N° 0503102386, autor del Trabajo de Graduación **"IMPLEMENTACIÓN DE UN MODULÓ DIDÁCTICO CON EL PLC S7-1500 MEDIANTE LA ELABORACIÓN DE GUIAS DE LABORATORIO PARA PRÁCTICAS DE ENTRADAS Y SALIDAS DIGITALES EN EL LABORATORIO DE INSTRUMENTACIÓN VIRTUAL DE LA UNIDAD DE GESTIÓN DE TECNOLOGÍAS ESPE"**, cedo mis derechos de propiedad intelectual a favor de la Universidad de las Fuerzas Armadas - ESPE.

Para constancia firmo la presente cesión de propiedad intelectual.

**Semblantes Guamán Jair Esteban** 

Latacunga, 26 de Julio de 2017

### **HOJA DE VIDA**

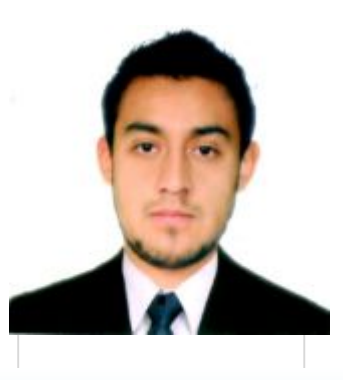

**Datos Personales**

**NOMBRE**

**DOCUMENTO DE IDENTIDAD**

**FECHA DE NACIMIENTO**

**LUGAR DE NACIMIENTO** 

**ESTADO CIVIL** 

**CIUDAD** 

**DIRECCIÓN** 

**TELÉFONO** 

**E-MAIL**

SEMBLANTES GUAMAN JAIR ESTEBAN

0503102386

27/06/1993

LATACUNGA, COTOPAXI

**SOLTERO** 

LATACUNGA, COTOPAXI

SAN SEBASTIAN.

0983074966

jairosemblantes@gmail.com

### **Estudios**

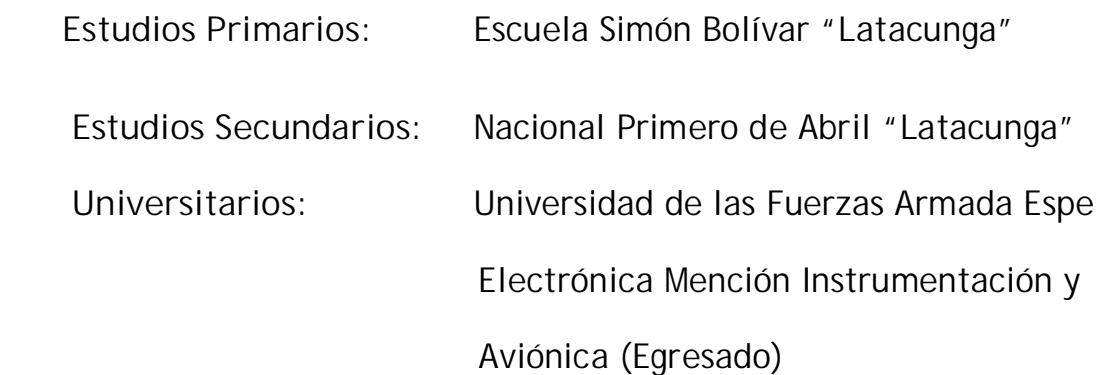

**Idioma Extranjero:** Ingles Dominio del idioma hablado Bueno Dominio del idioma escrito Bueno 6 niveles Aprobados

**Licencia de conducir:** 

Tipo "C" (Profesional)

**Experiencia Laboral** 

**Área de telecomunicaciones:** 

- · Prácticas pre-profesionales: Corporación Nacional de telecomunicaciones (CNT). Latacunga.
- · Telecomunicaciones Equinocciales.

**Área Aviónica:** 

· Prácticas pre-profesionales: GAE 43 Area de helicópteros. Portoviejo